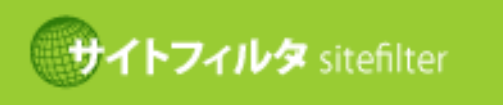

サイトフィルタは、有害および 不適切な情報を含むウェブサイトを 一時的に遮断するサービスです。

サイトフィルタ **v2.5** ユーザーズガイド

目次

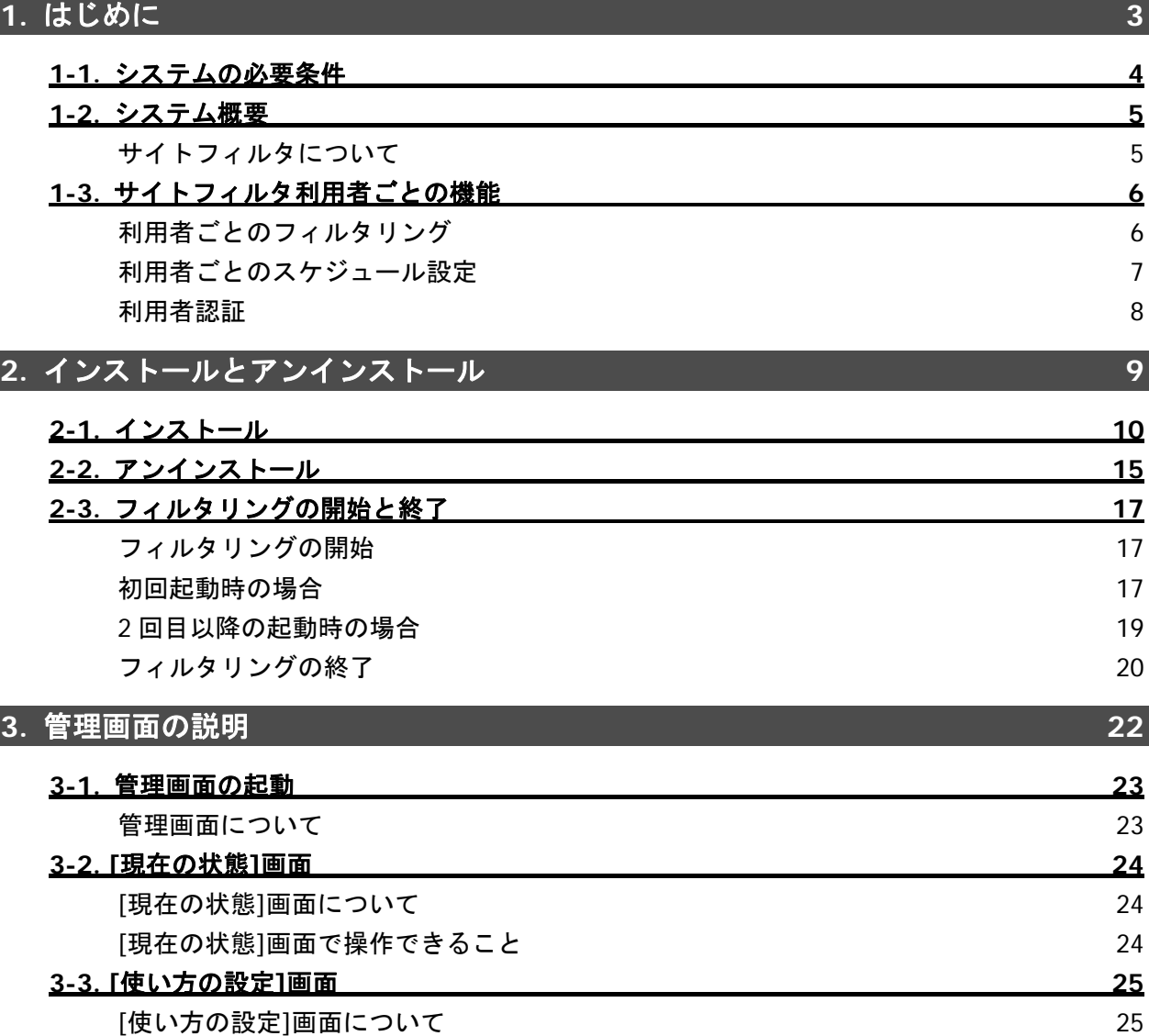

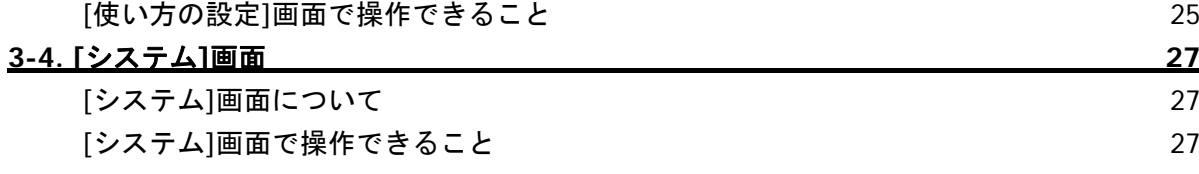

### **4.** フィルタリングルール設定 **28**

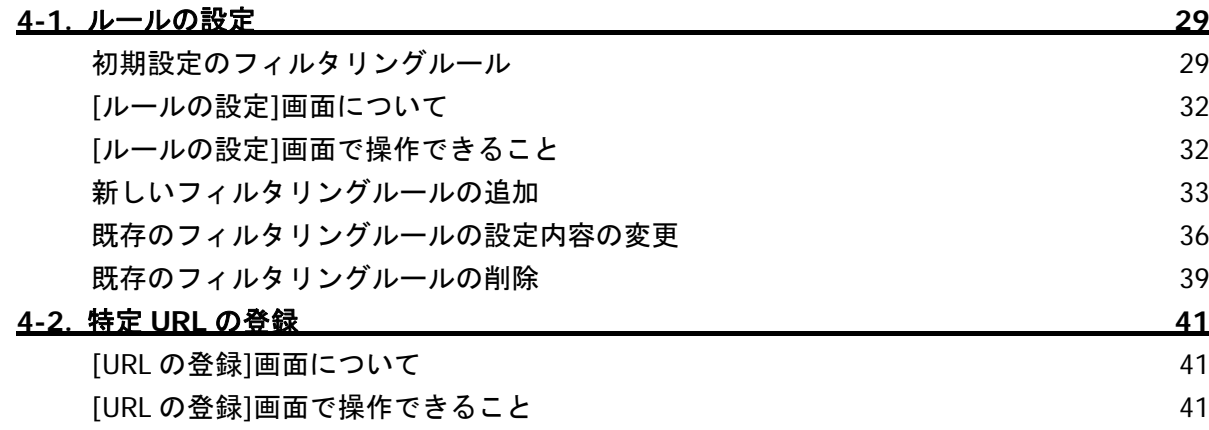

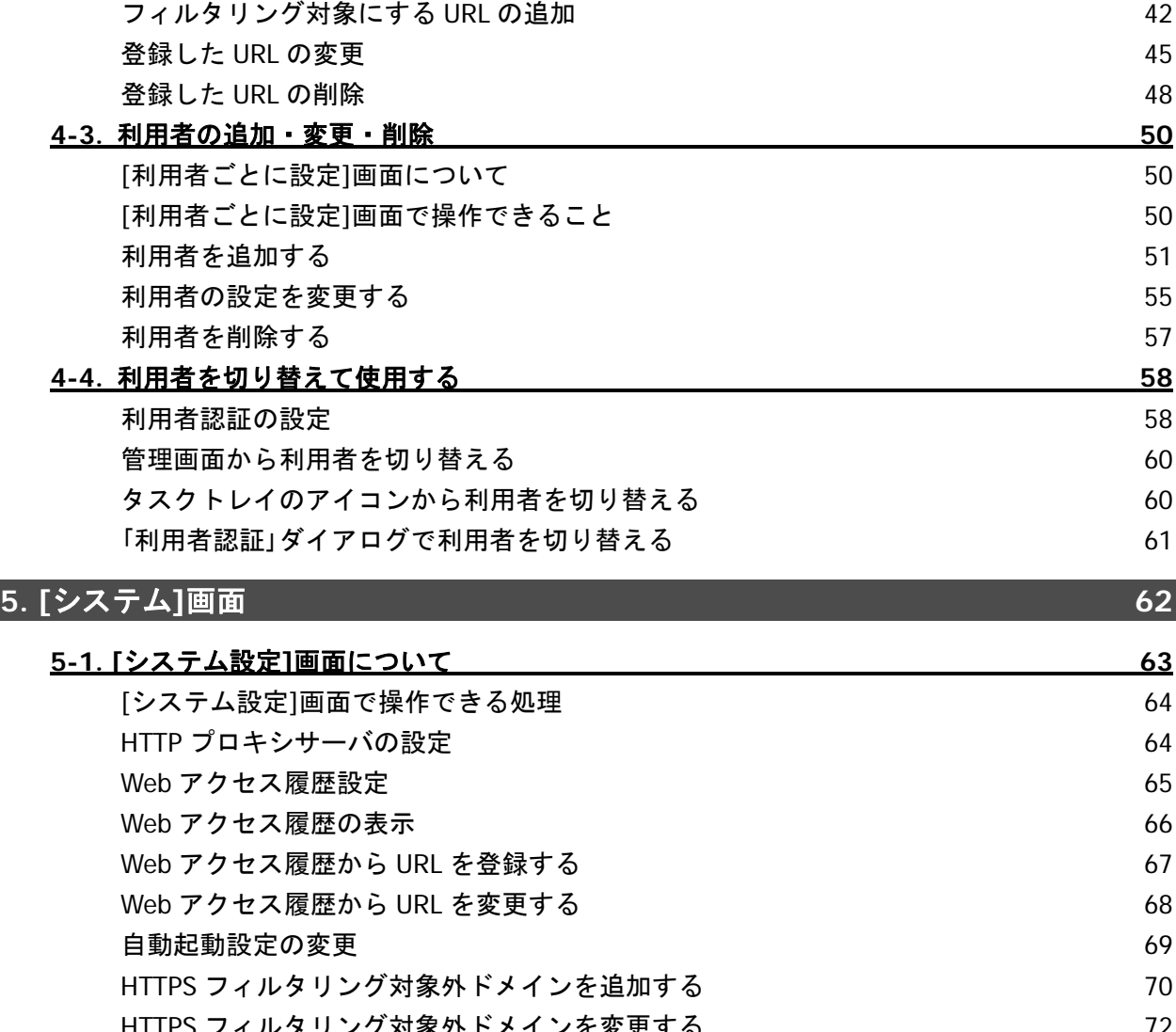

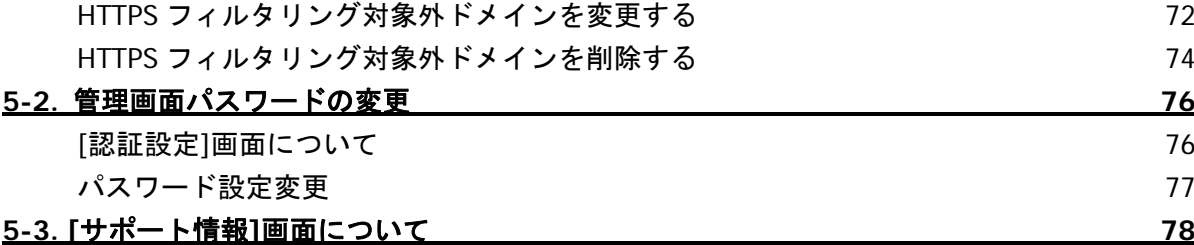

# **6.** よくある質問 **79**

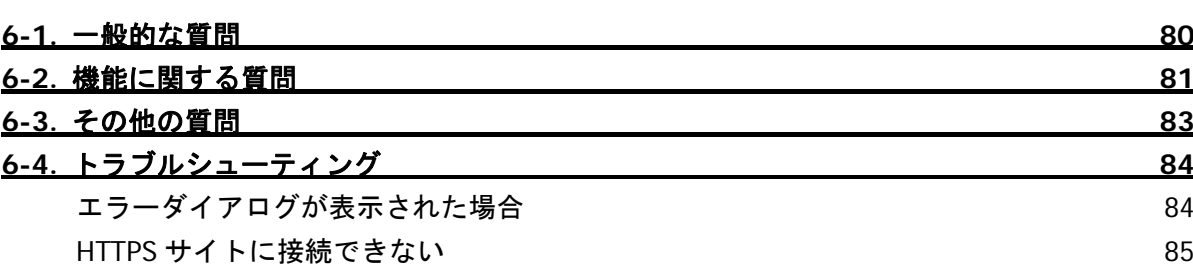

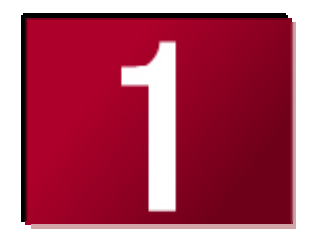

# **1.**はじめに

ここでは、サイトフィルタのシステム必要条件、システムの概要と利 用者ごとの機能についてご説明します。

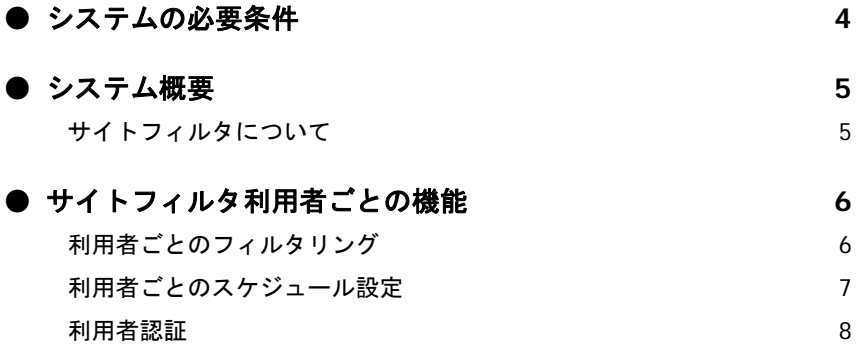

# **1-1.**システムの必要条件

サイトフィルタをインストールするには、次のオペレーティングシステム(OS)、ハードウェアの要件を満たす環境が必要です。 次の OS が快適に動作するパソコン

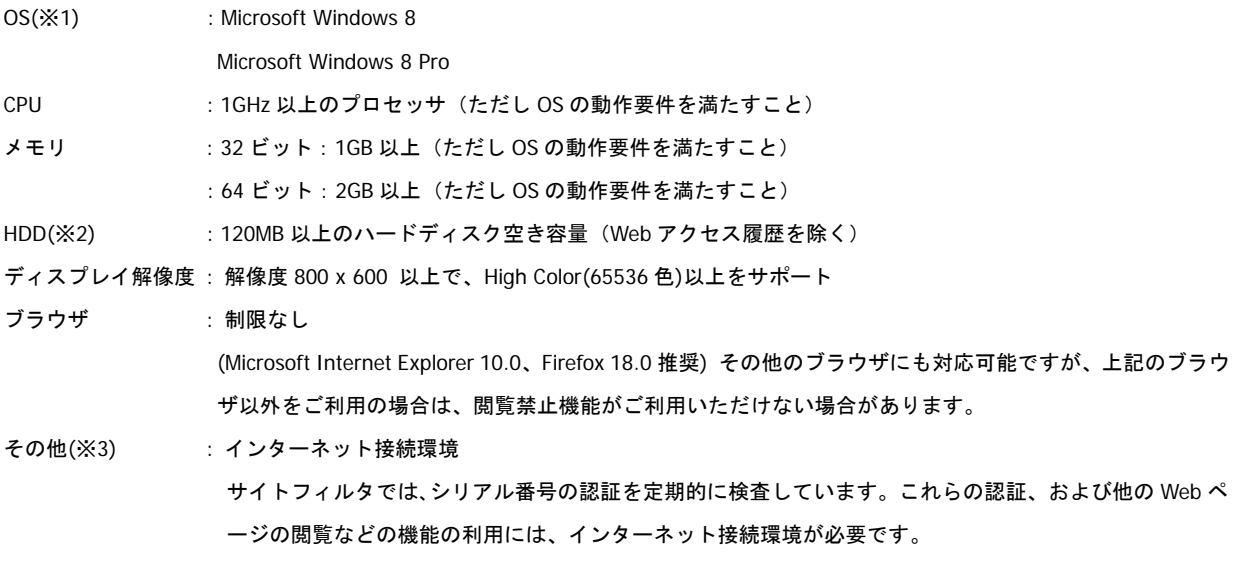

- ※1: 記載されている OS は、すべて日本語版をご利用ください。
- ※2 : RAID には対応しません。
- ※3 : インターネット接続環境とは、サイトフィルタをインストールするパソコンでブラウザからの URL アクセスが可能であ るとともに、DNS による名前解決が可能な環境のことです。 IPv6 環境には対応しておりません。
	- ドメインユーザで Windows にログオンした場合は、管理画面を表示できないことがあります。

# **1-2.**システム概要

### サイトフィルタについて

### ■ サイトフィルタとは

サイトフィルタは、ご利用のパソコンから有害なサイト(ホームページ)、閲覧の必要のないサイトへのインターネットアクセス を制限するためのプログラムです。

サイトフィルタでは、このようなアクセス規制のことを「フィルタリング」と呼びます。フィルタリングを実施するためには、 複雑な操作の必要なアプリケーションもありますが、サイトフィルタを使用するとフィルタリングを利用者ごとに簡単に設定 することができます。

また、サイトフィルタのカテゴリを選択するだけで、各国で日々更新されている最新の有害サイト情報を基に、フィルタリン グすることができます。

#### ■ サイトフィルタのアクセス規制と規制画面

図 1-1

サイトフィルタを利用するとアクセス不可に設定したサイトには、接続しないようにすることができます。

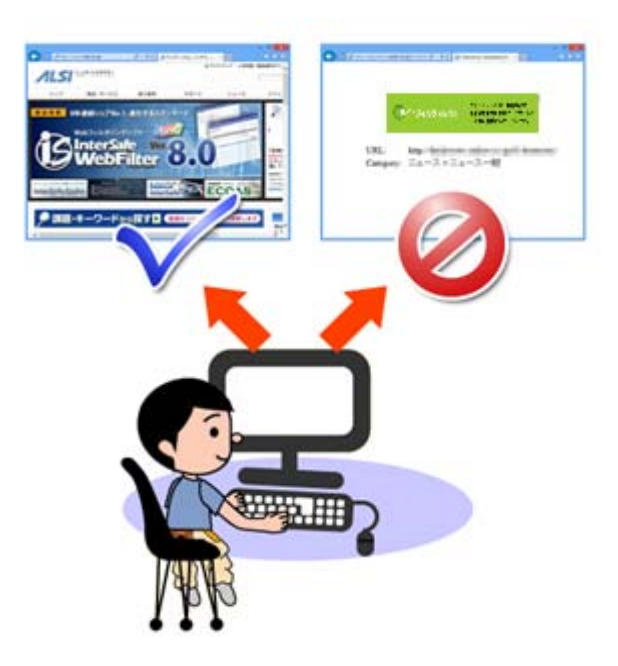

# **1-3.**サイトフィルタ利用者ごとの機能

### 利用者ごとのフィルタリング

サイトフィルタでは、パソコンを利用する利用者ごとに、フィルタリングを設定することができます。

利用者は[利用者ごとに設定]画面で追加、削除、変更することができます。

利用者の切り替えは、パスワードで管理します (「利用者を切り替えて使用する」 58 ページ参照)。

また、設定した時間ごとに現在使用している利用者のパスワードを入力して、他の利用者による利用を制限します。 図 1-2

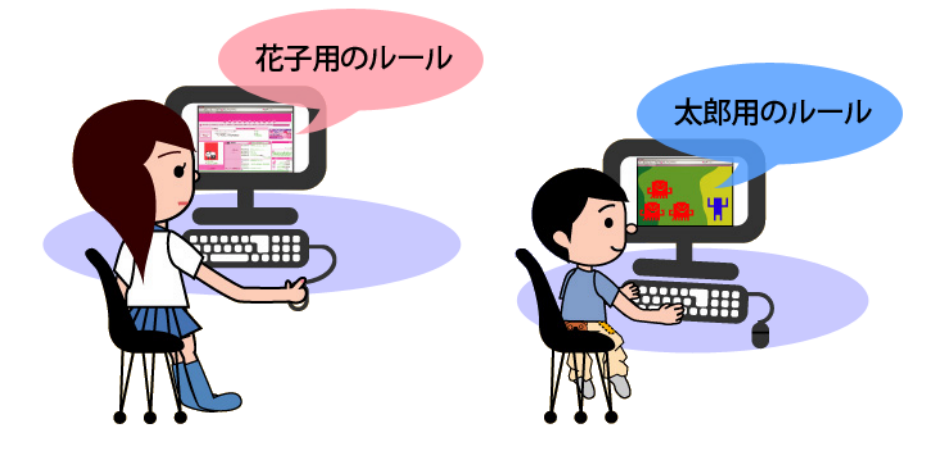

・利用者ごとのフィルタリングの設定 (「利用者を追加する」 51 ページ参照)

・利用者ごとのフィルタリングの設定を変更する (「利用者の設定を変更する」 55 ページ参照)

・利用者を削除する (「利用者を削除する」 57 ページ参照)

### 利用者ごとのスケジュール設定

サイトフィルタでは、パソコンを利用する利用者ごとに、フィルタリングを行うスケジュールを設定できます。

スケジュールは[利用者ごとに設定]画面で設定、変更できます。

スケジュールは、曜日別・時間帯別に「フィルタリング有効」、「フィルタリング無効」、「Web 閲覧禁止」のいずれかを設定する ことができます。

図 1-3

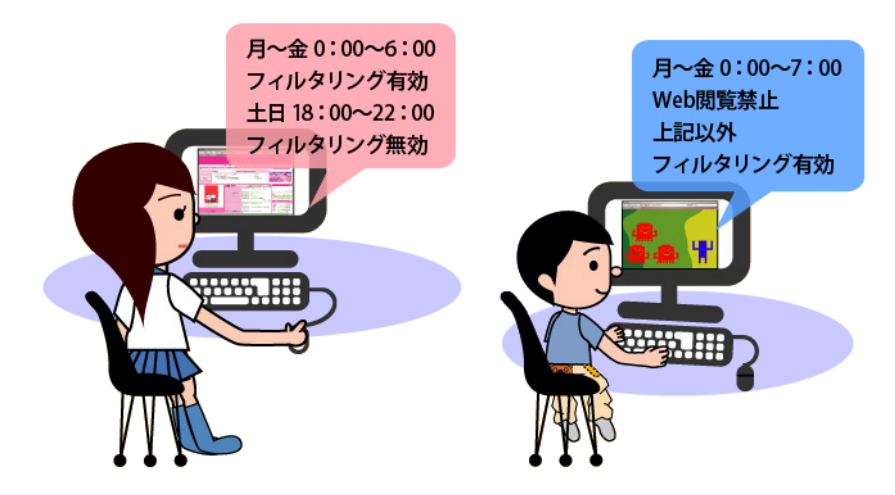

・スケジュールの設定 (「利用者を追加する」 51 ページ参照)

・利用者を切り替える (「利用者を切り替えて使用する」 58 ページ参照)

### 利用者認証

複数の利用者ごとに登録したフィルタリング設定を使い分けるためには、どの利用者が Web 閲覧を行うか確認する「利用者認証」 機能を使用します。

利用者認証は、「利用者認証」ダイアログに、利用者名とパスワードを入力して[認証]ボタンをクリックして行います。

「利用者認証」ダイアログに利用者名とパスワードを入力せずに[認証なし]ボタンをクリックした場合は、すべての利用者が初期設 定の利用者「認証なし」に登録された内容で、Web 閲覧を行います。

初期設定の利用者「認証なし」に登録された内容は、以下のとおりです。

- すべての曜日・時間帯に Web 閲覧が可能
- ●「子ども」用フィルタリングを使用
- なお、「認証なし」に登録された内容は、「利用者の設定を変更する」(55 ページ参照)の手順で変更できます。 ・利用者の切り替え(「利用者を切り替えて使用する」 58 ページ参照)

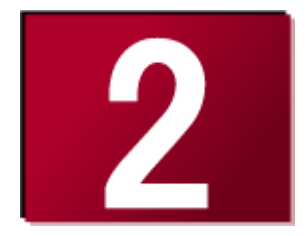

# **2.**インストールとアンインストール

ここでは、サイトフィルタのインストールとアンインストールについ てのご説明と、フィルタリングの開始と終了についてご説明します。

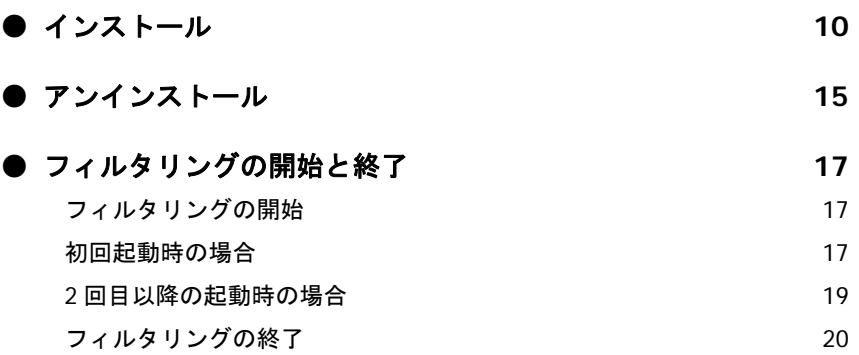

# **2-1.**インストール

ダウンロードしたサイトフィルタ用「setup\_win8.exe」を使用して、以下のインストール手順を実行してください。

- 1) インストールを実行するパソコンに管理者(Administrator)権限を持つアカウントでログオンします。
- ウィルス検知ソフトなど、ログオン時に自動的に起動するアプリケーションはすべて終了してください。
- 2) Windows のチャームメニューの[検索]より「setup\_win8.exe」を検索し、「setup\_win8.exe」をクリックします。 図 2-1

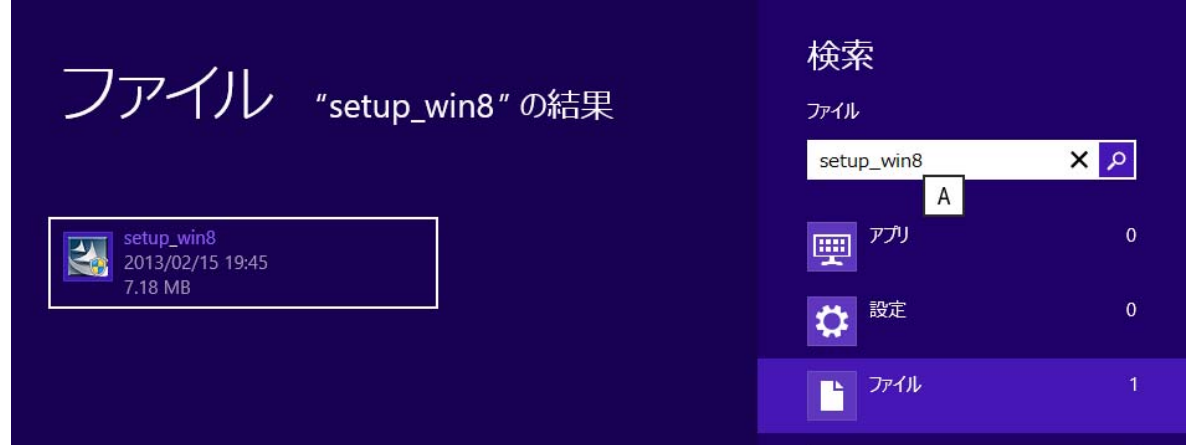

- 3) ユーザアカウント制御の通知画面が表示されたら、[はい]ボタンをクリックします。
- 4) インストールの確認画面が表示されます。内容を確認し、[はい]ボタンをクリックします。 図 2-2

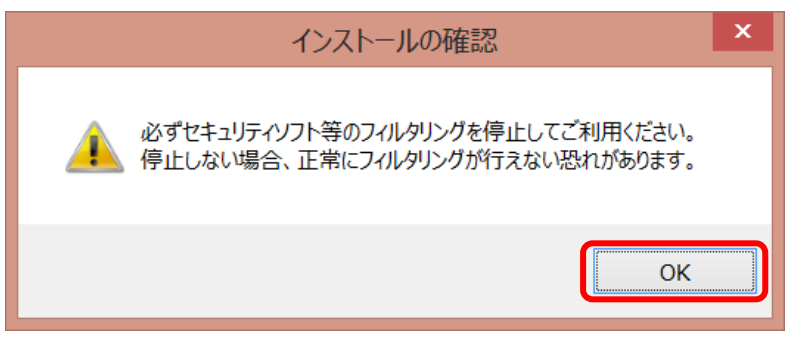

5) セットアッププログラムが起動します。[次へ]ボタンをクリックします。 図 2-3

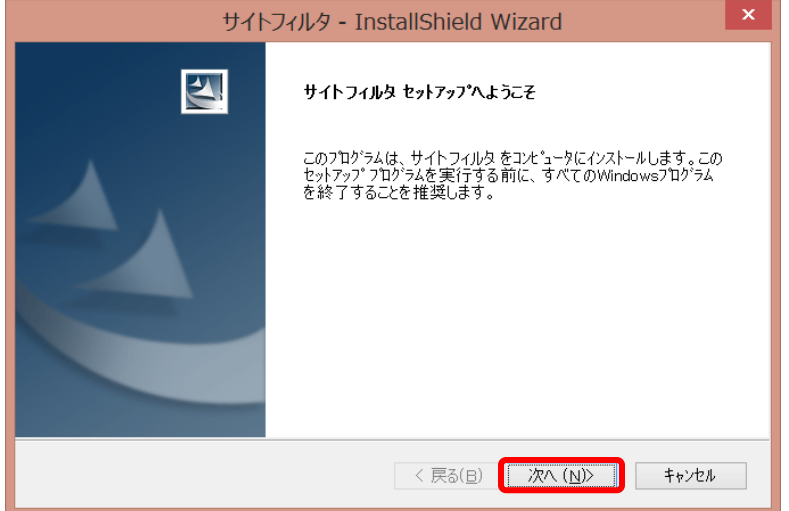

6) 「使用許諾契約」画面が表示されます。

使用許諾契約の内容に同意しインストールを続行する場合は、[はい]ボタンをクリックします。 図 2-4

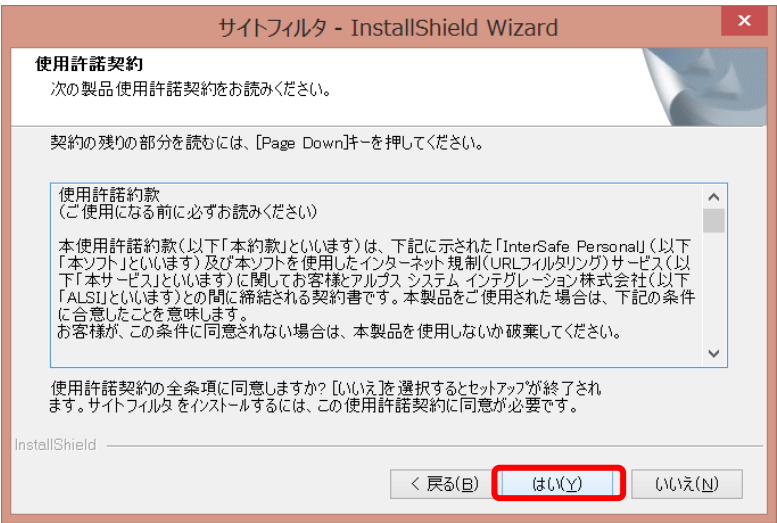

7) ユーザ情報を入力する画面が表示されます。ユーザ名、会社名、シリアル番号を入力後、[次へ]ボタンをクリックします。 図 2-5

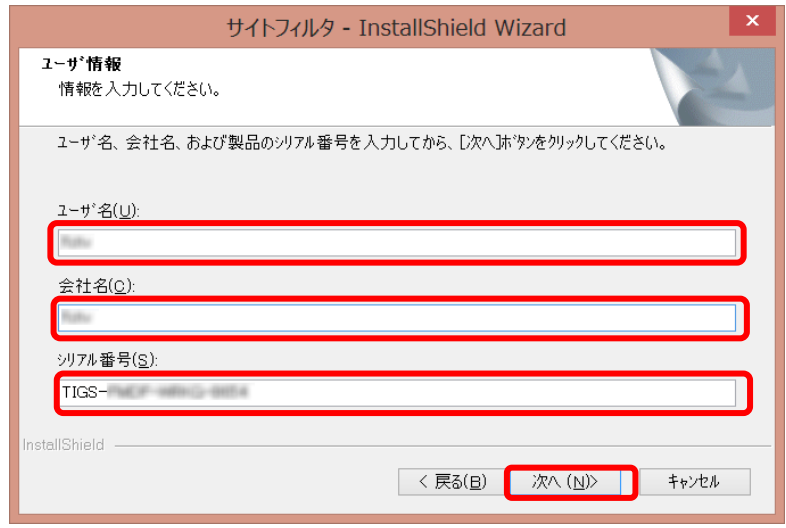

● ユーザ名には、任意の文字列を入力することができます。インストールをした方がわかるような名前を入力してください。

● 会社以外で使用する場合は、任意の文字列で使用する場所がわかるような名前を入力してください。

- 8) 管理画面パスワードを入力する画面が表示されます。管理パスワードは、設定を変更する際に必要となります。
	- 半角 6 文字以上 12 文字以内で入力します。管理画面パスワードを入力後、[次へ]ボタンをクリックします。 図 2-6

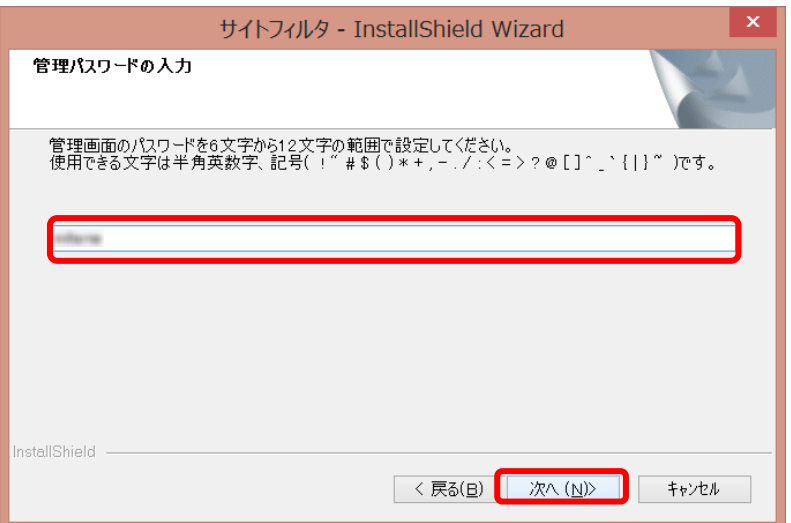

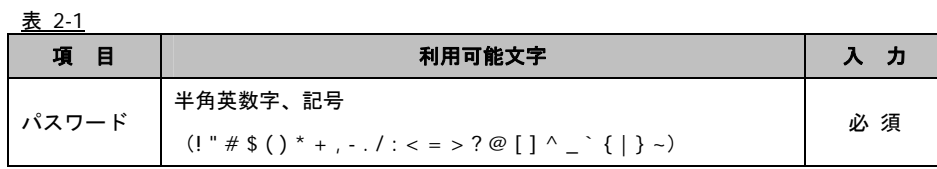

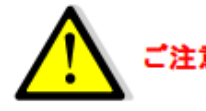

管理パスワードは、お客様がInterSafe Personalの「フィルタリングルールの作成」、 ご注意 「フィルタリングの開始/終了」、アンインストールなどの様々な作業で必要になります。 お手元に控えていただき保管をお願いいたします。

9) プロキシサーバ設定を入力する画面が表示されます。

インターネット接続においてプロキシサーバへの接続が必要な場合は、ここで例にしたがってプロキシサーバのホスト名 (FQDN)、または IP アドレス、およびポート番号を入力し、[次へ]ボタンをクリックします。プロキシサーバを使用していな い場合は、何も入力しないで[次へ]ボタンをクリックします。 図 2-7

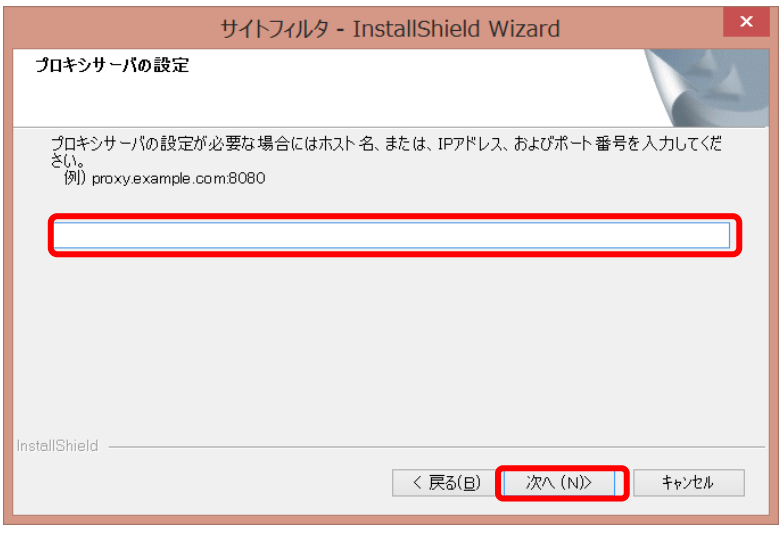

● プロキシサーバを使用しているかどうか不明の場合は、何も入力しないで[次へ]ボタンをクリックします。

10) セットアップタイプを選択する画面が表示されます。

パソコンが起動した直後からフィルタリングするか設定をします。 インストール直後にフィルタリングを有効にする場合は、[有効にする]を選択します。 インストール直後にフィルタリングを有効にしない場合は、[有効にしない]を選択します。 いずれかを選択後、[次へ]ボタンをクリックします。 図 2-8

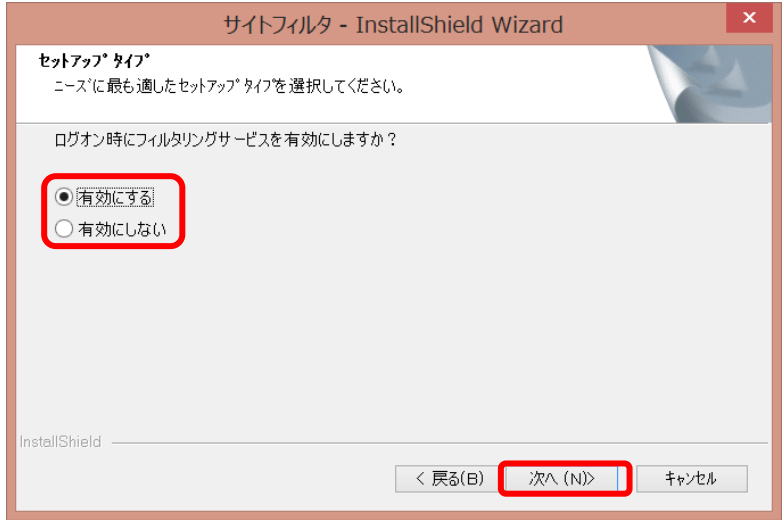

11) インストールファイルのコピーが開始されます。

#### 図 2-9

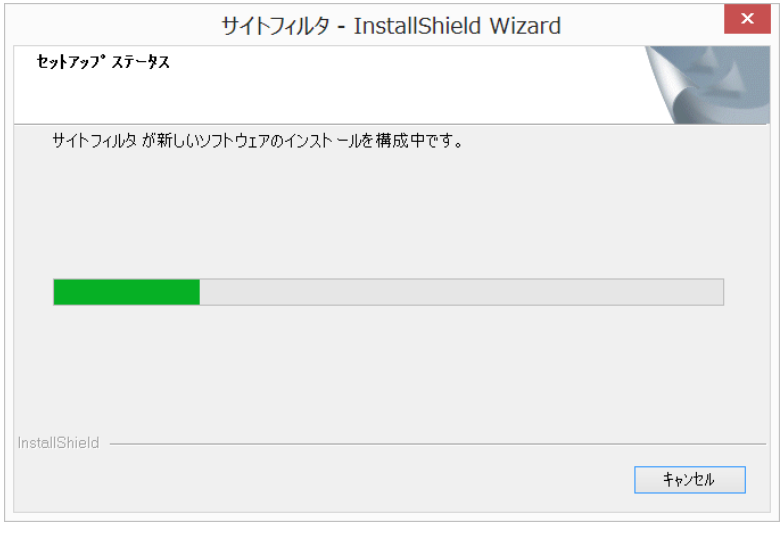

● インストールを中止する場合は、[キャンセル]ボタンをクリックします。

12) インストールの完了画面が表示されます。

インストール後、[完了]ボタンをクリックします。「管理画面を表示し、フィルタリングルールを設定する」にチェックが入っ ていた場合は管理画面が起動します。

図 2-10

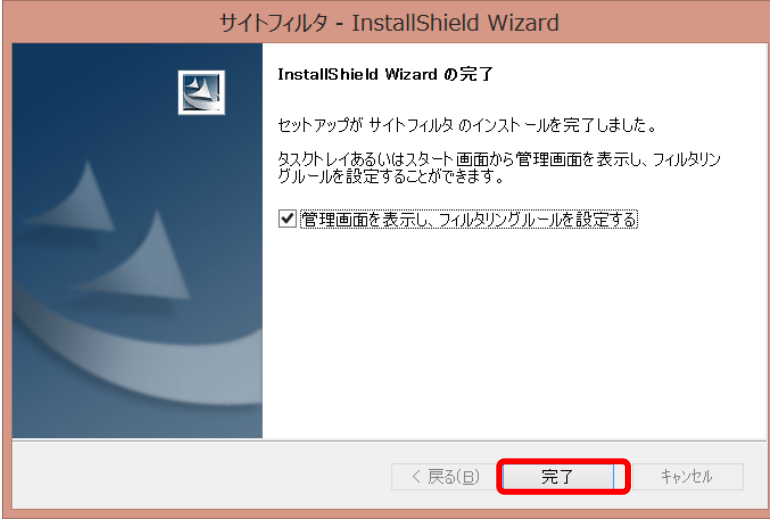

# **2-2.**アンインストール

サイトフィルタをアンインストール(削除)する場合は、Windows のコントロールパネルの[プログラム]から行います。

● サイトフィルタをアンインストールするためには、管理パスワードが必要となります。

- 1) インストールを実行するパソコンに管理者(Administrator)権限を持つアカウントでログオンします。
- 制限ユーザではアンインストールを行うことができません。アンインストールを実行するパソコンに管理者(Administrator)権 限を持つアカウントでログオンしてください。
- 2) Windows のチャームメニューの[設定]より[コントロールパネル]を選択します。
- 3) [コントロールパネル]画面から、 [プログラムのアンインストール]をクリックします。 図 2-11

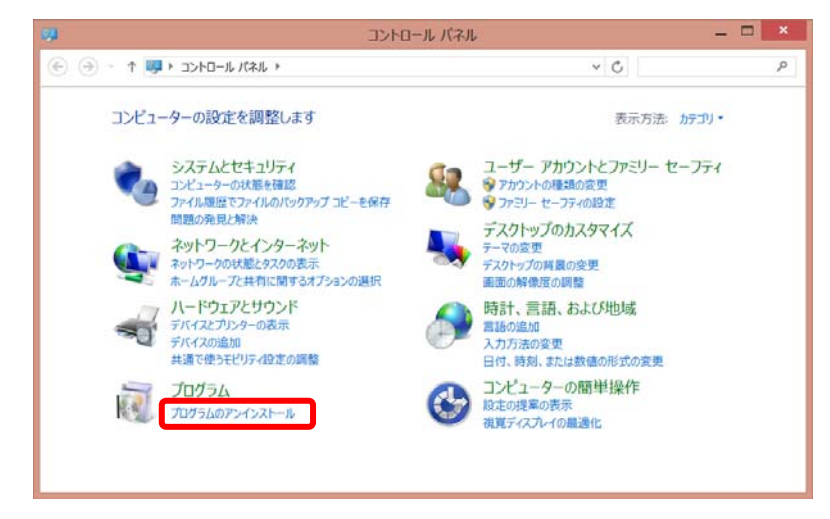

4) [サイトフィルタ]を選択して、[アンインストール]ボタンをクリックします。 図 2-12

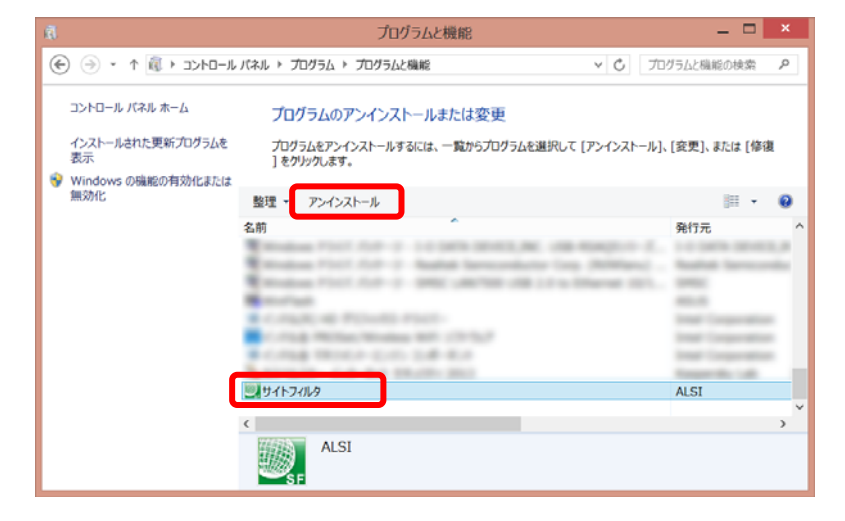

5) 管理画面パスワードを入力する画面が表示されます。管理画面パスワードを入力後、[次へ]ボタンをクリックします。 図 2-13

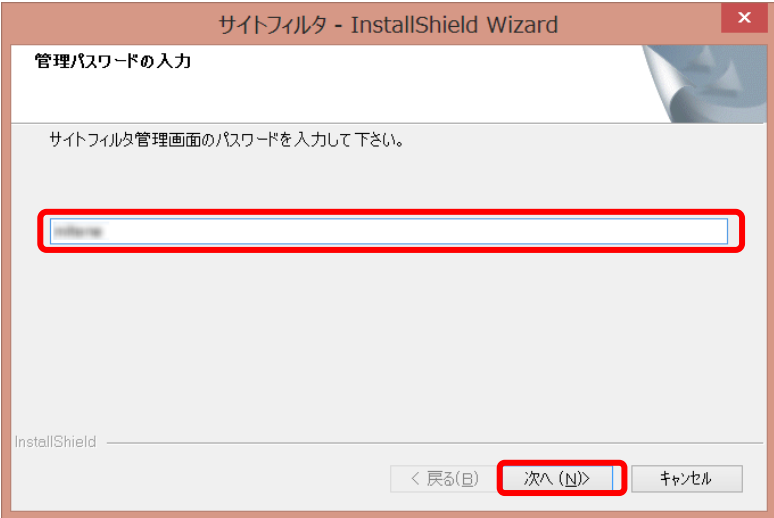

6) [ファイル削除の確認]画面が表示されます。

[OK]ボタンをクリックするとサイトフィルタが自動的に停止され、サイトフィルタのアンインストールが開始します。 図 2-14

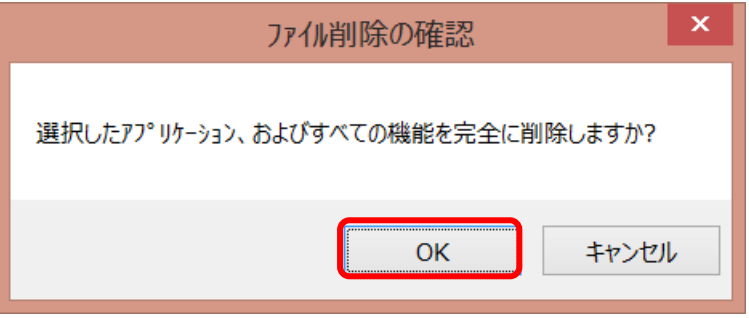

7) アンインストールの完了画面が表示されます。[完了]ボタンをクリックします。 図 2-15

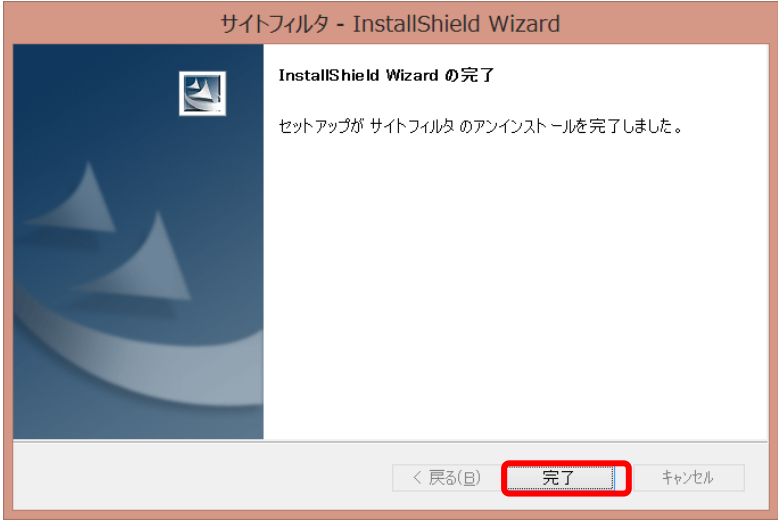

アンインストールを終了します。

# **2-3.**フィルタリングの開始と終了

### フィルタリングの開始

フィルタリングの開始は、サイトフィルタ管理画面より行います。

- また、初回の起動時と初回以降の起動時と操作が異なります。
- 制限ユーザでは管理画面の起動を行うことができません。パソコンに管理者(Administrator)権限を持つアカウントでログオン してください。

#### 初回起動時の場合

1) サイトフィルタをインストール後、再起動を行うとシリアル番号の登録完了画面が表示されます。 [OK]ボタンをクリックします。

図 2-16

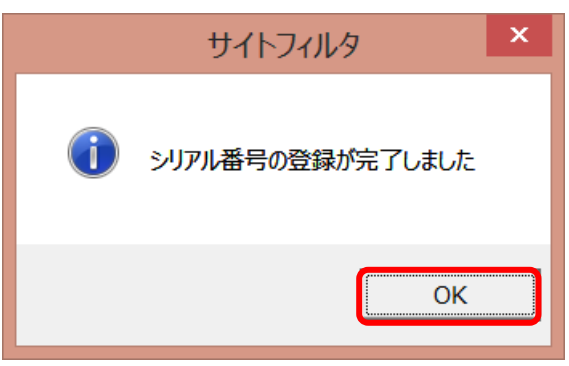

2) タスクトレイのサイトフィルタアイコンを確認します。

タスクトレイのサイトフィルタアイコンが隠れている場合は、タスクトレイを広げてサイトフィルタアイコンを表示します。 ・サイトフィルタアイコンが「OFF」(フィルタリング無効)を示している場合は、アイコン上でクリックをし、"3)"へ進みます。 ・「ON」(フィルタリング有効)の場合は、すでにフィルタリングは開始されています。

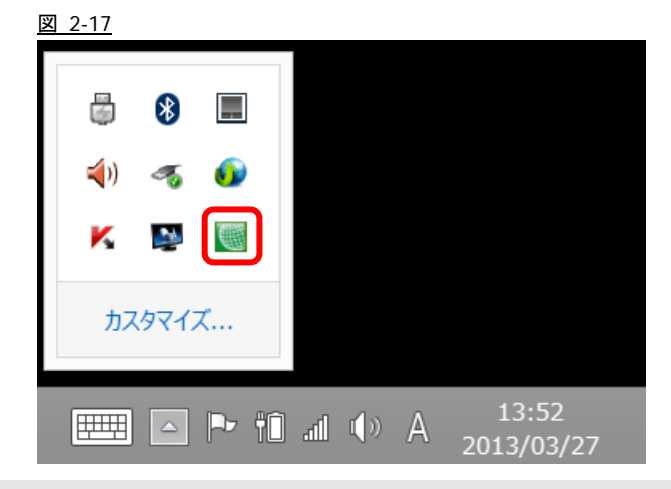

● タスクトレイにサイトフィルタアイコンが表示されていない場合は、スタート画面上にサイトフィルタのタイルが表示されて いますので、こちらをクリックしてください。

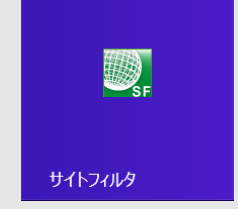

● サイトフィルタアイコンが「警告」を示している場合は、ネットワークの状態およびパスワードを確認してください。

[サイトフィルタアイコン一覧]

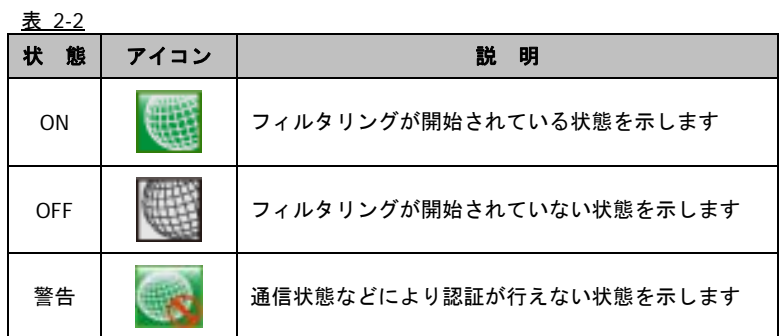

3) パスワードの入力画面が表示されます。管理画面パスワードを入力後、[OK]ボタンをクリックします。 図 2-18

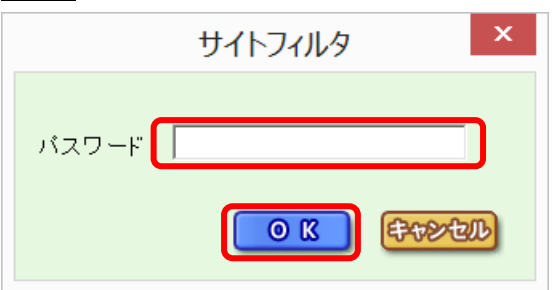

- 管理画面パスワードはインストール時に入力した管理パスワードを入力してください。
- 4) サイトフィルタ管理画面が表示されます。フィルタリングを開始する場合は、[ON]ボタンをクリックします。 図 2-19

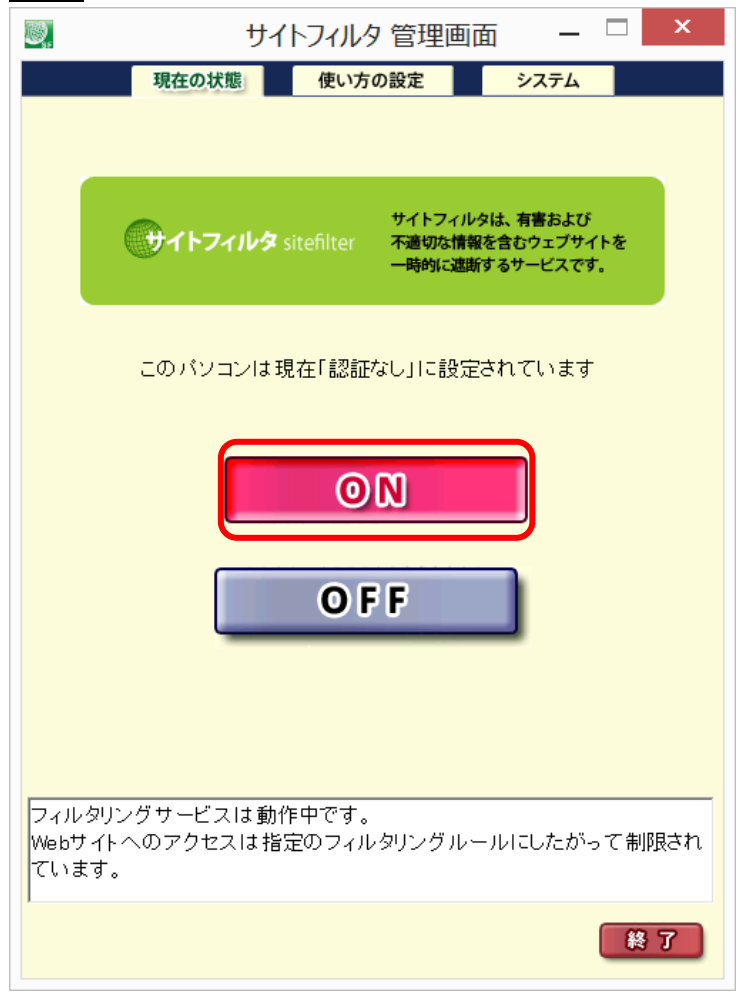

### **2** 回目以降の起動時の場合

- 1) タスクトレイのサイトフィルタアイコンを確認します。 タスクトレイのサイトフィルタアイコンが隠れている場合は、タスクトレイを広げてサイトフィルタアイコンを表示します。
	- ・サイトフィルタアイコンが「OFF」(フィルタリング無効)を示している場合は、アイコン上でクリックをし、"2)"へ進みます。
	- ・「ON」(フィルタリング有効)の場合は、すでにフィルタリングは開始されています。
	- 図 2-20 國  $\Box$  $\ast$  $\leq$  $\sigma_{\rm b}$ **CD** ĸ  $\mathcal{M}_{\rm{c}}$ (號) カスタマイズ... **EXERCISE 2013/03/27**
- サイトフィルタアイコンの状態はアイコン一覧(18ページ)を参照してください。
- タスクトレイにサイトフィルタアイコンが表示されていない場合は、スタート画面上にサイトフィルタのタイルが表示されて いますので、こちらをクリックしてください。

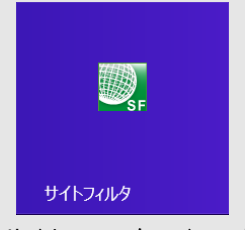

● サイトフィルタアイコンが「警告」を示している場合は、ネットワークの状態およびパスワードを確認してください。

- 2) パスワードの入力画面が表示されます。管理画面パスワードを入力後、[OK]ボタンをクリックします。
	- 図 2-21

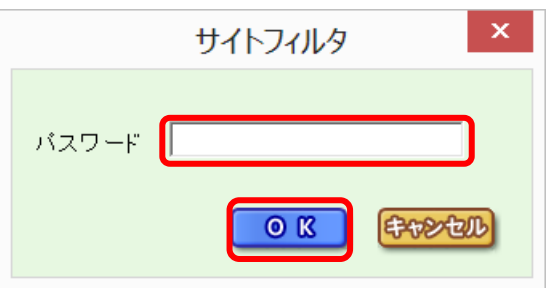

3) サイトフィルタ管理画面が表示されます。フィルタリングを開始する場合は、[ON]ボタンをクリックします。  $\mathbb{Z}$  22-22

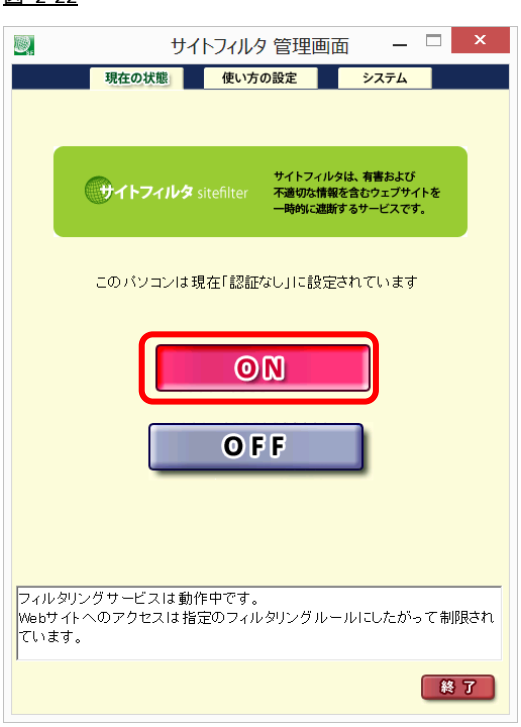

### フィルタリングの終了

サイトフィルタはサイトフィルタ管理画面を起動して、「OFF」をクリックすることでフィルタリングを終了します。 サイトフィルタ管理画面を起動後、サイトフィルタを終了するには 2 段階の操作を行います。

1) タスクトレイのサイトフィルタアイコンを確認します。

タスクトレイのサイトフィルタアイコンが隠れている場合は、タスクトレイを広げてサイトフィルタアイコンを表示します。 ・サイトフィルタアイコンが「ON」(フィルタリング有効)を示している場合は、アイコン上でクリックをし、"2)"へ進みます。 ・「OFF」(フィルタリング無効)の場合は、すでにフィルタリングは終了しています。

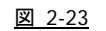

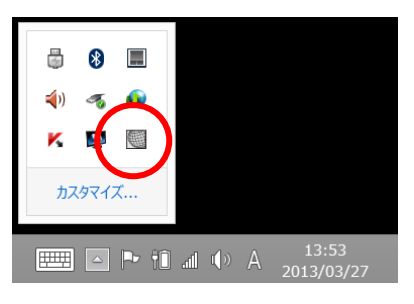

- アイコンの状態はアイコン一覧(18ページ)を参照してください。
- タスクトレイにサイトフィルタアイコンが表示されていない場合は、スタート画面上にサイトフィルタのタイルが表示されて いますので、こちらをクリックしてください。

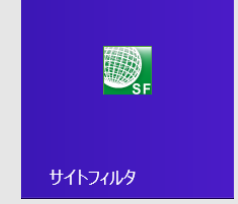

● サイトフィルタアイコンが「警告」を示している場合は、ネットワークの状態およびパスワードを確認してください。

2) パスワードの入力画面が表示されます。

管理画面パスワードを入力後、[OK]ボタンをクリックします。 図 2-24

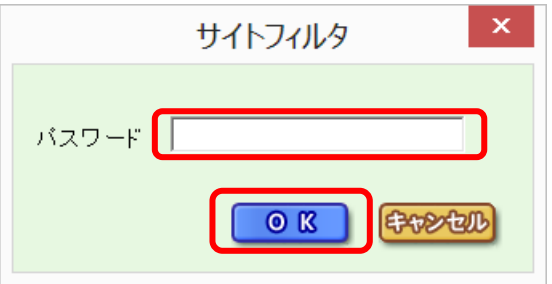

3) サイトフィルタ管理画面が表示されます。

フィルタリングを終了する場合は、[OFF]ボタンをクリックします。 図 2-25

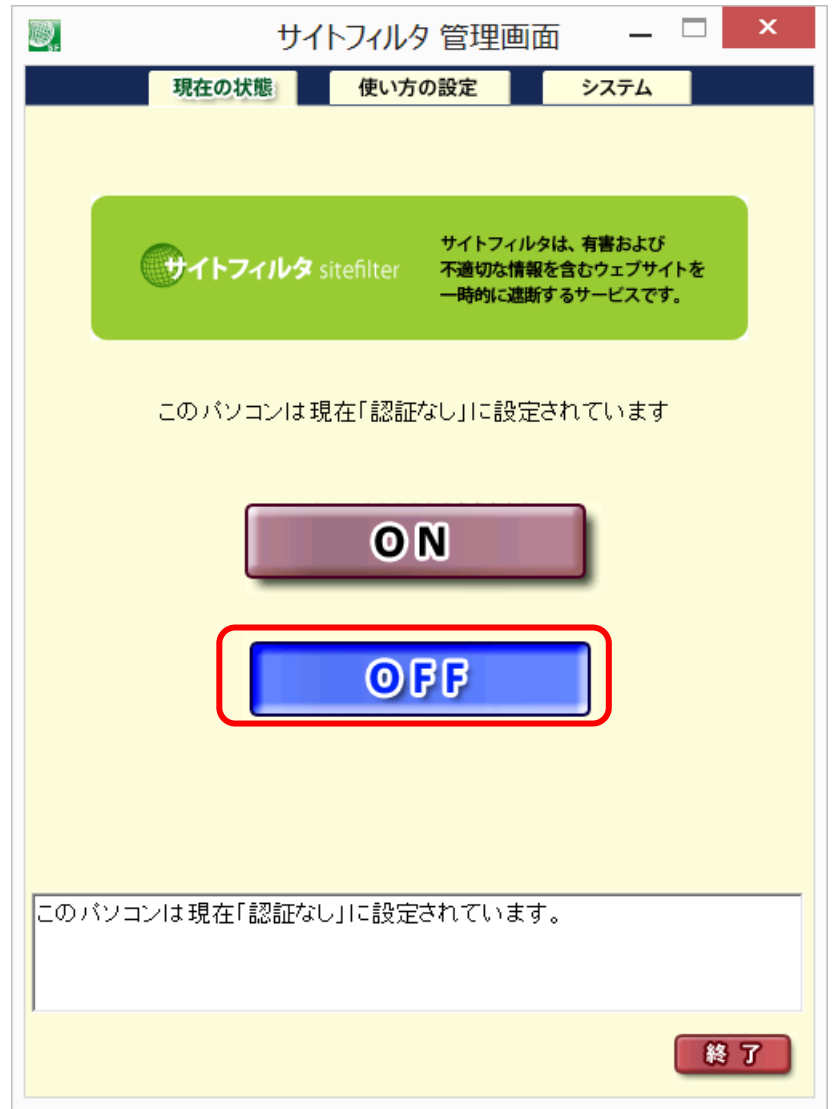

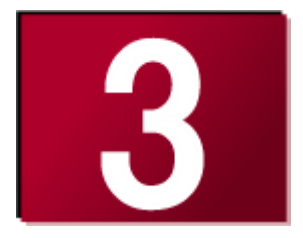

# **3.**管理画面の説明

サイトフィルタの管理画面では、フィルタリングの開始/終了の他に、 フィルタリングルールの選択/作成など、様々な処理を設定すること ができます。 ここでは、管理画面についてご説明します。 ● 管理画面の起動 **23** 

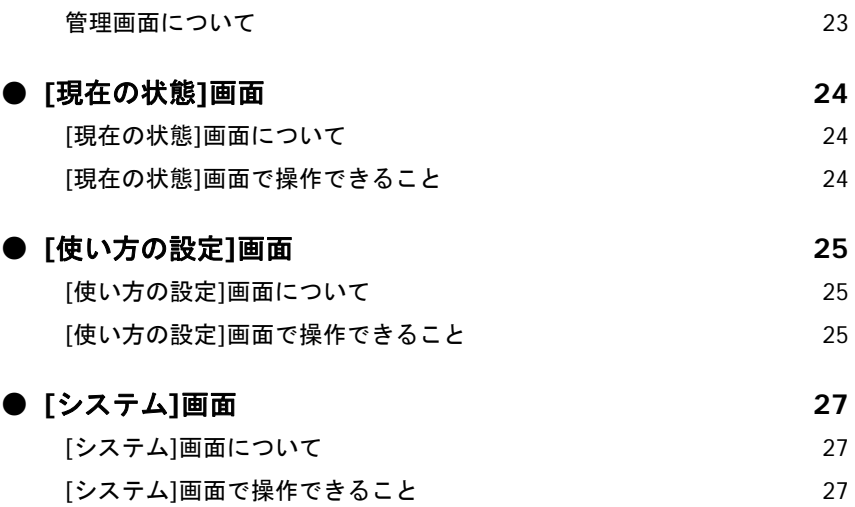

# **3-1.**管理画面の起動

サイトフィルタ管理画面を表示するには、「初回起動時の場合」17 ページまたは「2 回目以降の起動時の場合」19 ページの手順を実 行し、管理画面を起動します。

● 管理画面起動時のパスワードには、インストールの際に設定した管理画面パスワードを入力してください。また、制限ユーザ では管理画面の起動を行うことができません。パソコンに管理者(Administrator)権限を持つアカウントでログオンしてくださ い。

#### 管理画面について

サイトフィルタの管理画面には、[現在の状態]・[使い方の設定]・[システム]の 3 つのタブがあります。

各タブをクリックして画面を切り替え、フィルタリングルールやシステム設定を変更することができます。

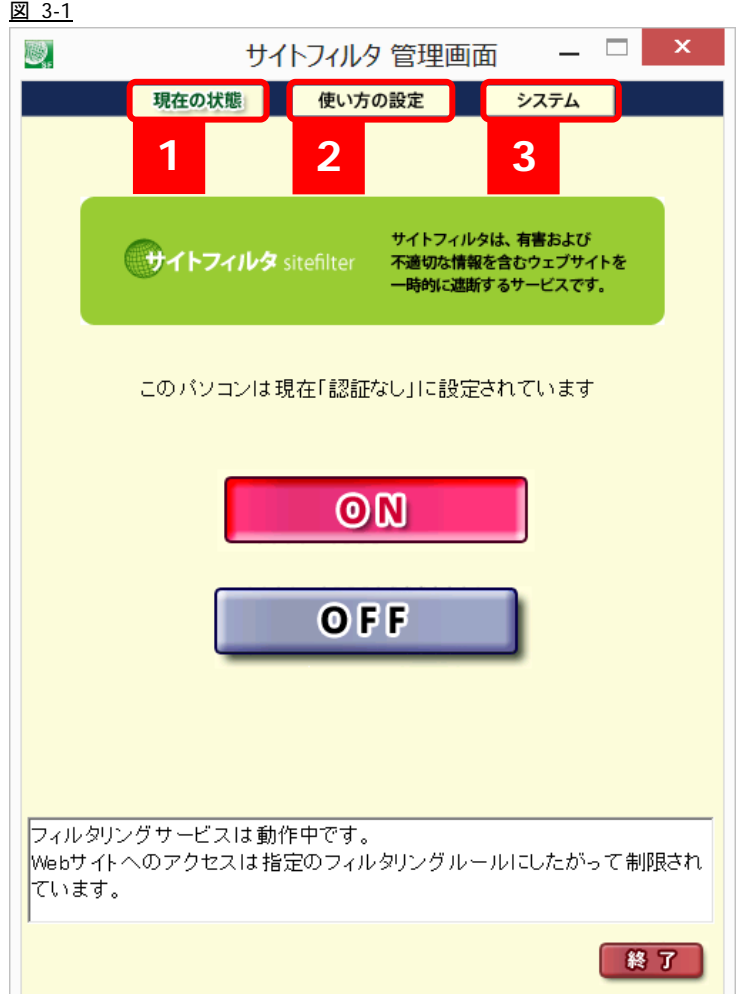

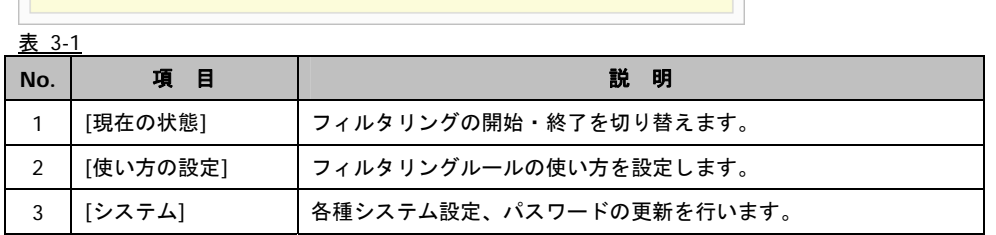

# **3-2.[**現在の状態**]**画面

サイトフィルタの管理画面を起動すると、最初に[現在の状態]画面が表示されます。 他の画面が表示されている場合は、[現在の状態]タブをクリックすると、[現在の状態]画面を表示することができます。

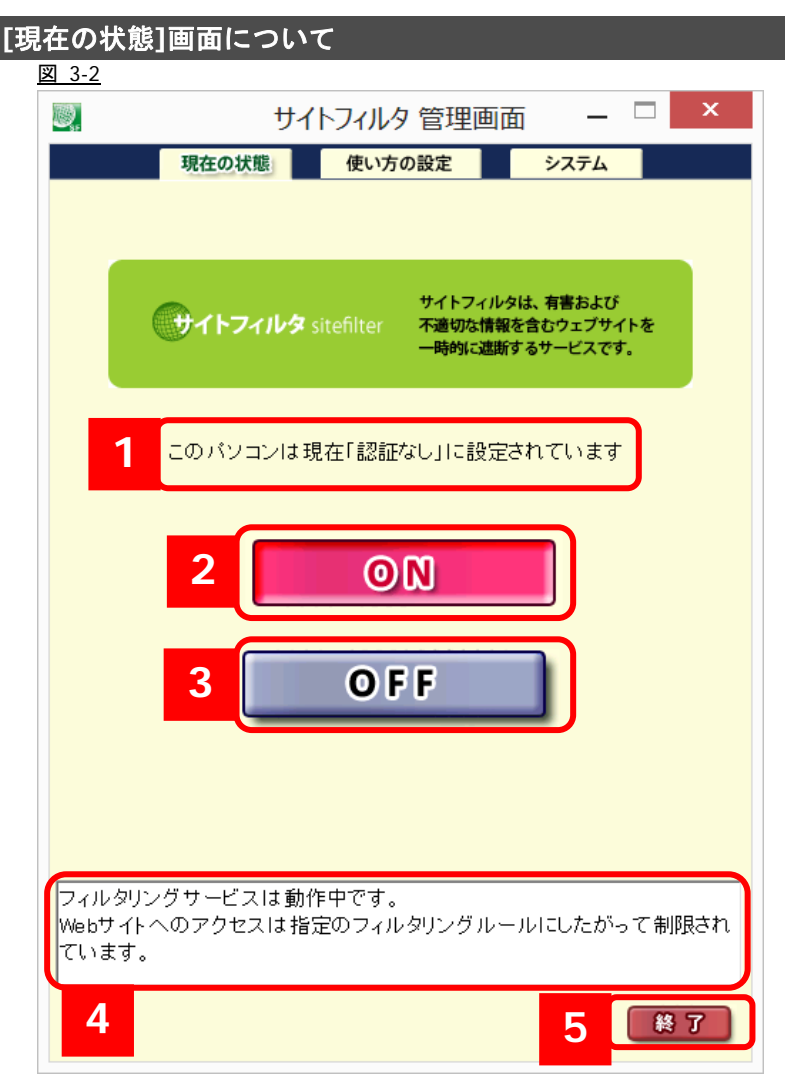

#### 表 3-2

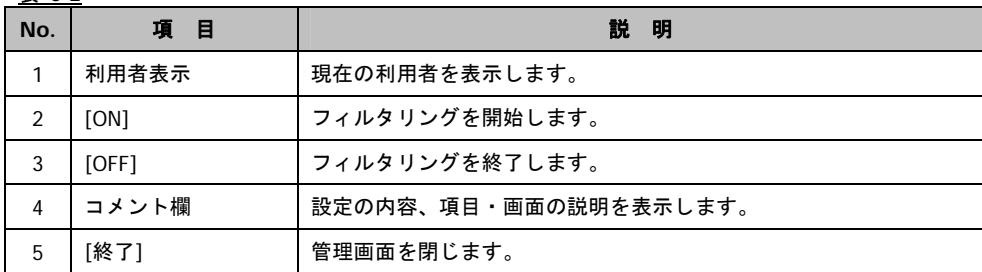

### **[**現在の状態**]**画面で操作できること

- ・フィルタリングの開始(「フィルタリングの開始」 17 ページ参照)
- ・フィルタリングの終了(「フィルタリングの終了」) 20 ページ参照)
- ・管理画面の終了

# **3-3.[**使い方の設定**]**画面

サイトフィルタ管理画面の[使い方の設定]タブをクリックすると、[使い方の設定]画面を表示することができます。 [使い方の設定]画面では、利用者ごとのフィルタリングルールの選択、フィルタリングの設定内容の変更、およびフィルタリング の対象にする特定の URL を登録ができます。

### **[**使い方の設定**]**画面について

[使い方の設定] 画面には、[利用者ごとに設定]・[ルールの設定]・[URL の登録]の 3 つのタブがあります。

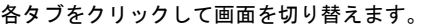

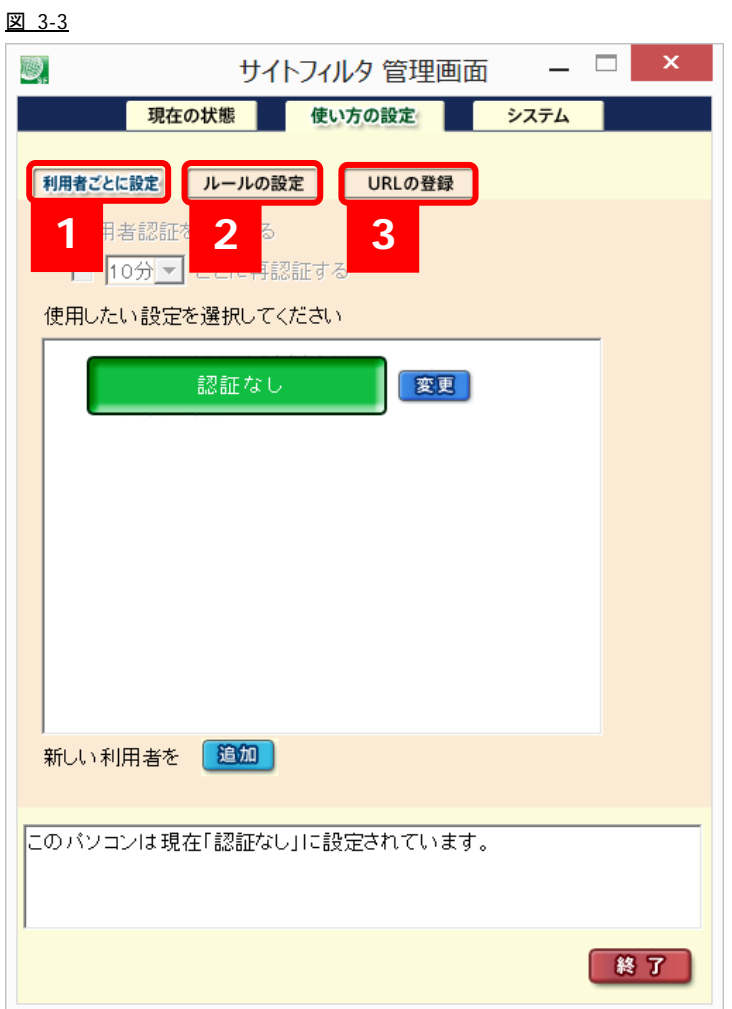

#### 表 3-3

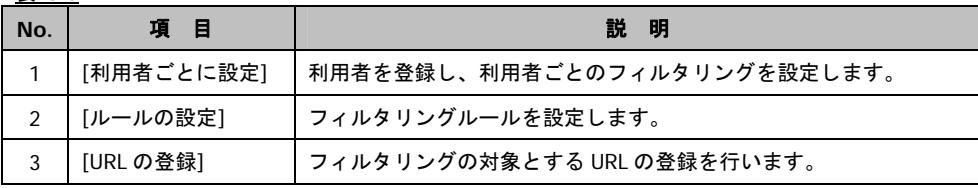

#### **[**使い方の設定**]**画面で操作できること

- ・利用者の登録、利用者ごとのフィルタリングの設定(「利用者を追加する」 51 ページ参照)
- ・利用者の切り替え(「利用者を切り替えて使用する」 58 ページ参照)
- ・利用者ごとのフィルタリングの設定を変更する(「利用者の設定を変更する」 55 ページ参照)
- ・利用者を削除する(「利用者を削除する」 57 ページ参照)
- ・フィルタリングルールの追加(「新しいフィルタリングルールの追加」 33 ページ参照)
- ・フィルタリングルールの設定内容の変更(「既存のフィルタリングルールの設定内容の変更」 36 ページ参照)
- ・フィルタリングルールの削除(「既存のフィルタリングルールの削除」 39 ページ参照)
- ・フィルタリング対象 URL の追加(「フィルタリング対象にする URL の追加」 42 ページ参照)
- ・登録した URL の変更(「登録した URL の変更」 45 ページ参照)
- ・登録した URL の削除(「登録した URL の削除」 48 ページ参照)
- ・管理画面の終了

# **3-4.[**システム**]**画面

サイトフィルタの[システム]画面では、ご利用のパソコンの環境に応じて、接続設定、Web アクセス履歴設定、自動起動設定を変 更することができます。また、管理画面パスワード変更を行うことができます。

### **[**システム**]**画面について

[システム]画面には、[システム設定]タブ、[認証設定]タブ、[サポート情報]の 3 つのタブがあります。

各タブをクリックして画面を切り替えます。

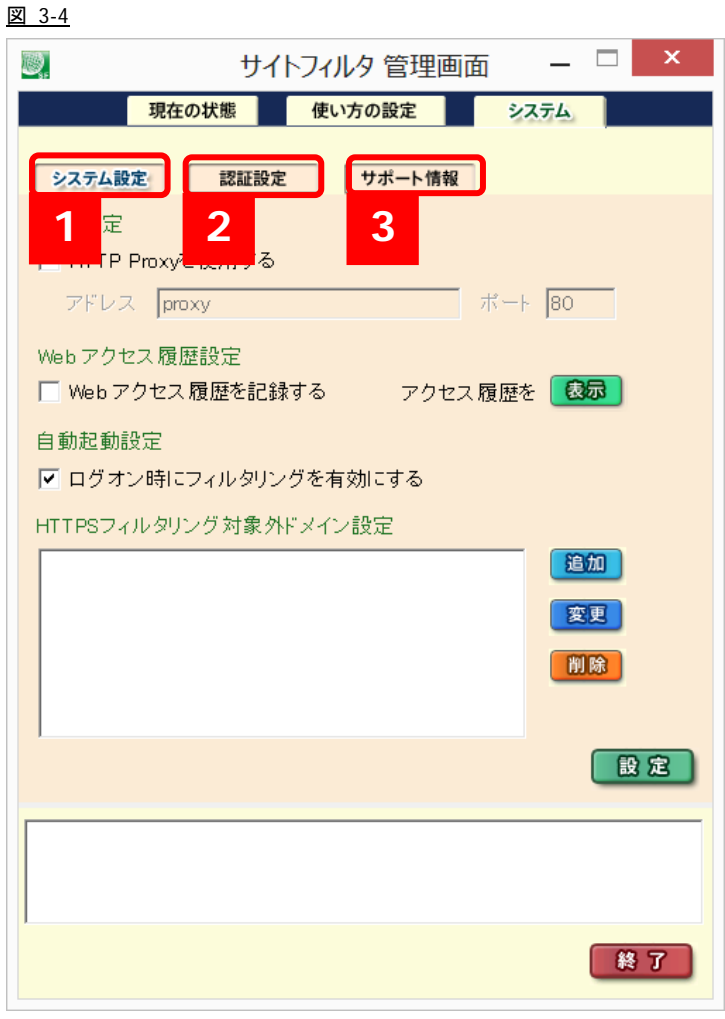

表 3-4

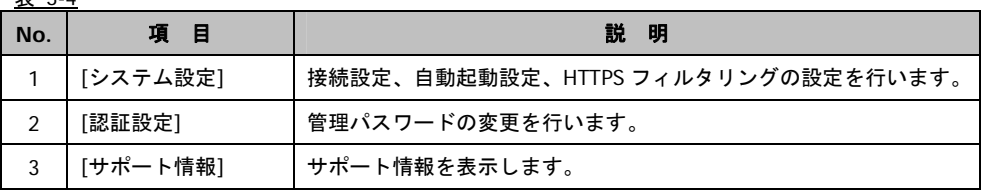

### **[**システム**]**画面で操作できること

- ・接続設定:HTTP プロキシサーバの設定(「HTTP プロキシサーバの設定」 64 ページ参照)
- ・Web アクセス履歴の設定(「Web アクセス履歴設定」 65 ページ参照)
- ・アクセス履歴の表示 (「Web アクセス履歴の表示」 66 ページ参照)
- ・自動起動設定(「自動起動設定の変更」 69 ページ参照)
- ・管理パスワードの変更(「管理画面パスワードの変更」 76 ページ参照)
- ・管理画面の終了

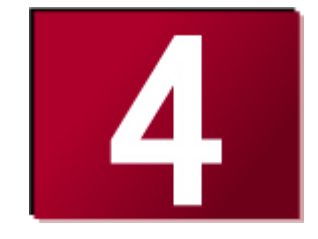

# **4.**フィルタリングルール設定

利用者ごとにフィルタリングを行うには、最初にルールの設定を行い ます。 ここでは、ルール設定、フィルタリングの設定方法についてご説明し ます。

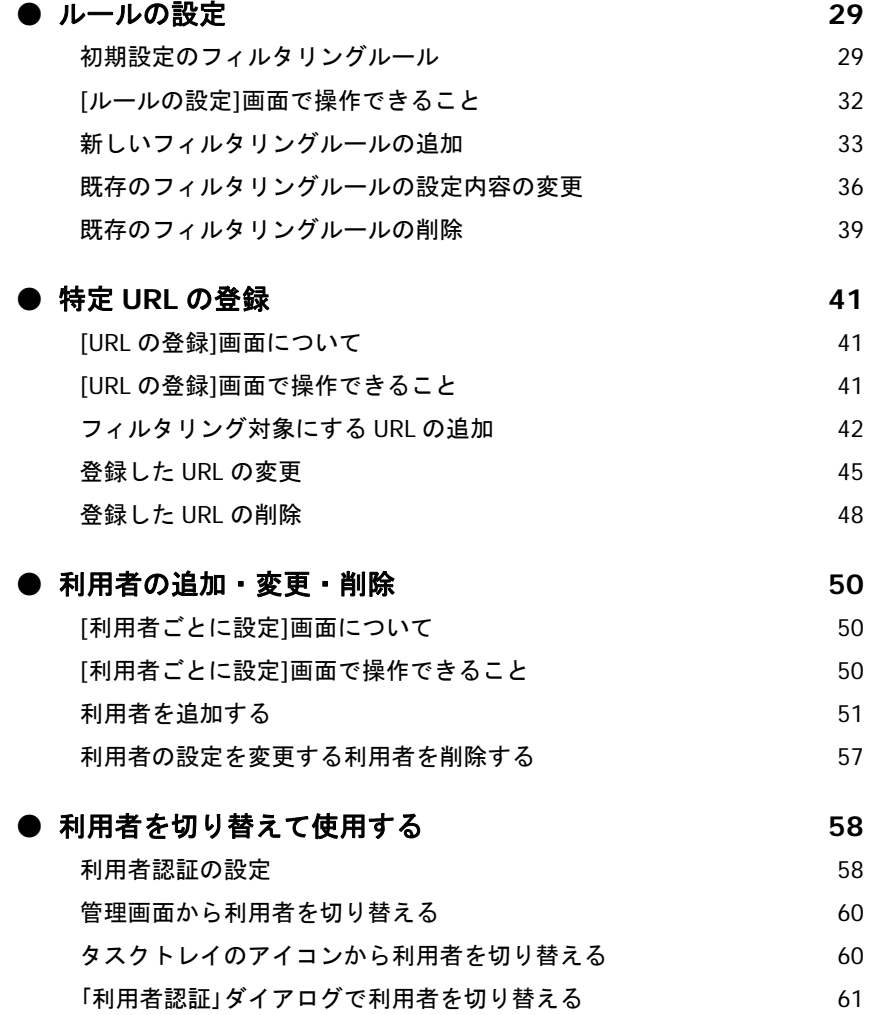

# **4-1.**ルールの設定

### 初期設定のフィルタリングルール

サイトフィルタには、76 のカテゴリについて、あらかじめ次の 3 つのフィルタリングルールが準備されています。

- 子ども
- 未成年
- 成人

これらのフィルタリングルールは、初期設定では個々のルールに規制するカテゴリが設定されています。管理画面で各内容を設 定してください。設定方法は、「既存のフィルタリングルールの設定内容の変更」(36 ページ)を参照してください。

フィルタリングルールの選択、追加については、「利用者を追加する」 (51 ページ)、「新しいフィルタリングルールの追加」 (33 ペ ージ)を参照してください。

3 つのフィルタリングルールでは、初期設定では以下のカテゴリが許可項目になっています。

#### ■ 子ども

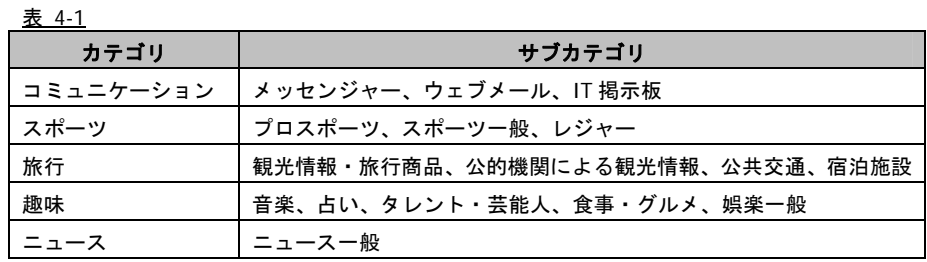

#### ■ 未成年

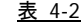

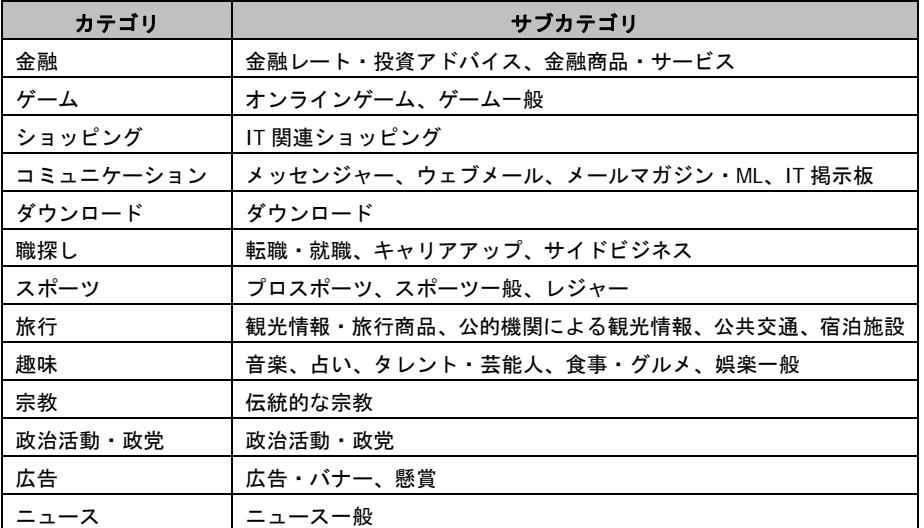

#### ■ 成人

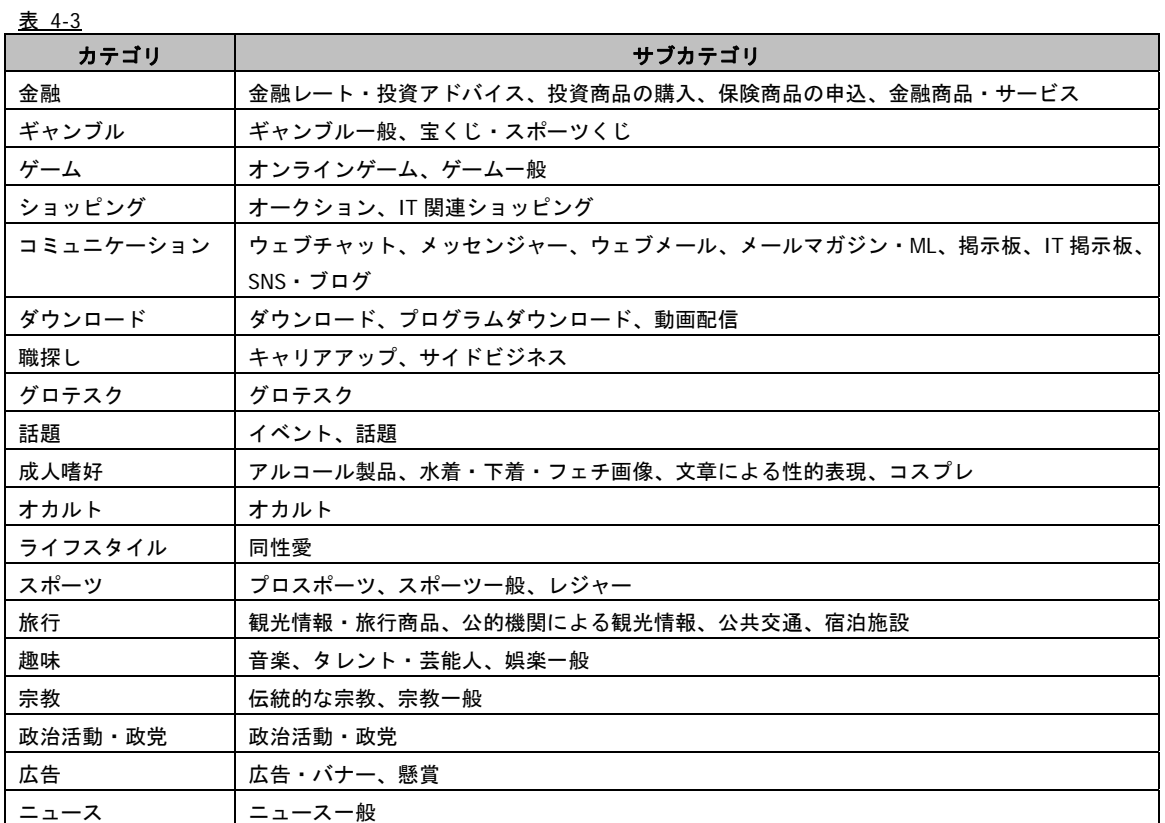

● その他のカテゴリは、すべて規制に設定されています。

設定を変更する場合は、「既存のフィルタリングルールの設定内容の変更」 (36 ページ)を参照してフィルタリングルールを変更し てください。

サイトフィルタのカテゴリは以下に分類されています。

 $# 4.4$ 

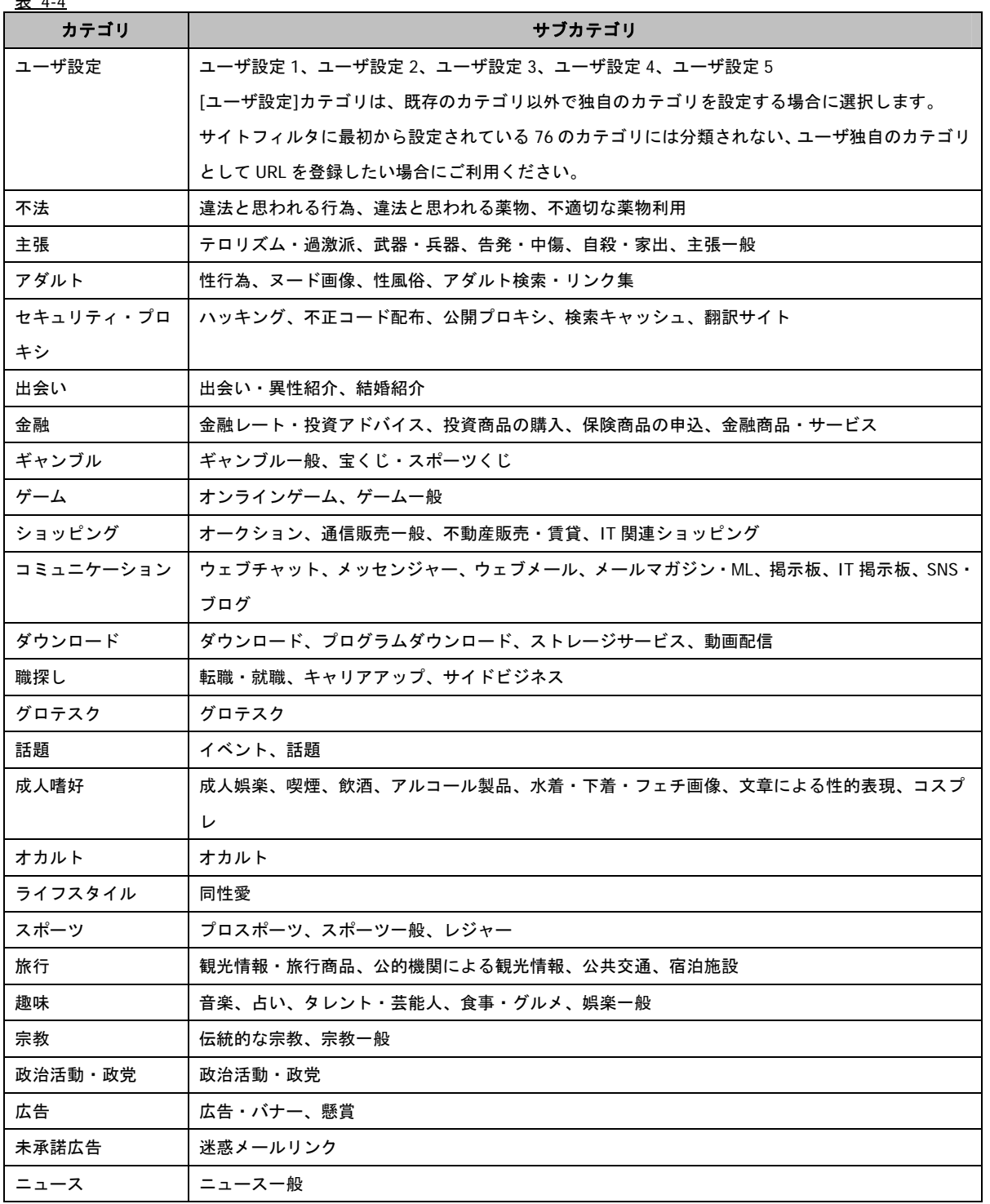

### **[**ルールの設定**]**画面について

[ルールの設定]画面では、[利用者ごとに設定]画面で選択するフィルタリングルールを追加、削除、フィルタリングの設定内容を 変更することができます。

#### 図 4-1

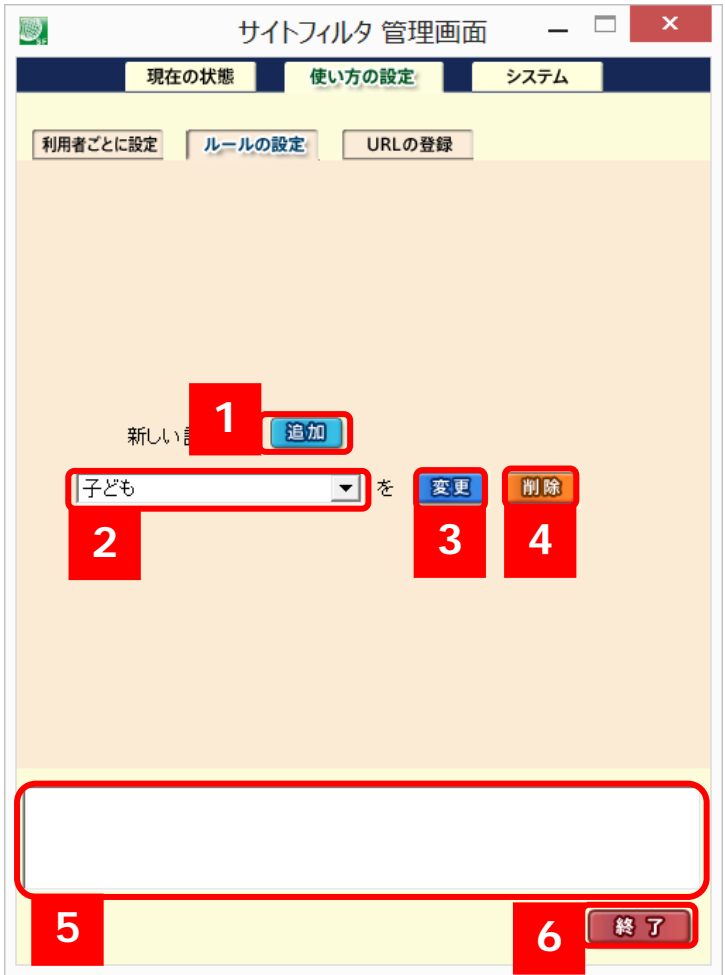

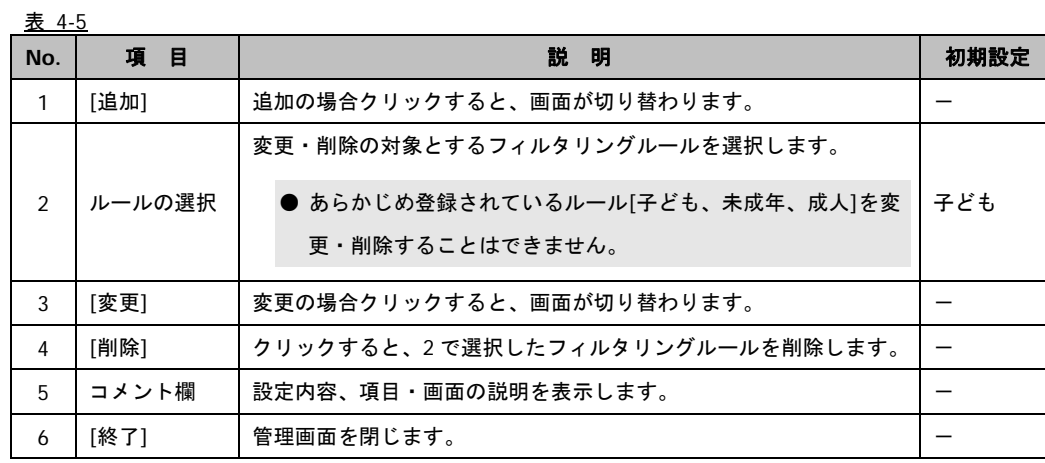

### **[**ルールの設定**]**画面で操作できること

- ・フィルタリングルールの追加(「新しいフィルタリングルールの追加」 33 ページ参照)
- ・フィルタリングルールの設定内容の変更(「既存のフィルタリングルールの設定内容の変更」 36 ページ参照)
- ・フィルタリングルールの削除(「既存のフィルタリングルールの削除」 39 ページ参照)

・管理画面の終了

### 新しいフィルタリングルールの追加

1) [追加]ボタンをクリックします。

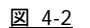

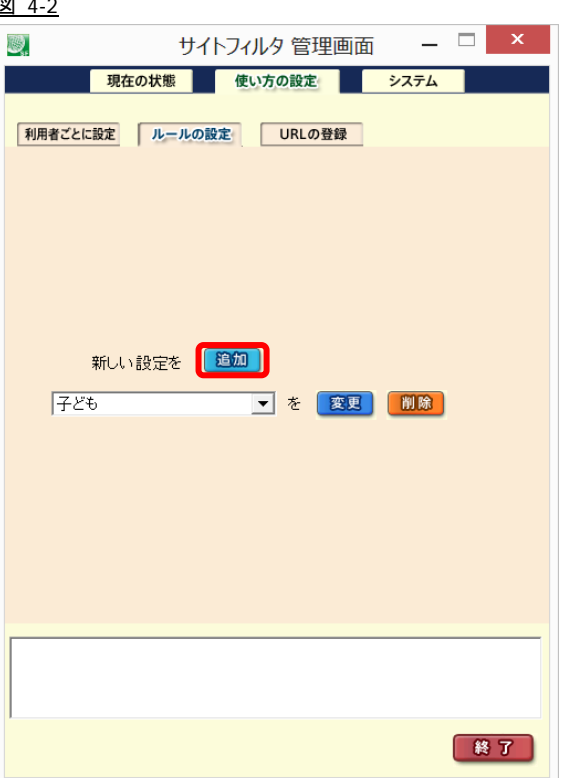

2) [追加]画面に切り替わります。[この設定の名前]ボックスにルール名を入力します。

#### 図 4-3

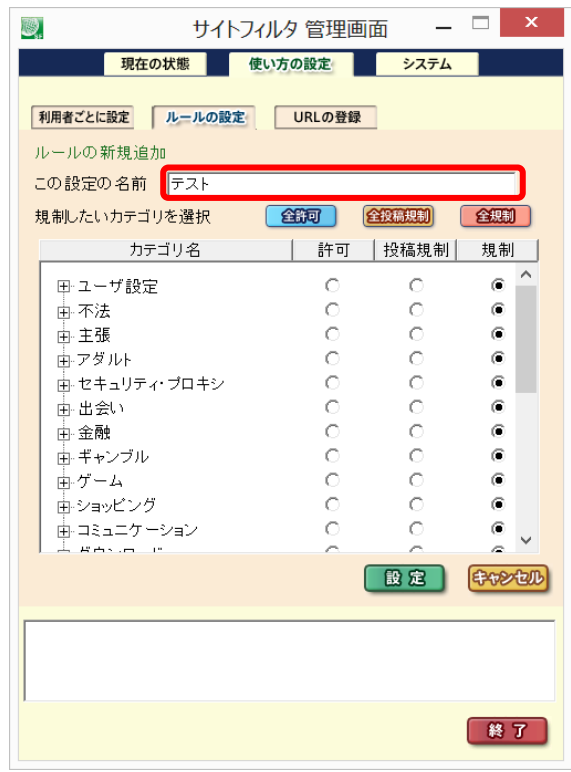

- 設定名は、半角 20 文字、または全角 10 文字以内で入力します。
- [この設定の名前]ボックスに設定した名前が [利用者ごとに設定]画面で選択するフィルタリングルール名になります。

3) 各カテゴリの「許可」、「投稿規制」、または「規制」ボタンをオンにして、規制方法を設定します。

「投稿規制」をオンにすると、通常の Web 閲覧は可能ですが、掲示板などへの 64Byte 以上のデータ送信が規制されます。 図 4-4

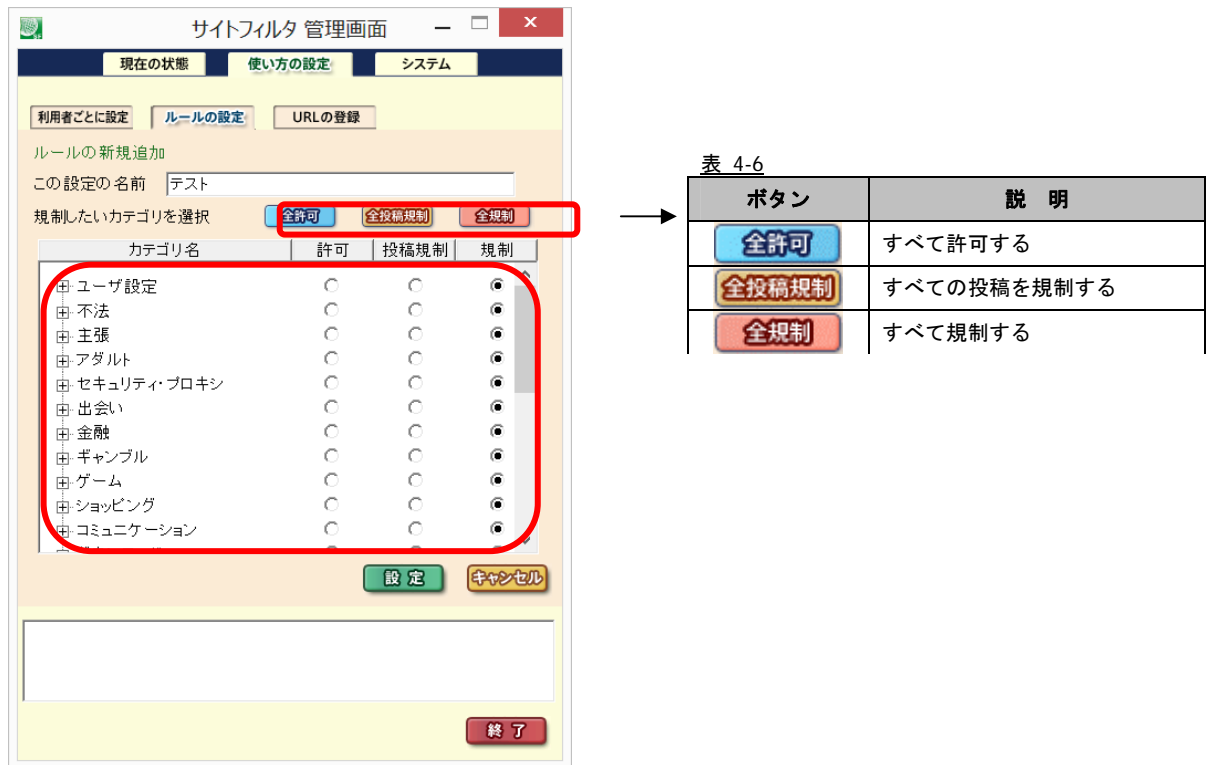

各カテゴリの先頭にある「+」アイコンをクリックすると、サブカテゴリ(図 4-6 参照)が表示され、サブカテゴリの規制方法を 選択することができます。

#### ・メインカテゴリのみを表示した場合 ・メインカテゴリ、サブカテゴリを表示した場合

#### <u>図 4-5</u> 2008年 2009年 2012年 2022年 2022年 2022年 2022年 2022年 2022年 2022年 2022年 2022年 2022年 2022年 2022年 2022年 2022年 2022年 2022年 2022年 2022年 2022年 2022年 2022年 2022年 2022年 2022年 2022年 2022年 2022年 2022年 2022年 2022年 2022年 2022年 202

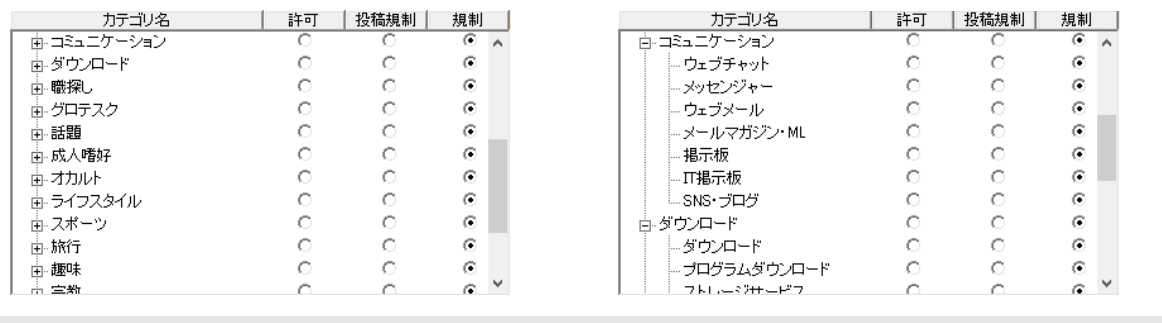

● [ユーザ設定]カテゴリは、[URL の登録]画面で設定したカテゴリです。[URL の登録]画面については、「[URL の登録]画面につ

いて」 (41 ページ)を参照してください。

- 4) 設定内容を確認し、[設定]ボタンをクリックします。
	- 図 4-7

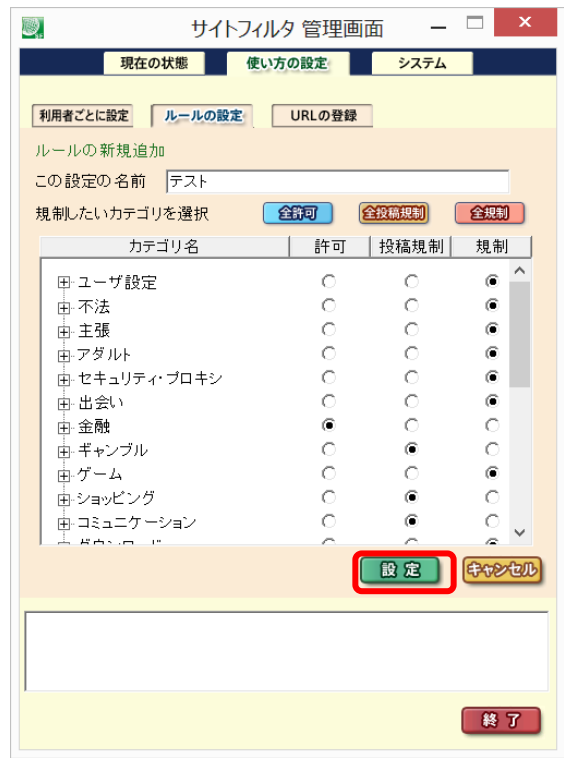

- [キャンセル]ボタンをクリックすると、追加処理を中止し、[ルールの設定]画面に戻ります。
- 5) メッセージが表示されます。[OK]ボタンをクリックします。 [追加]画面から、[ルールの設定]画面に戻ります。

図 4-8

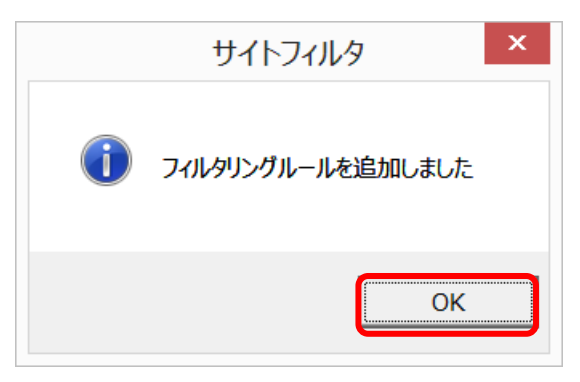
6) [ルールの設定]画面にて、追加したルールが「ルールの選択」リストボックスに表示されることを確認してください。

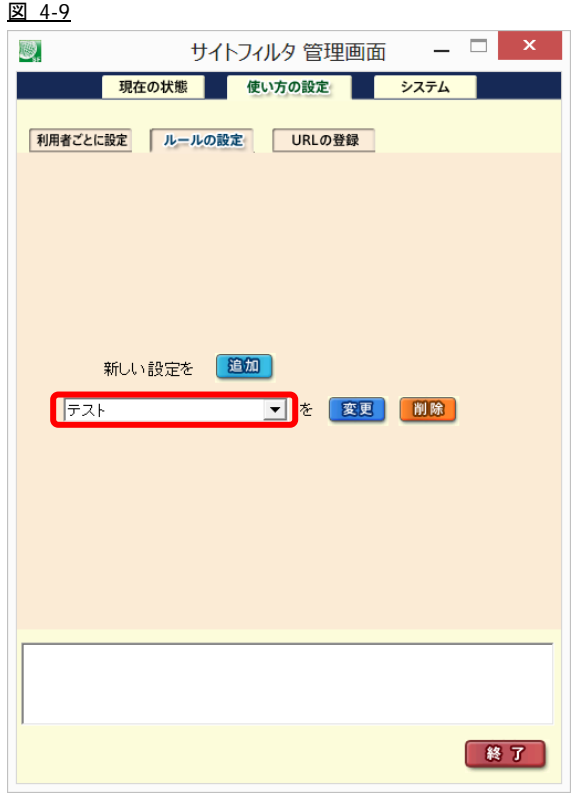

### 既存のフィルタリングルールの設定内容の変更

1) [ルールの設定]画面にて、「ルールの選択」リストボックスから、変更するフィルタリングルールを選択します。 図 4-10

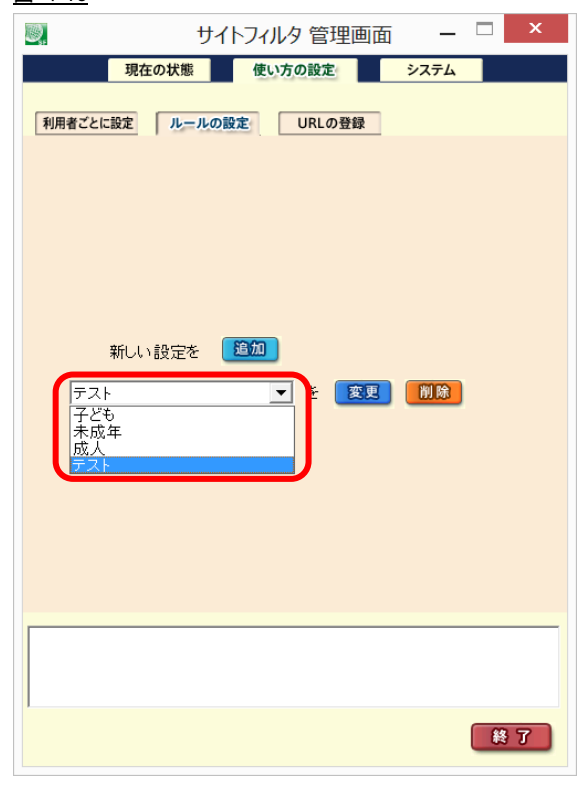

● [子ども、未成年、成人]の初期設定のフィルタリングルールを変更する場合は、フィルタリングルール名の変更が必要になり ます。あらかじめ登録されているフィルタリングルール名を変更することはできません。

- 2) [変更]ボタンをクリックします。
	- 図 4-11

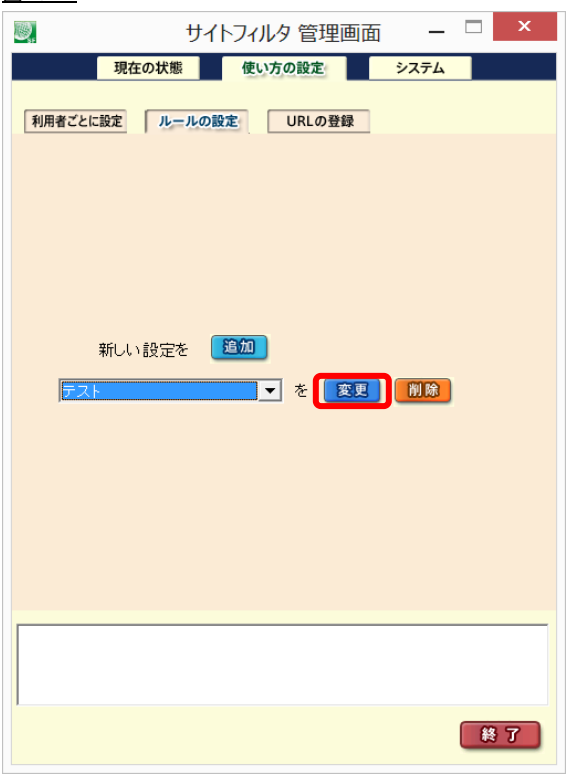

3) [変更]画面に切り替わります。

各カテゴリの「許可」、「投稿規制」、または「規制」ボタンをオンにして、規制方法を設定します。各カテゴリの先頭にある「+」 アイコンをクリックすると、サブカテゴリが表示され、サブカテゴリの規制方法を選択することができます。 図 4-12

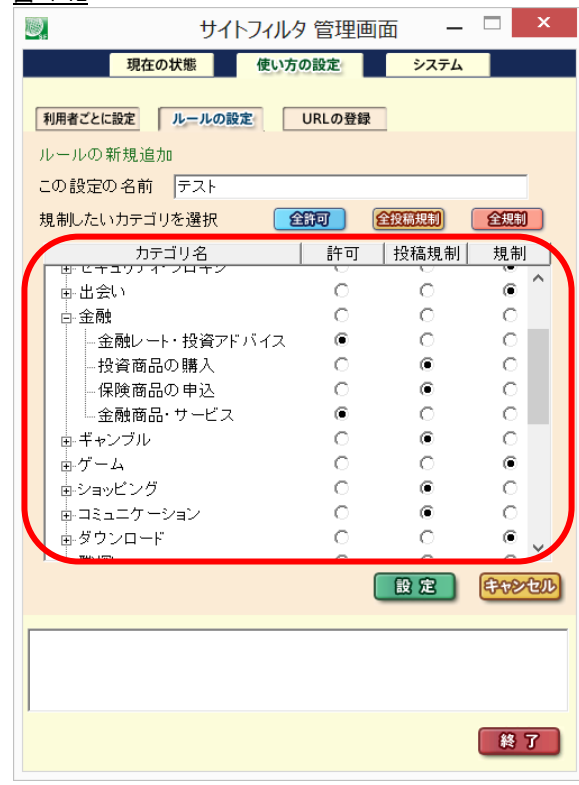

● [ユーザ設定]カテゴリは、[URL の登録]画面で設定したカテゴリです。[URL の登録]画面については、「[URL の登録]画面につ いて」 (41 ページ)を参照してください。

- 4) 設定内容を確認し、[設定]ボタンをクリックします。
	- 図 4-13

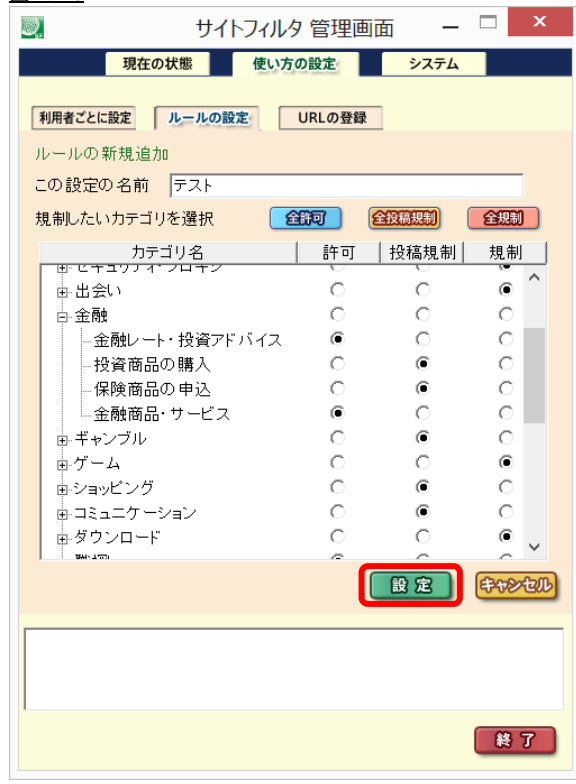

● [キャンセル]ボタンをクリックすると、変更処理を中止し、[ルールの設定]画面に戻ります。

5) メッセージが表示されます。

[OK]ボタンをクリックします。[変更] 画面から、[ルールの設定] 画面に戻ります。 図 4-14

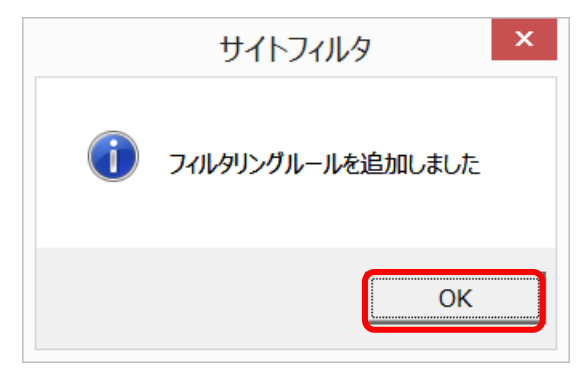

## 既存のフィルタリングルールの削除

1) 「ルールの選択」リストボックスから、削除するフィルタリングルールを選択します。

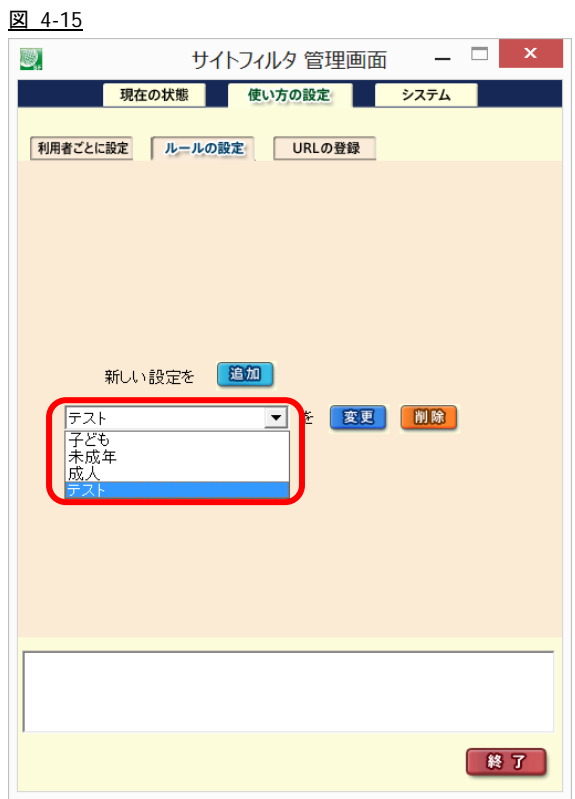

- あらかじめ登録されているルール[子ども、未成年、成人]を削除することはできません。
- 2) [削除]ボタンをクリックします。

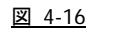

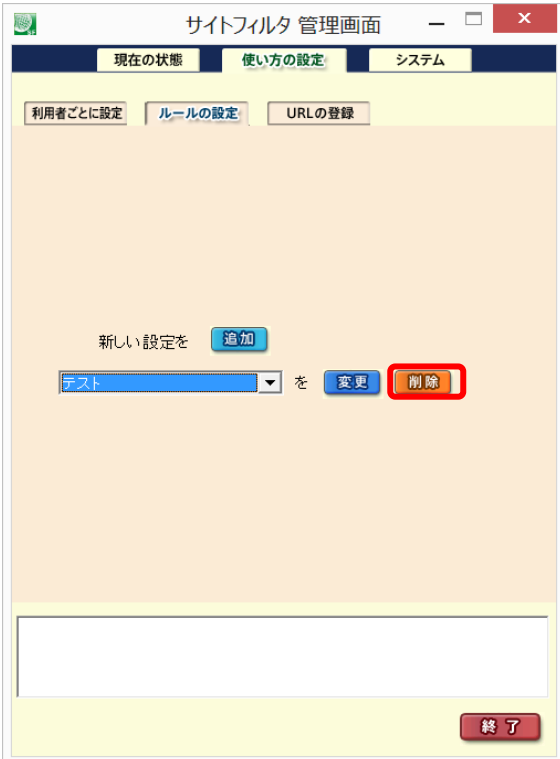

3) 選択したフィルタリングルールの削除確認メッセージが表示されます。

[はい]ボタンをクリックします。 図 4-17

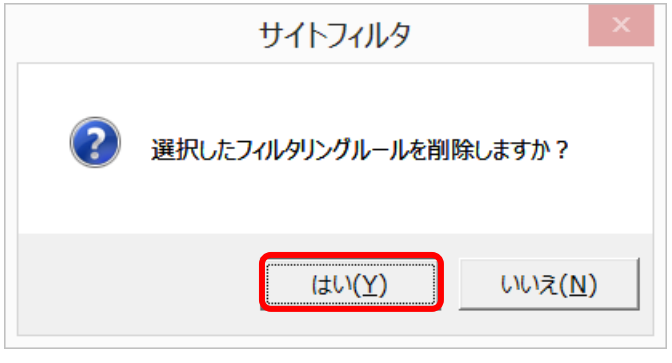

- 選択したフィルタリングルールの削除確認メッセージ(図 4-17)で、[いいえ]ボタンをクリックすると、削除処理を中止します。
- 4) 確認メッセージが表示されます。
	- [OK]ボタンをクリックします。

図 4-18

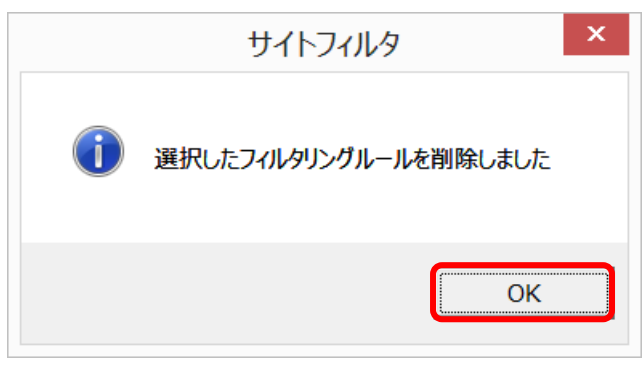

## **4-2.**特定**URL**の登録

特定 URL とは、カテゴリに登録されていない URL をフィルタリング対象にする場合や、カテゴリに登録されている URL を許可する 場合などに登録します。

### **[URL** の登録**]**画面について [URL の登録]画面では、フィルタリングの対象にするもしくは許可する特定の URL を 100 個まで登録することができます。 図 4-19  $\Box$  $\mathbf{\mathsf{x}}$  $-$ 婴. サイトフィルタ 管理画面 現在の状態 使い方の設定 システム 利用者ごとに設定 ルールの設定 URLの登録 URLの登録 カテゴリ  $|URL$ **1 2**  選択した URL を | 変更 | 削除 新しい URLを 80加 カテゴリ 許可カテゴリ  $\overline{\mathbb{F}}$  l  $\overline{\phantom{0}}$ **3**  URL 設定 EBORATO **4 5 6**  終了 表 4-7

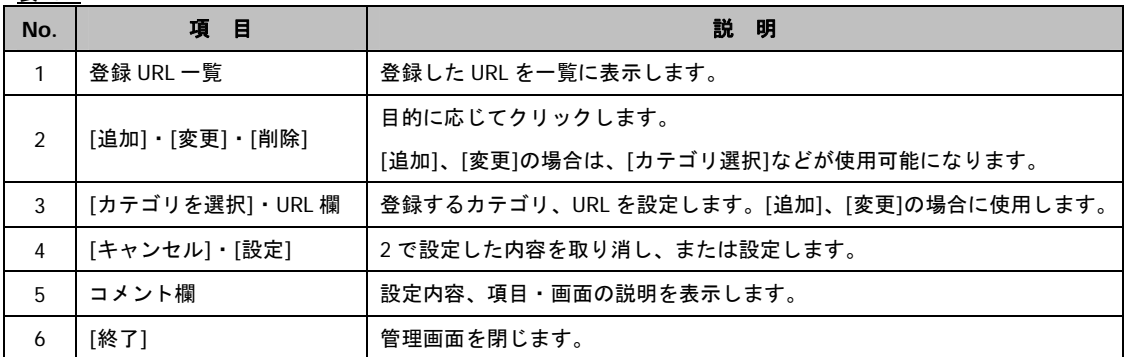

#### **[URL** の登録**]**画面で操作できること

- ・フィルタリング対象 URL の追加(「フィルタリング対象にする URL の追加」 42 ページ参照)
- ・登録した URL の変更(「登録した URL の変更」 45 ページ参照)
- ・登録した URL の削除(「登録した URL の削除」 48 ページ参照)
- ・管理画面の終了

## フィルタリング対象にする **URL** の追加

1) [URL の登録]画面にて、[追加]ボタンをクリックします。 図 4-20

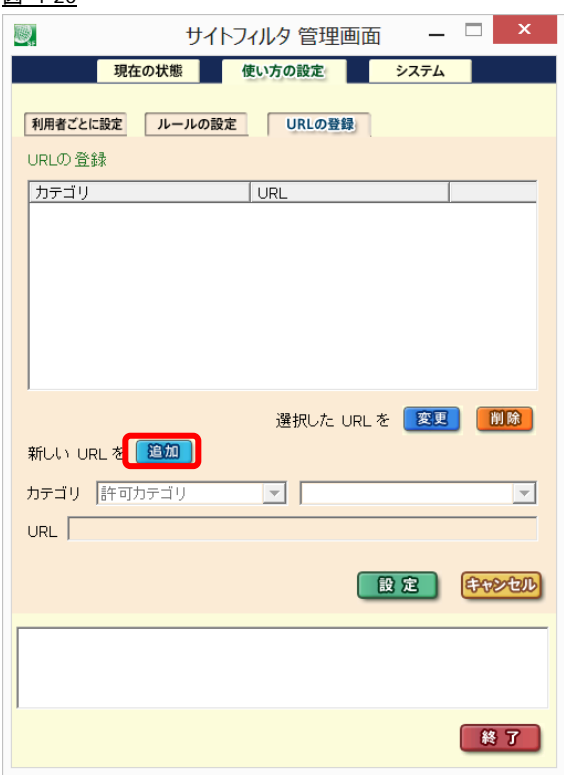

- 2) [カテゴリ選択]リストボックスから、登録する URL の属するカテゴリを選択します。
	- 図 4-21

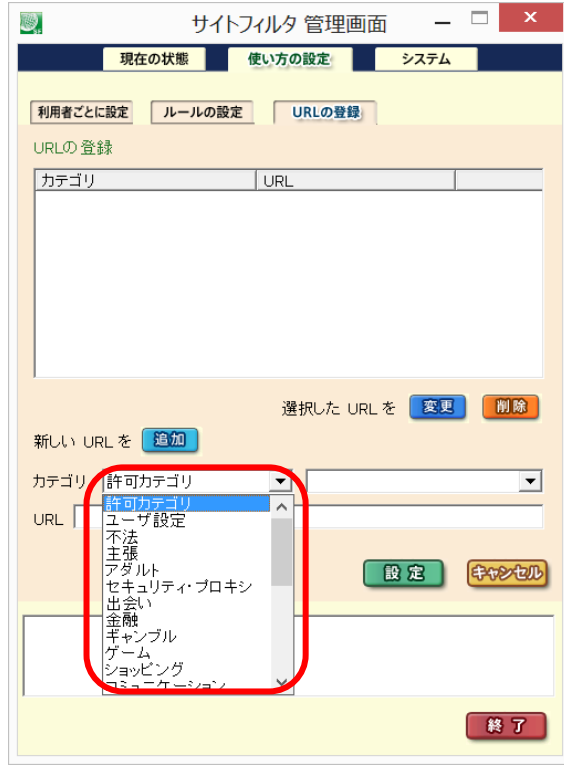

● [ユーザ設定]カテゴリは、既存のカテゴリ以外で独自のカテゴリを設定する場合に選択します。(「ルールの設定」29 ページ参 照)

3) 追加する URL を入力します。

### 図 4-22

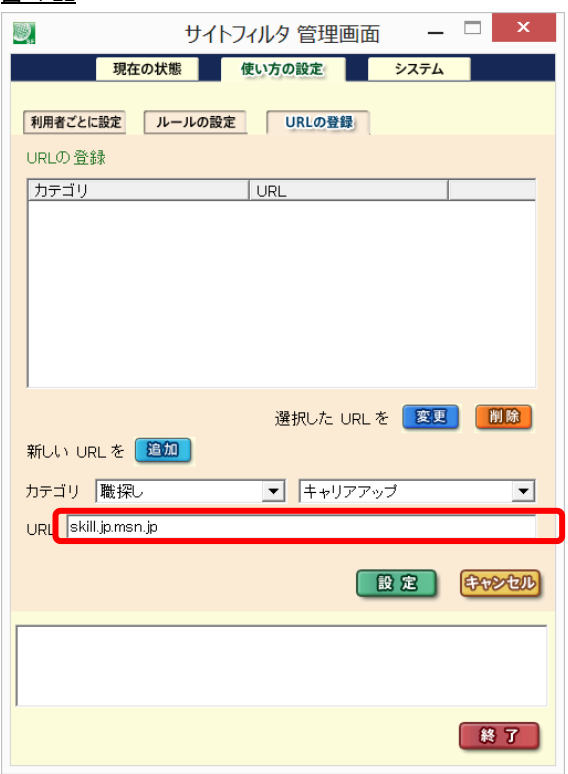

● URL の登録ではプロトコル(http・https)は必要ありません。http://・https://がついた状態で認識されます。

- 4) 入力した URL を確認して、[設定]ボタンをクリックします。
	- 図 4-23

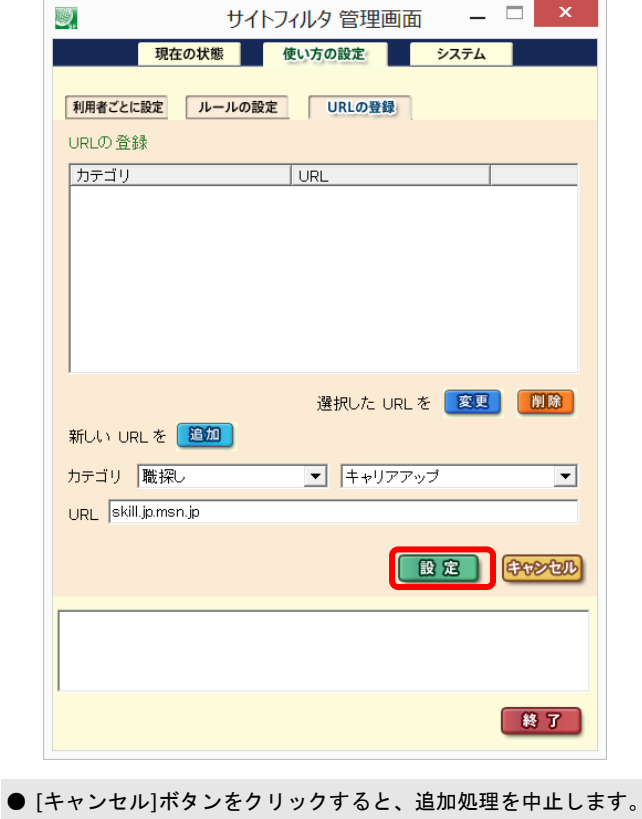

5) メッセージが表示されます。

[OK]ボタンをクリックします。 図 4-24

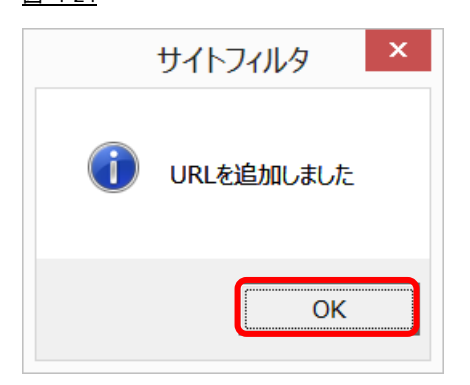

6) 登録 URL 一覧に、追加した URL が表示されます。 図 4-25

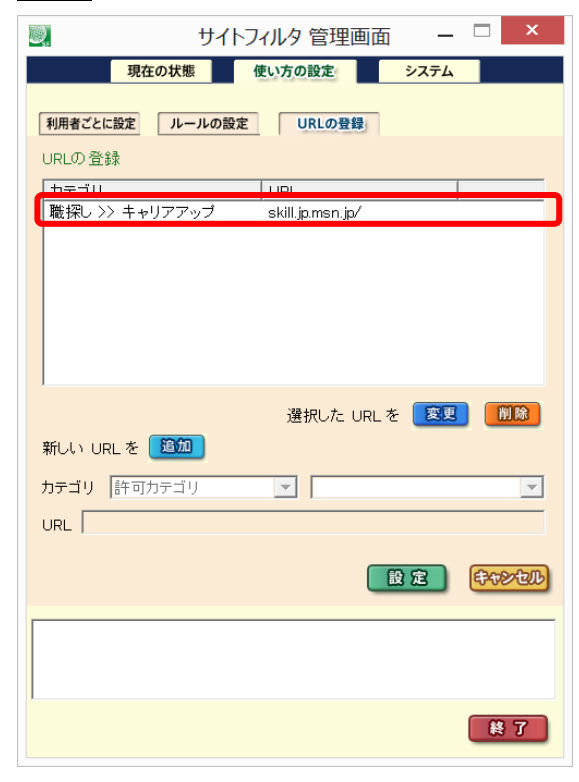

### 登録した **URL** の変更

- 例) 職探し>>キャリアアップで登録していた URL(skill.jp.msn.com)のカテゴリを、ユーザ設定>>ユーザ設定1に変更する場合
	- 1) 登録 URL 一覧から、変更する URL をクリックします。

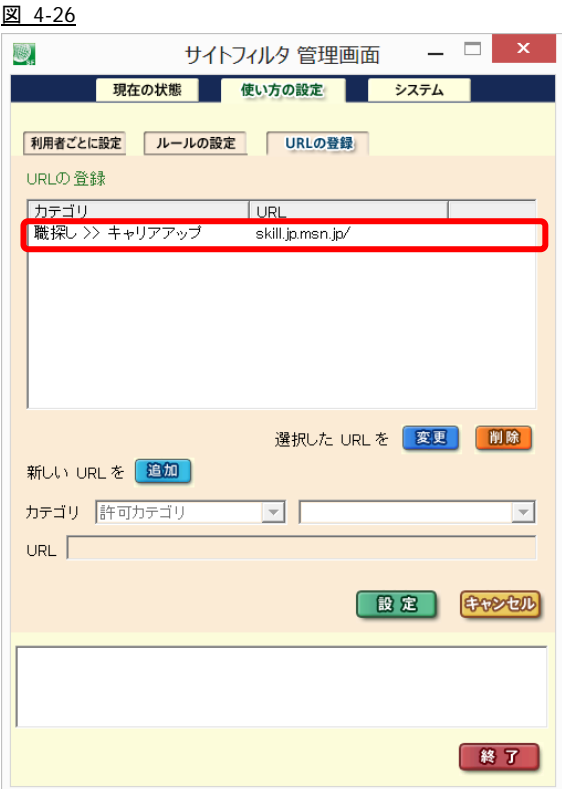

- 2) [変更]ボタンをクリックします。
	- 図 4-27

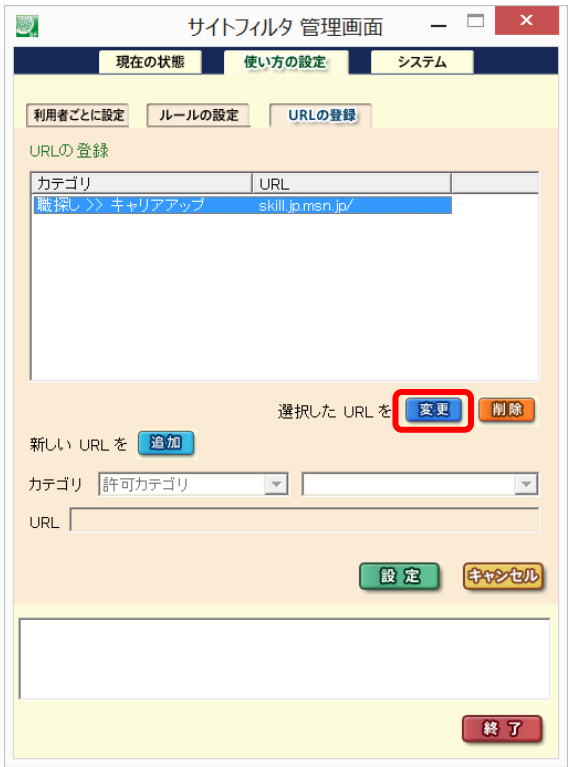

3) カテゴリ、URL を変更します。

### 図 4-28

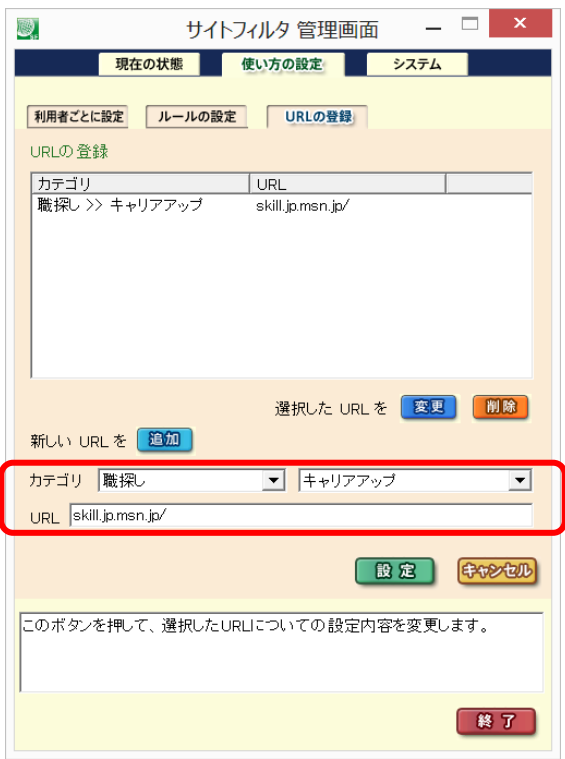

- ここでは、例としてサブカテゴリのみを変更していますが、同時に URL を変更することもできます。
- 4) 変更内容を確認して、[設定]ボタンをクリックします。 図 4-29

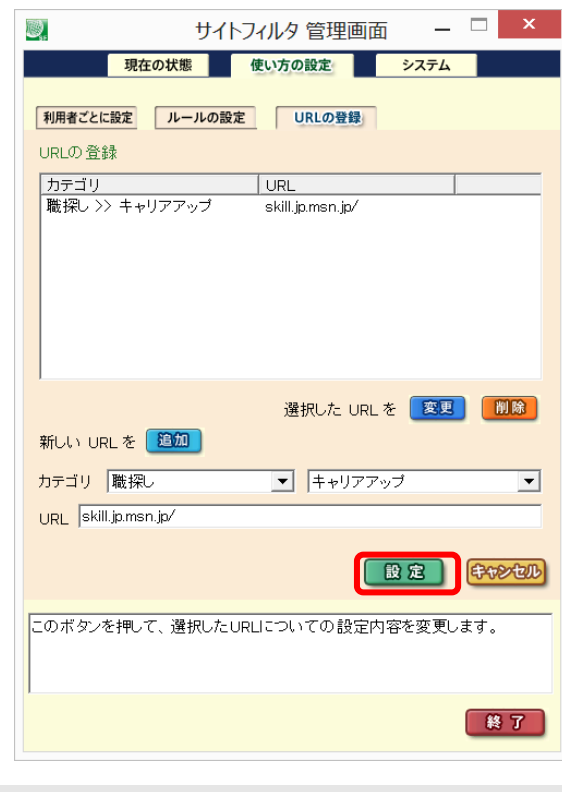

● [キャンセル]ボタンをクリックすると、変更処理を中止します。

5) メッセージが表示されます。

[OK]ボタンをクリックします。 図 4-30

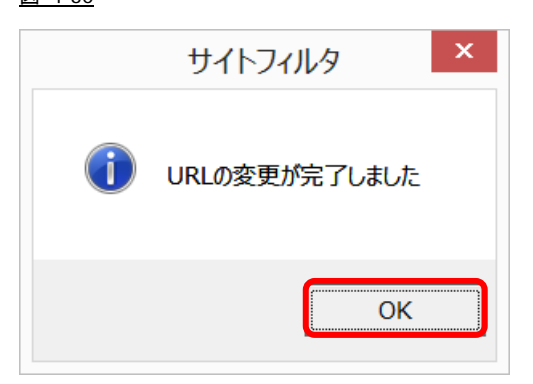

6) 登録 URL 一覧に、変更した URL が表示されます。 図 4-31

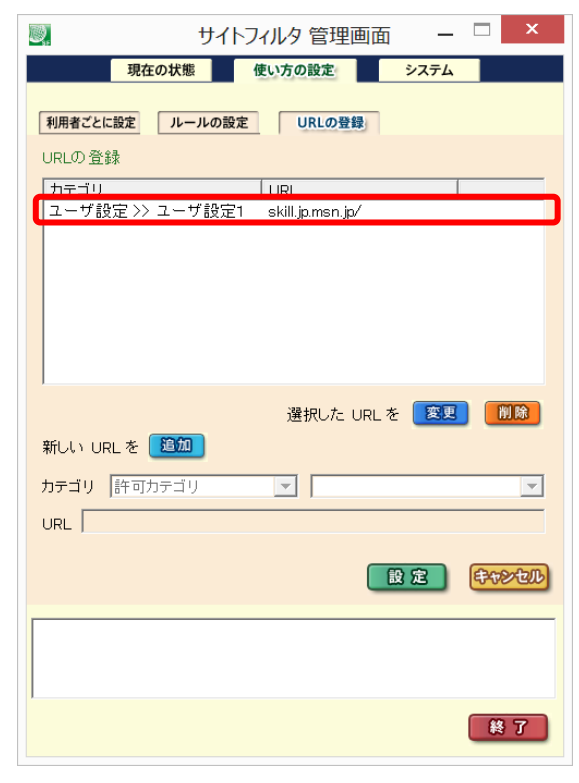

### 登録した **URL** の削除

1) 登録 URL 一覧から、削除する URL をクリックします。 図 4-32

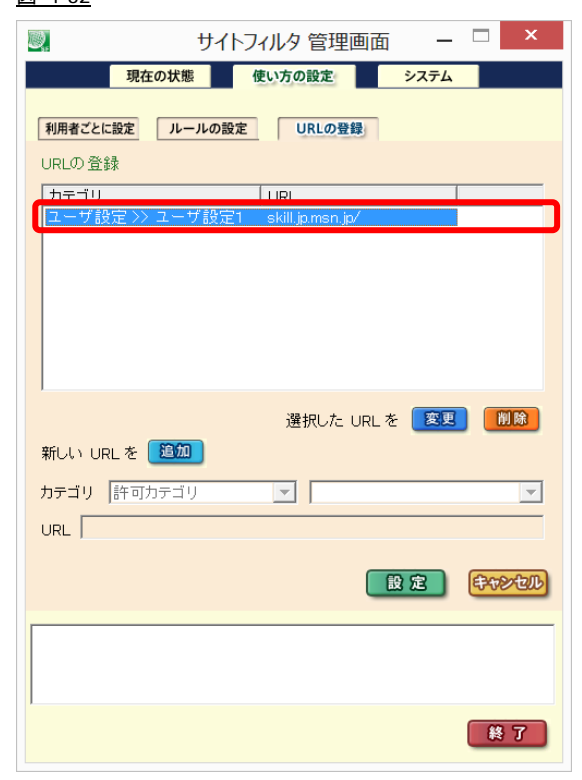

2) [削除]ボタンをクリックします。

### 図 4-33

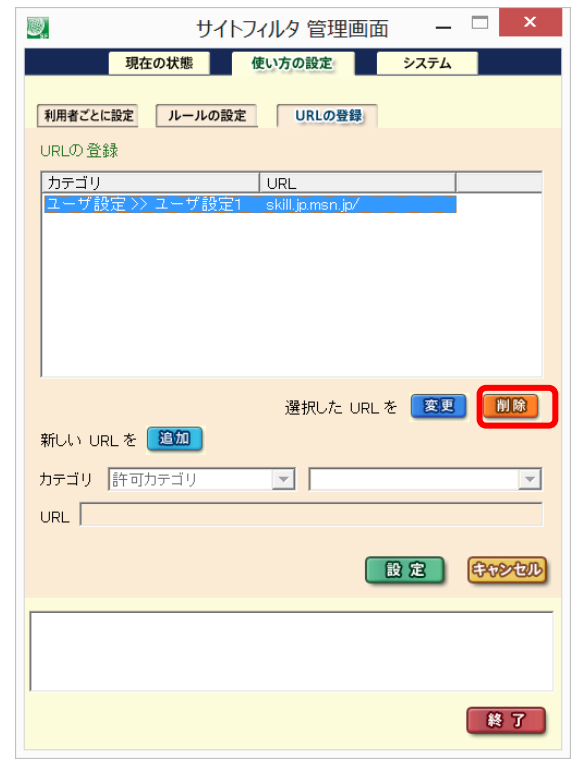

3) 選択した URL の削除確認メッセージが表示されます。

[はい]ボタンをクリックします。

図 4-34

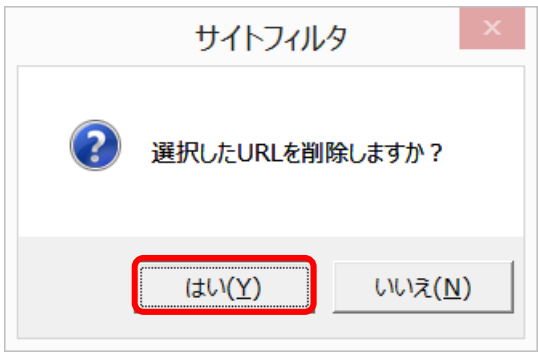

● 選択した URL の削除確認メッセージ(図 4-34)で、[いいえ]ボタンをクリックすると、削除作業を中止します。

4) 確認メッセージが表示されます。

[OK]ボタンをクリックします。

図 4-35

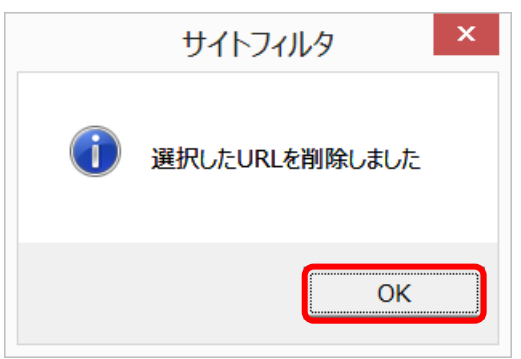

5) 選択した URL が登録 URL 一覧から削除されます。 図 4-36

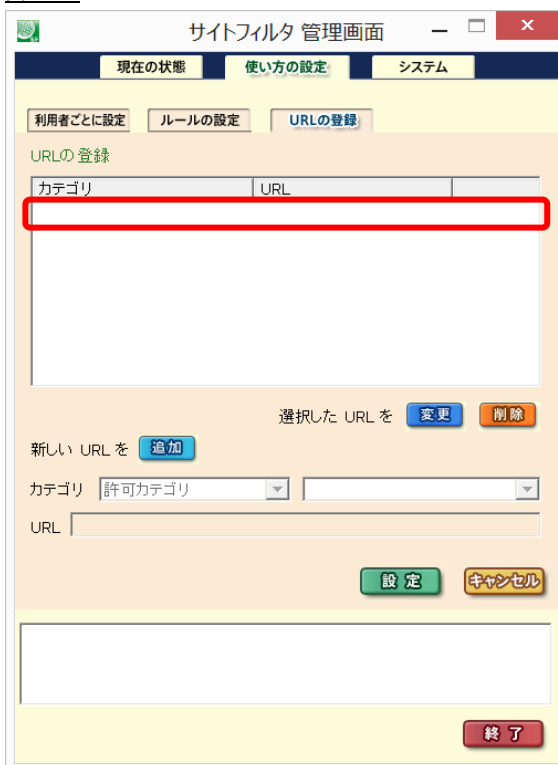

## **4-3.**利用者の追加・変更・削除

## **[**利用者ごとに設定**]**画面について

[利用者ごとに設定]画面では、利用者の登録、利用者ごとのフィルタリング設定などが行えます。

初期設定では、「認証なし」という名前の利用者が登録されています。

● 「認証なし」の登録内容は、「すべての曜日・時間帯に、「子ども」用フィルタリングを使用する」になっています。また、パスワ ードは設定されていません。

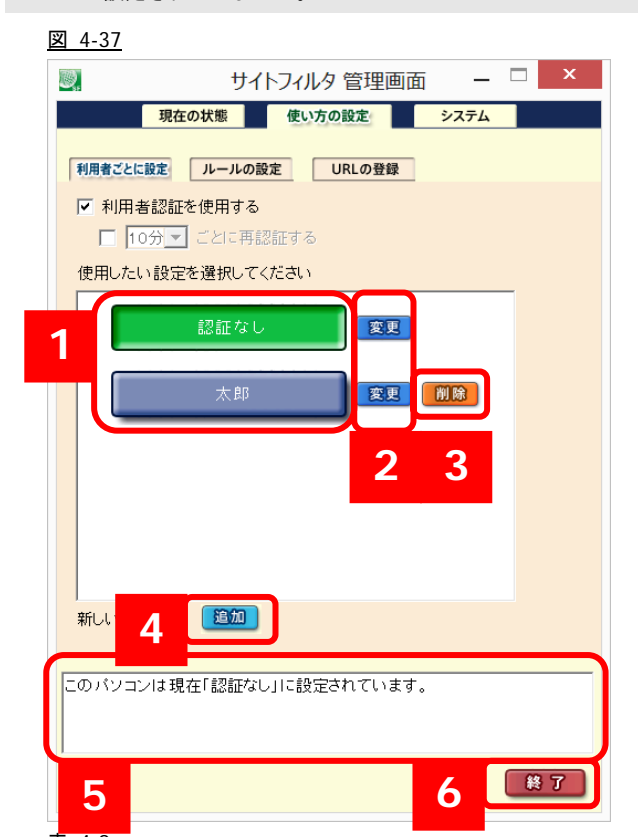

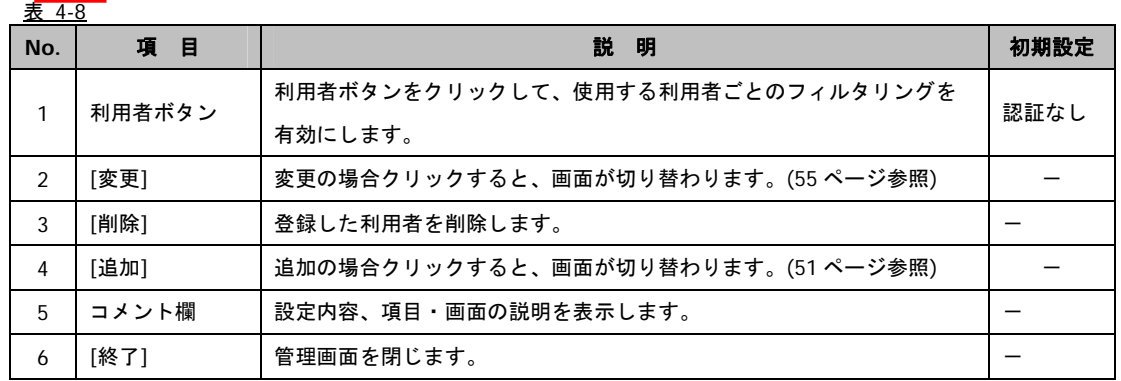

### **[**利用者ごとに設定**]**画面で操作できること

- ・利用者の切り替え(「利用者を切り替えて使用する」 58 ページ参照)
- ・利用者の登録、利用者ごとのフィルタリング設定の変更(「利用者を追加する」 51 ページ参照)
- ・利用者の削除(「利用者を削除する」 57 ページ参照)
- ・管理画面の終了

## 利用者を追加する

初期設定の利用者「認証なし」とは別に、新しい利用者を登録する方法をご説明します。

1) [使い方の設定]画面-[利用者ごとに設定]画面の[追加]ボタンをクリックします。

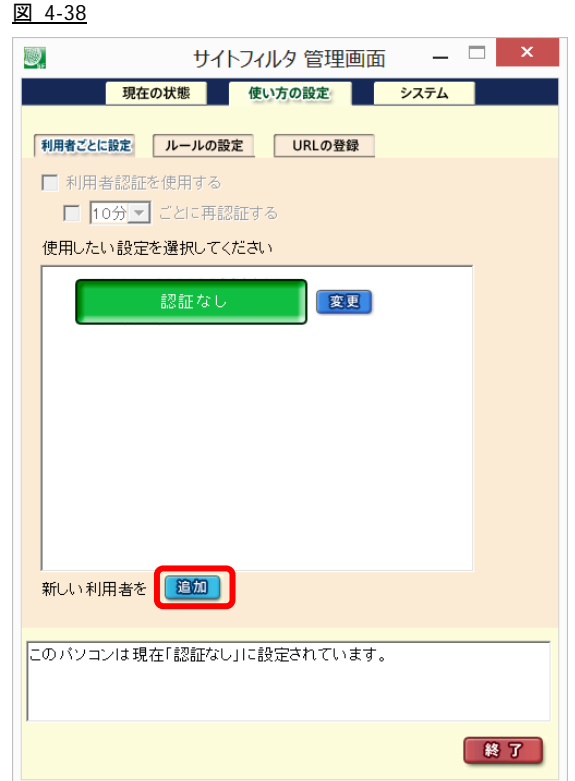

2) 利用者の詳細を設定する画面に切り替わります。必要な情報を登録してください。

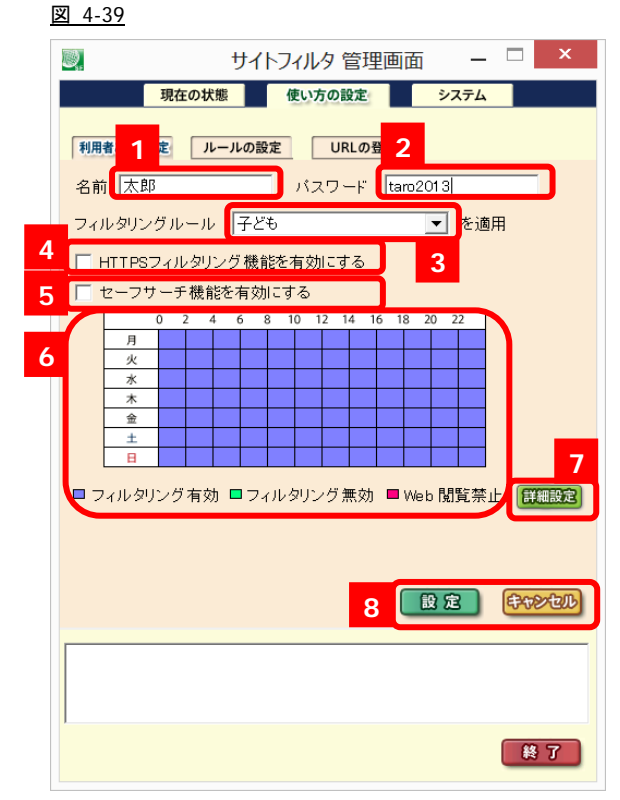

表 4-9

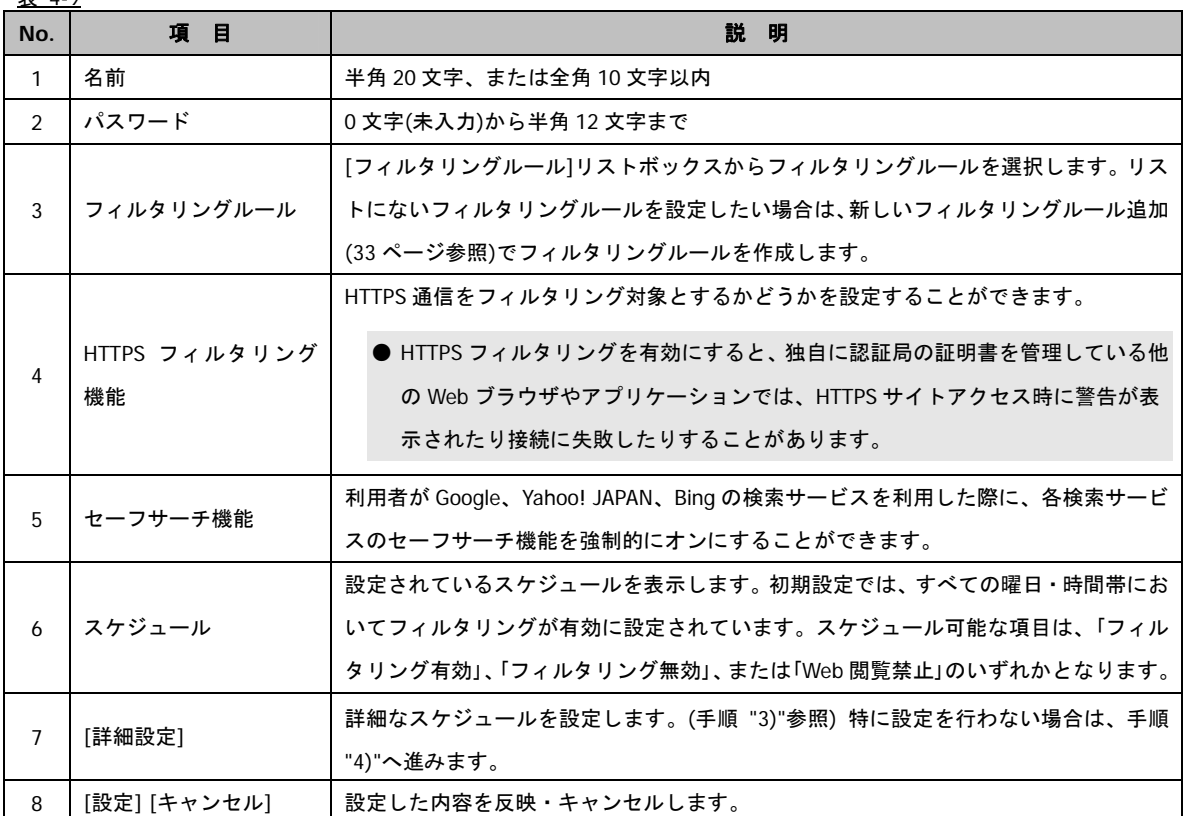

3) 「詳細設定」ダイアログで、スケジュールの設定を行い、[設定]ボタンをクリックします。

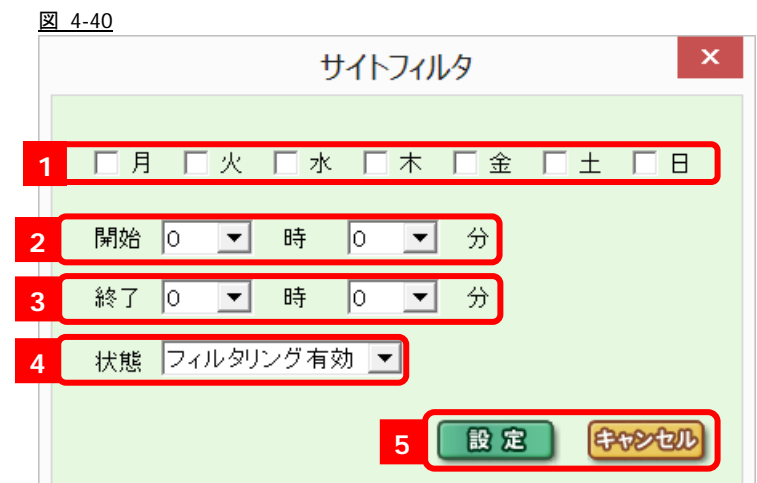

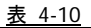

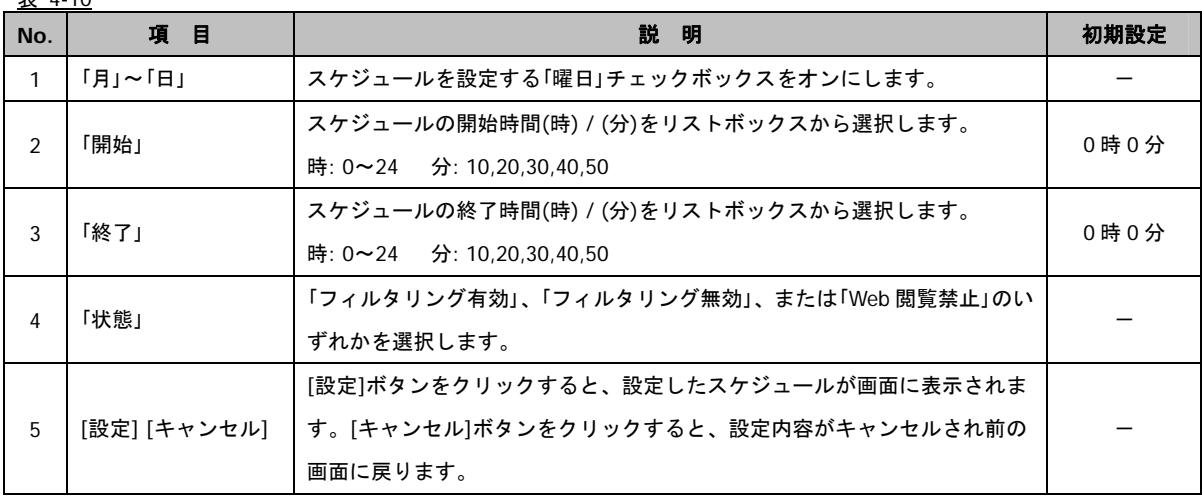

- ・図 4-40 の[設定]ボタンクリック後
	- 図 4-41

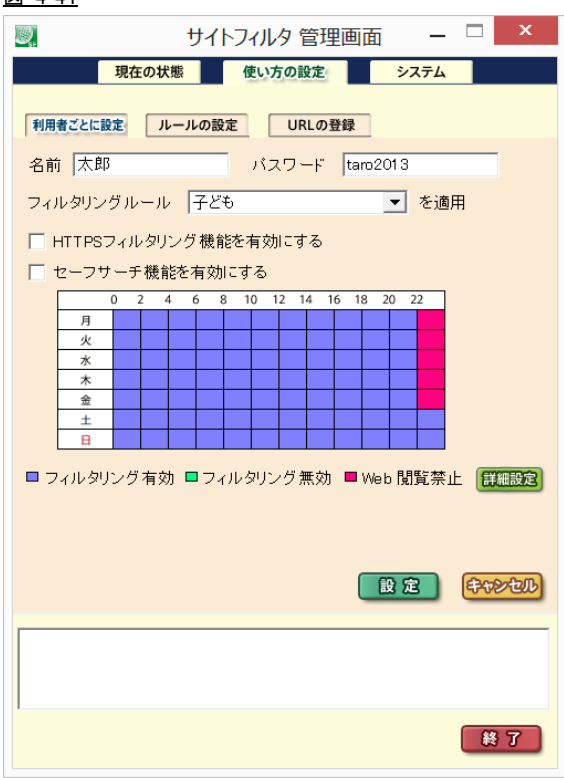

- 複数の「状態」を設定する場合は、[設定]ボタンをクリック後手順 "3)"を再度行います。あとから行ったスケジュール設定の内 容が上書きされます。
- 設定したスケジュールを解除するには、詳細設定で解除したいスケジュールと同じ曜日・時間帯を指定し「状態」を変更してく ださい。
- 4) 設定内容を確認し、[設定]ボタンをクリックします。

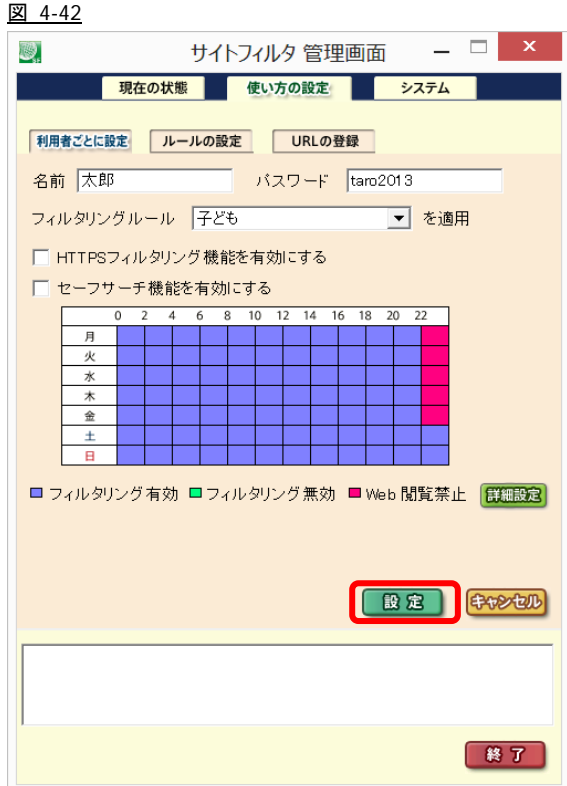

5) [設定]ボタンをクリックすると、確認メッセージが表示されます。

[OK]ボタンをクリックします。

図 4-43

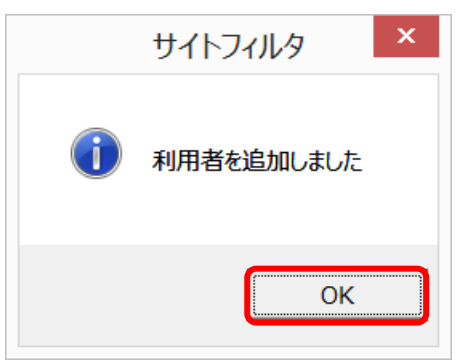

6) 画面が切り替わり、手順 "2)" で設定した利用者名のボタンが追加されます。 図 4-44

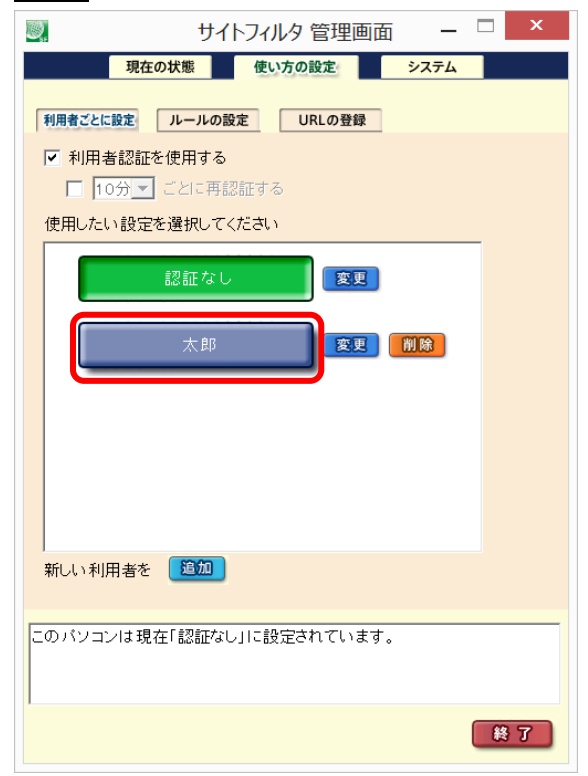

### 利用者の設定を変更する

1) 設定内容を変更する利用者名横の[変更]ボタンをクリックします。

#### 図 4-45

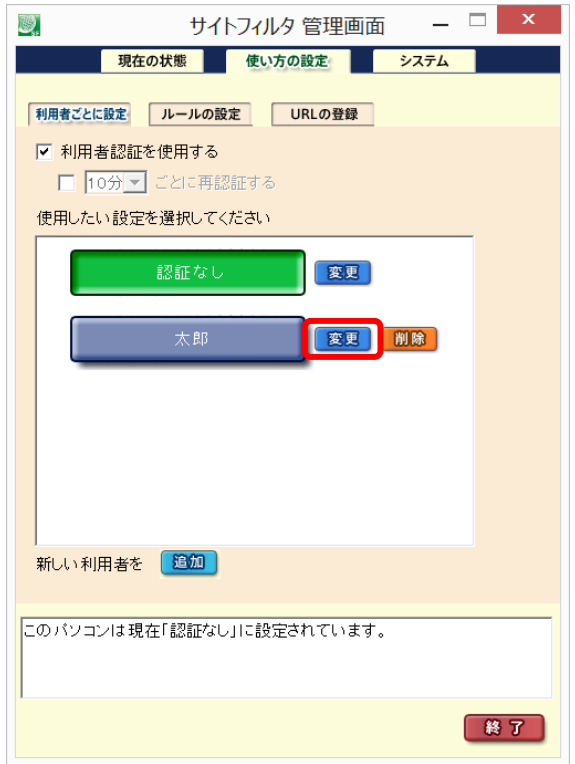

- 2) 利用者の詳細を設定する画面に切り替わります。
	- 「利用者を追加する」 (51 ページ参照)の手順 "3)" から手順"5)" と同様の手順で必要な変更を設定します。
	- 例) 月~金の 22 時~24 時まで「Web 閲覧禁止」に設定(図 4-46)を、

月~日の 0 時~5 時 30 分と 22 時~24 時までを「Web 閲覧禁止」に設定変更(図 4-47)する。

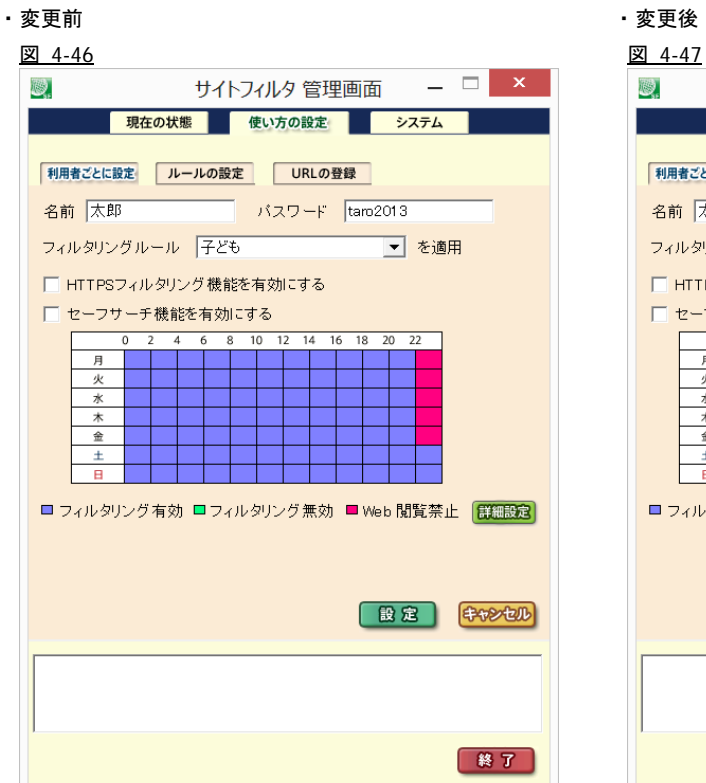

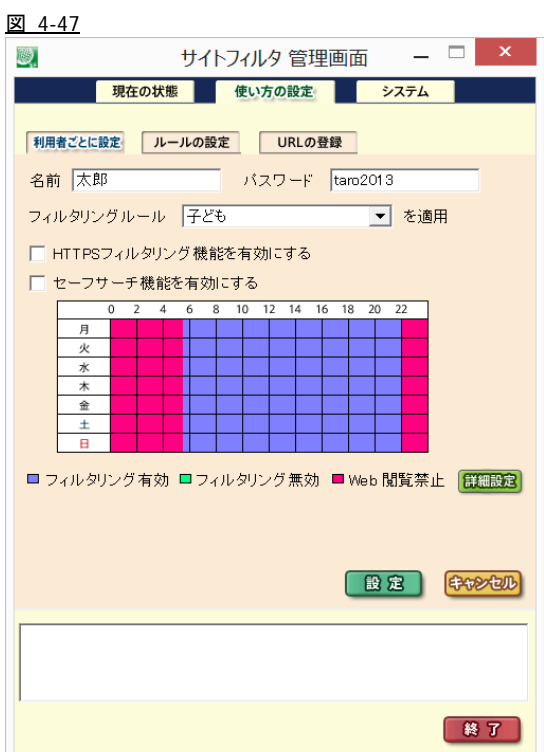

- [詳細設定]ダイアログ(図 4-40 参照)では、設定済みの内容を再び表示することはできません。 設定済みの内容を変更するには、再度[詳細設定]ダイアログ内で、再設定する必要があります。
- 3) 設定内容を確認し、「設定」ボタンをクリックします。

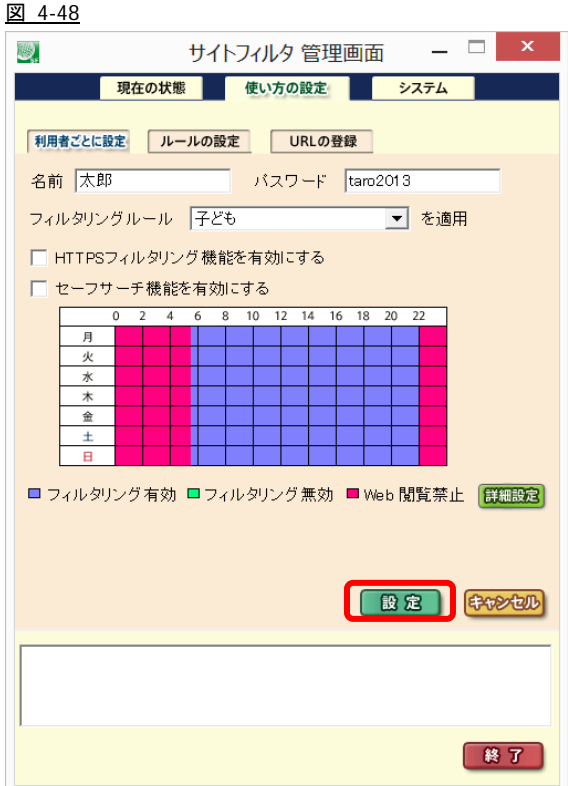

4) 「設定」ボタンをクリックすると、確認メッセージが表示されます。 「OK」ボタンをクリックします。 図 4-49

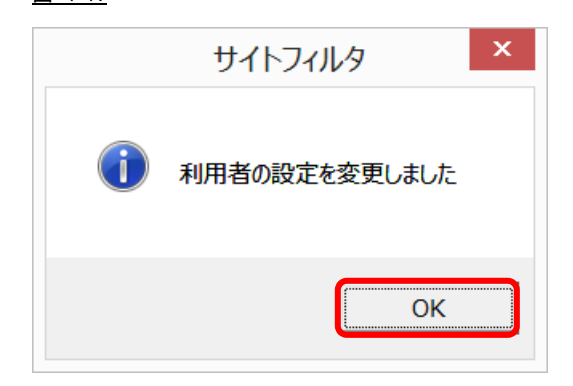

## 利用者を削除する

1) 削除する利用者名横の[削除]ボタンをクリックします。

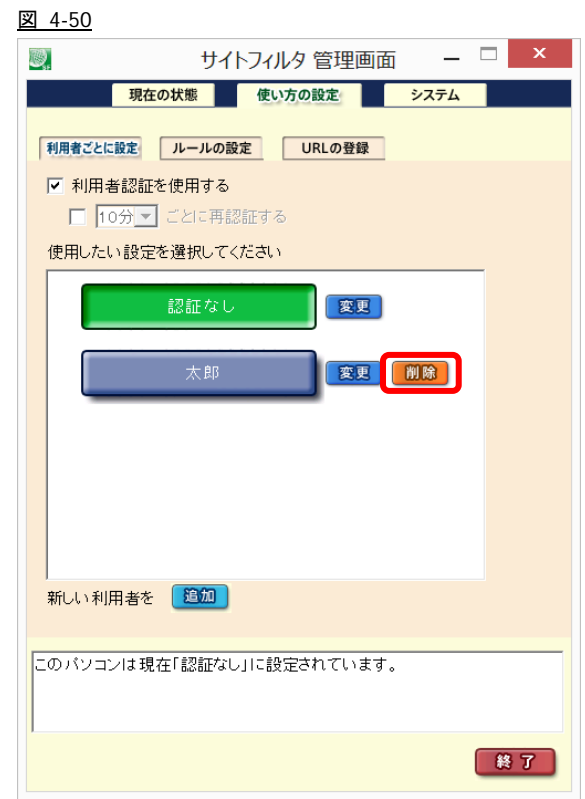

- [認証なし]は削除することができません。
- 2) 利用者削除の確認メッセージが表示されます。

[はい]ボタンをクリックします。

図 4-51

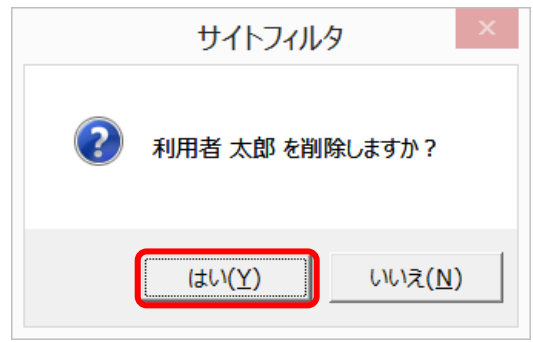

● 利用者削除の確認メッセージ(図 4-51)で、[いいえ]ボタンをクリックすると削除処理を中止します。

3) 確認メッセージが表示されます。

[OK]ボタンをクリックします。 図 4-52 $\mathsf{x}$ サイトフィルタ ▲ 選択した利用者を削除しました OK

## **4-4.**利用者を切り替えて使用する

## 利用者認証の設定

複数の利用者ごとに登録したフィルタリング設定を使い分けるためには、どの利用者が Web 閲覧を行うか確認する「利用者認証」 機能を使用します。

1) [使い方の設定]画面-[利用者ごとに設定]画面の[利用者認証を使用する]チェックボックスをオンにします。

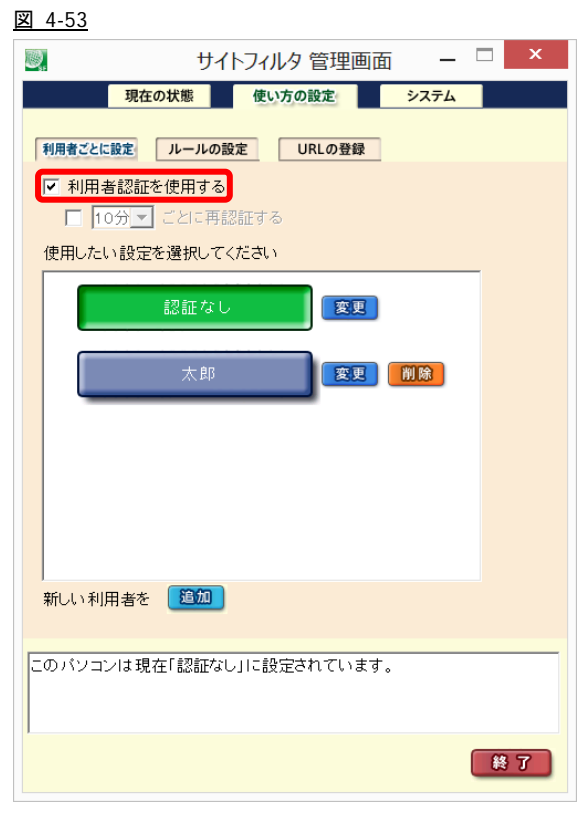

● 利用者が「認証なし」のみで、他の利用者が登録されていない場合は、[利用者認証を使用する]チェックボックスを設定するこ とはできません。

2) 再認証機能を使用する場合は、「-分ごとに再認証する」チェックボックスをオンにし、「分数」リストボックスから再認証を 行う間隔(分数)を選択します。

図 4-54

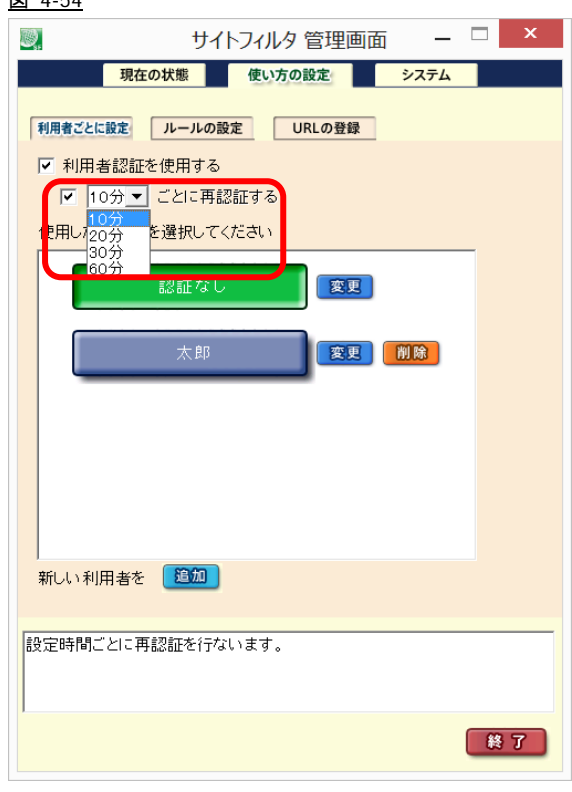

● 再認証を行わない場合は、パソコンの再起動、またはログオフまで最初に認証した利用者のフィルタリング設定が有効となり ます。

## 管理画面から利用者を切り替える

複数の利用者ごとに登録したフィルタリング設定を使い分けることができます。

[使い方の設定]画面-[利用者ごとに設定]画面にて、使用する利用者名のボタンをクリックします。

例) [認証なし]から[太郎]に利用者を変更

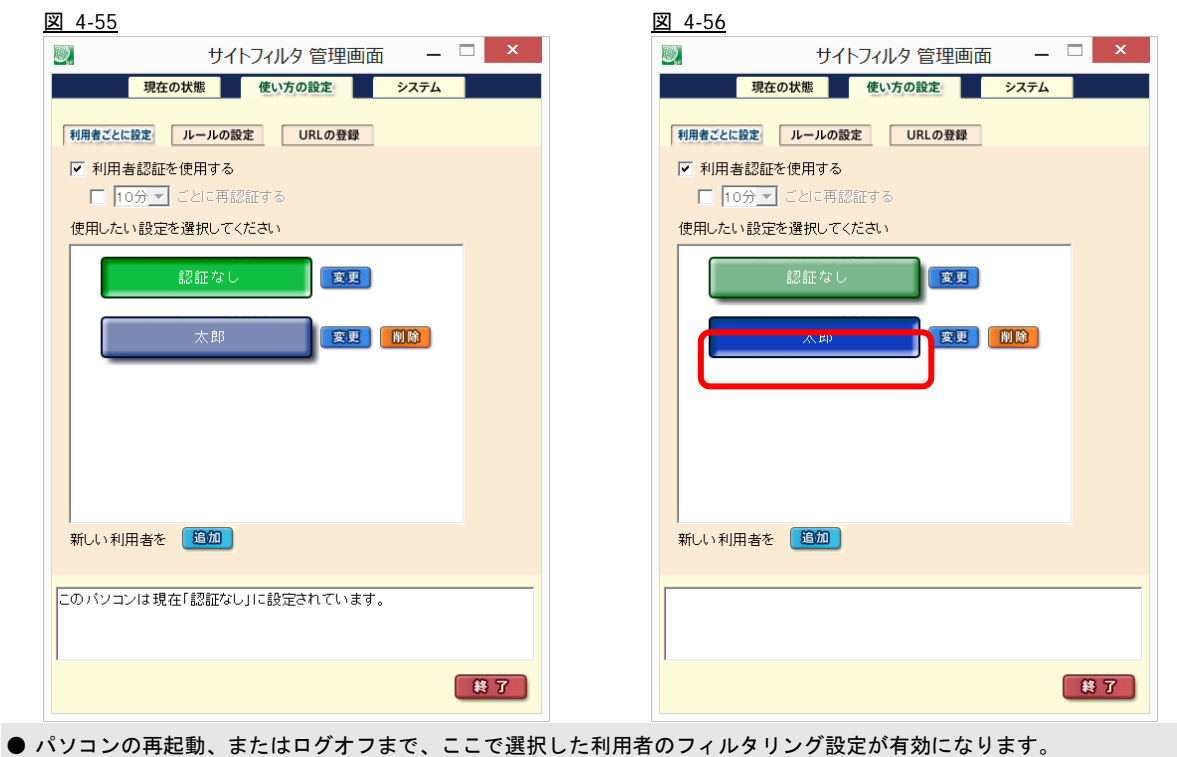

## タスクトレイのアイコンから利用者を切り替える

1) タスクトレイに表示されたサイトフィルタアイコンを右クリックして表示される「利用者を変更する」を選択します。 図 4-57

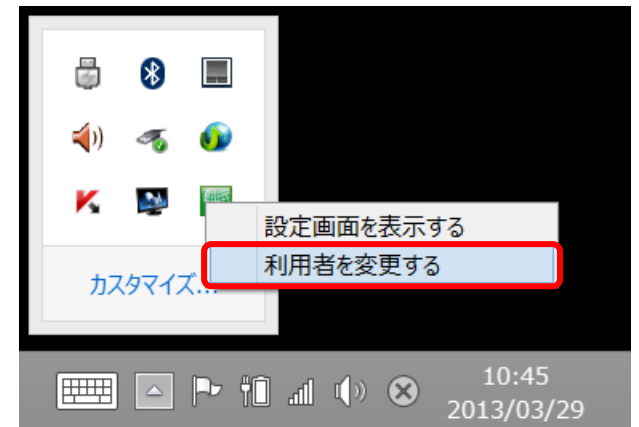

● タスクトレイにサイトフィルタアイコンが表示されていない場合は、スタート画面上にサイトフィルタのタイルが表示されて いますので、こちらをクリックしてください。

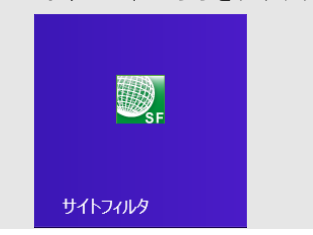

2) 画面に表示された「利用者認証」ダイアログで、[利用者名]リストボックスから利用者名を選択し、[パスワード]ボックスに パスワードを入力します。最後に、[認証]ボタンをクリックします。

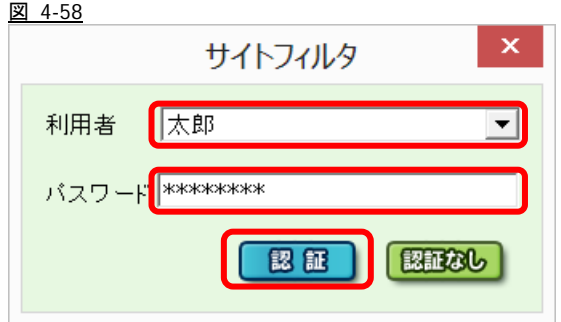

● [認証なし]ボタンをクリックした場合は、認証は行われず、「認証なし」に設定された内容で Web 閲覧を行う設定となります。

● パソコンの再起動、またはログオフまで、ここで選択した利用者のフィルタリング設定が有効になります。

### 「利用者認証」ダイアログで利用者を切り替える

再認証機能が有効な場合、指定された間隔でパソコンを使用中に画面に「利用者認証」ダイアログが表示されます。[利用者名]リス トボックスから利用者名を選択し、[パスワード]ボックスにパスワードを入力します。最後に、[認証]ボタンをクリックします。

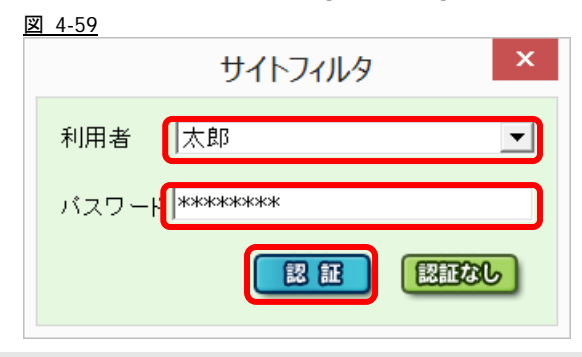

● [認証なし]ボタンをクリックした場合は、認証は行われず、「認証なし」に設定された内容で Web 閲覧を行う設定となります。

● パソコンの再起動、またはログオフまで、ここで選択した利用者のフィルタリング設定が有効になります。

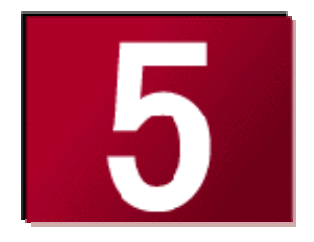

## **5.[**システム**]**画面

ここでは、[システム]画面についてご説明します。

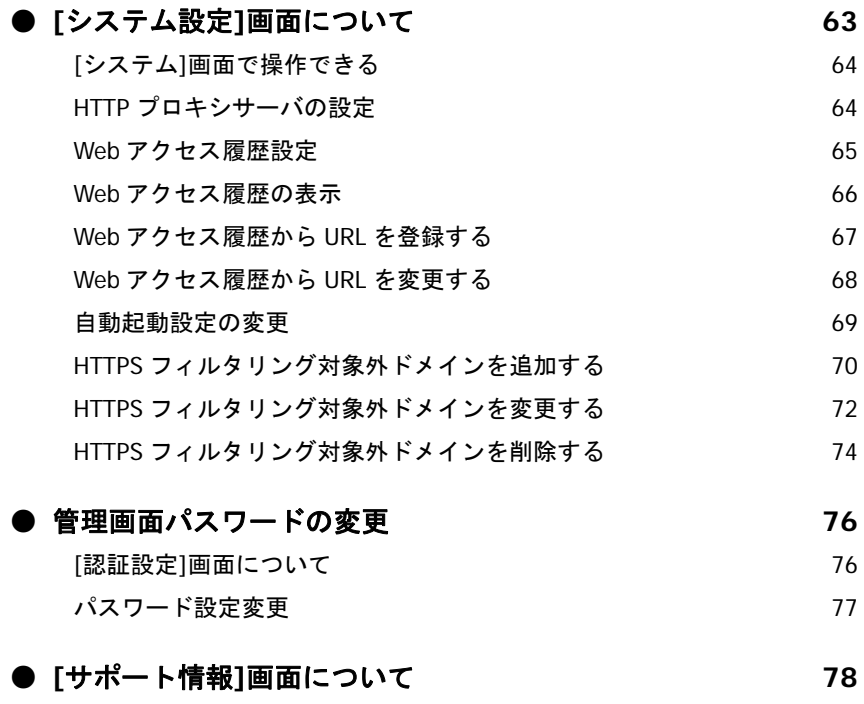

# **5-1.[**システム設定**]**画面について

[システム設定]画面では、ご利用のパソコンの環境に応じて、接続設定、自動起動設定を変更することができます。

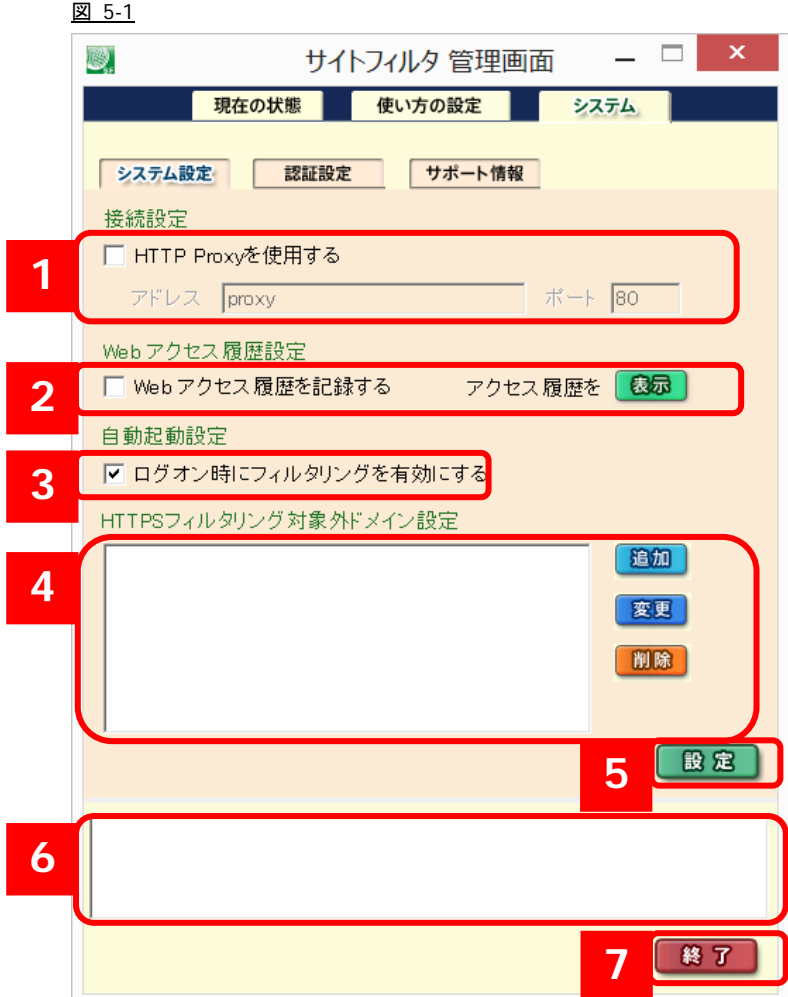

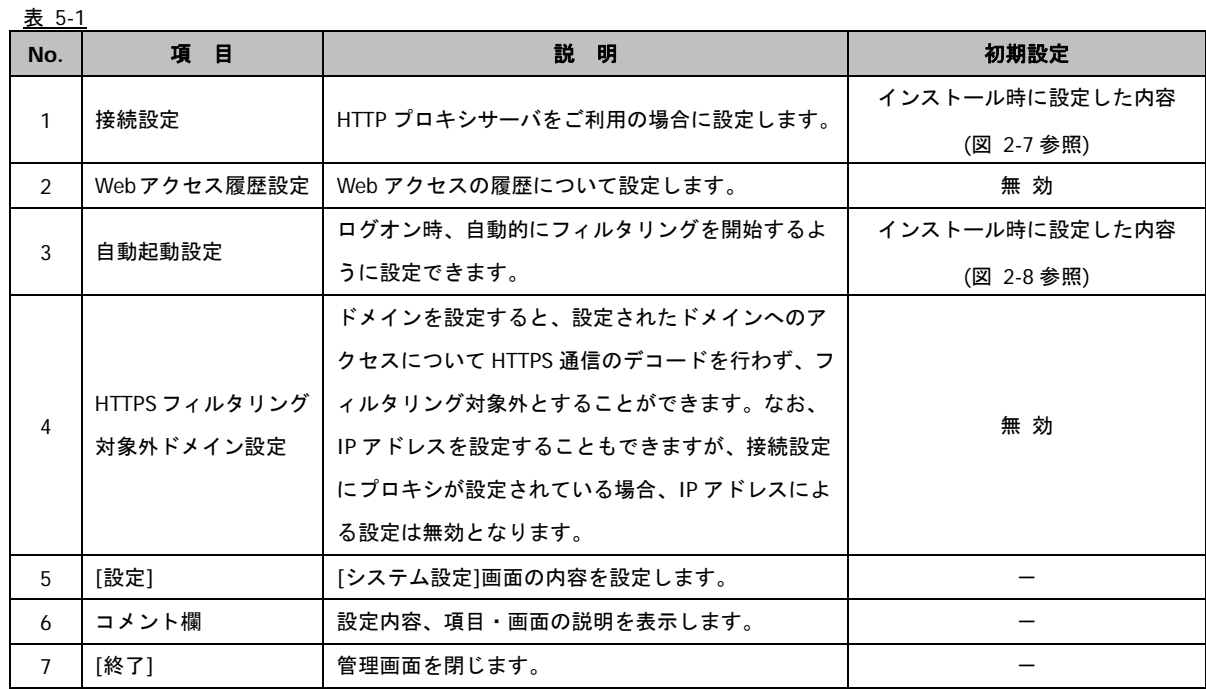

## **[**システム設定**]**画面で操作できる処理

- ・接続設定:HTTP プロキシサーバの設定(「HTTP プロキシサーバの設定」 64 ページ参照)
- ・Web アクセス履歴の取得(「Web アクセス履歴設定」 65 ページ参照)
- ・自動起動設定(「自動起動設定の変更」 69 ページ参照)
- ・HTTPS フィルタリング対象外ドメインの設定(「HTTPS フィルタリング対象外ドメインを追加する」 70 ページ参照)
- ・管理画面の終了

### **HTTP** プロキシサーバの設定

- 1) HTTP プロキシサーバを使用する場合は、[HTTP Proxy を使用する]チェックボックスをオンにします。
- 2) [アドレス]ボックスに HTTP サーバの IP アドレス、またはホスト名(名前解決が可能な場合のみ)を入力し、[ポート]ボック スに使用するポート番号を入力します。

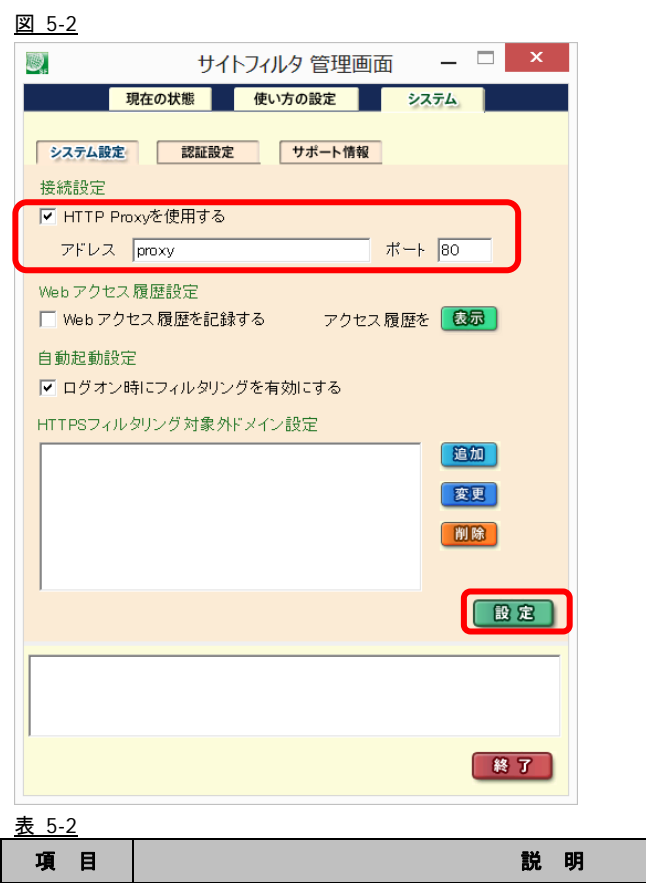

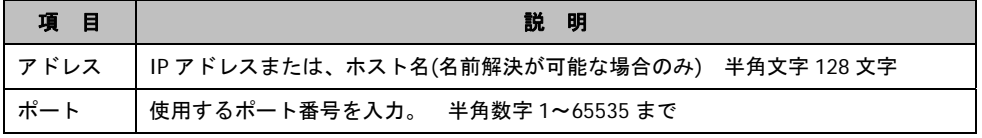

● HTTP プロキシサーバを使用しない場合は、[HTTP Proxy を使用する]チェックボックスを再度クリックしてオフにします。

3) 設定ボタンをクリックすると、確認メッセージが表示されます。

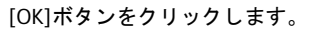

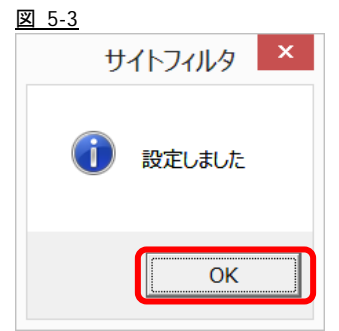

#### **Web** アクセス履歴設定

1) Web アクセス履歴を記録する場合は、[Web アクセス履歴を記録する]チェックボックスをオンにします。

● [Web アクセス履歴を記録する]チェックボックスをオンにすると、過去 7 日間の履歴を記録が保存されます。

2) 設定内容を確認して、[設定]ボタンをクリックします。 図 5-4

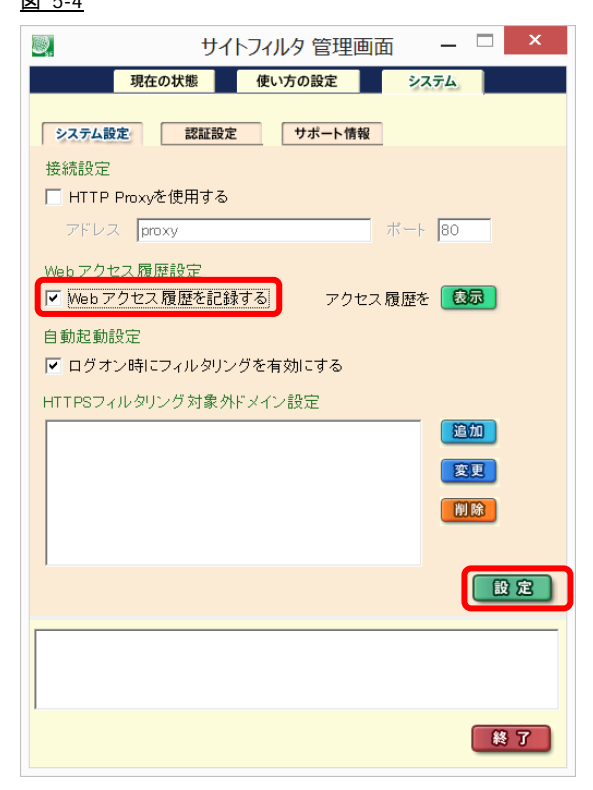

- 3) 設定ボタンをクリックすると、設定完了のメッセージが表示されます。(図 5-3 参照) [OK]ボタンをクリックします。
- Webアクセス履歴を記録しない場合は、[Webアクセス履歴を記録する]チェックボックスを再度クリックしてオフにします(初 期設定では、Web アクセス履歴の記録は無効に設定されています)。

## **Web** アクセス履歴の表示

- 1) [Web アクセス履歴を記録する]チェックボックス横の[表示]ボタンをクリックします。
	- 図 5-5

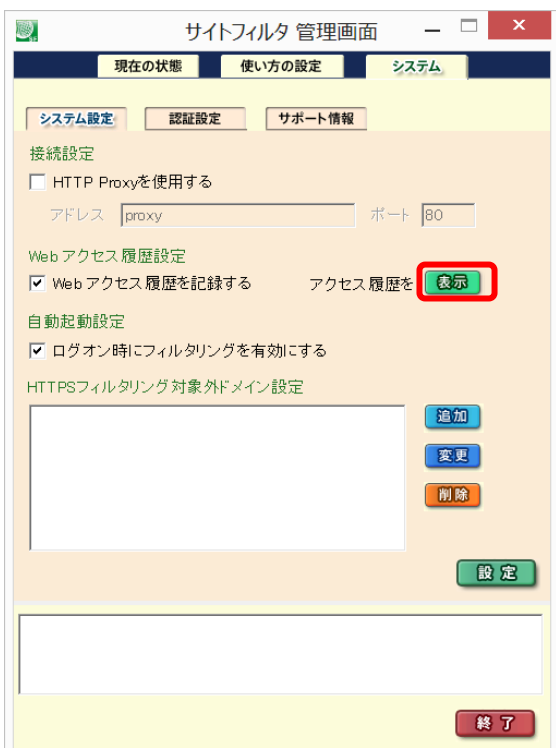

2) 「Web アクセス履歴」画面が表示されます。

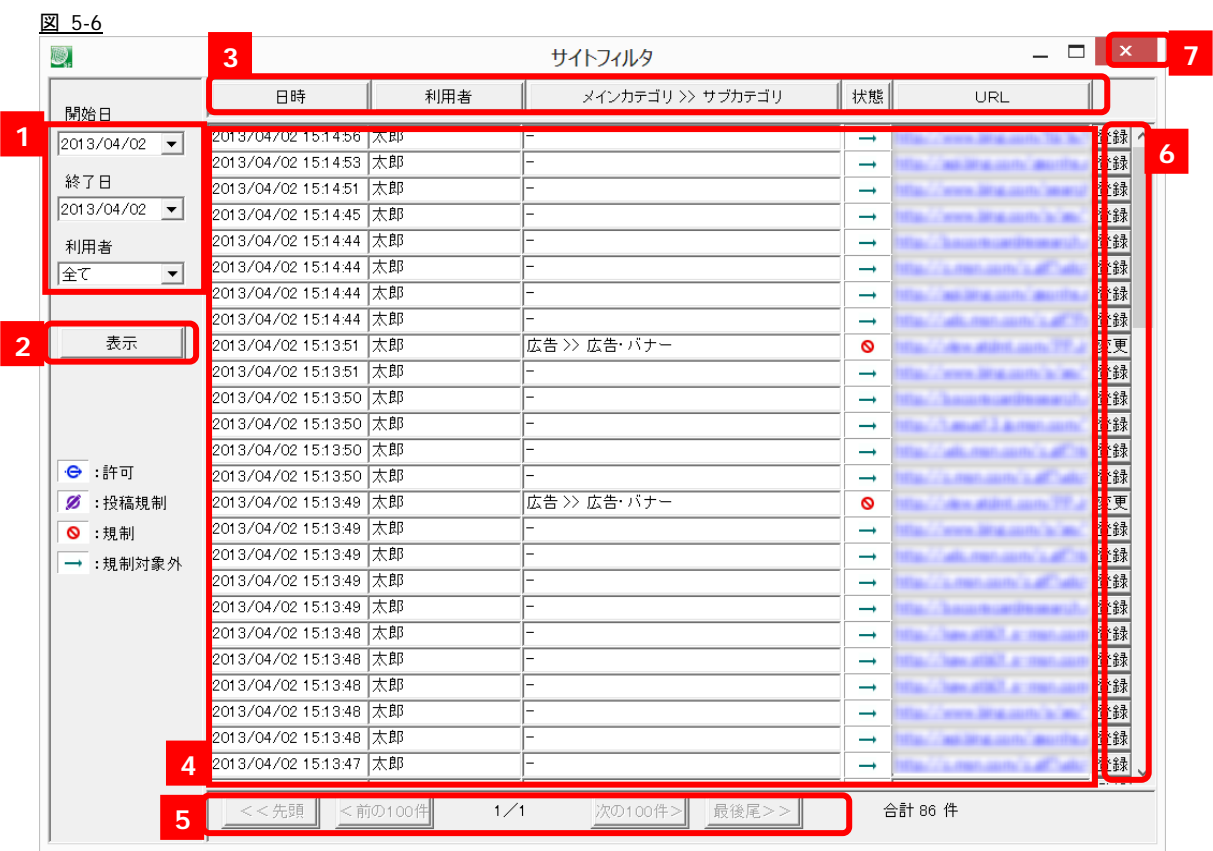

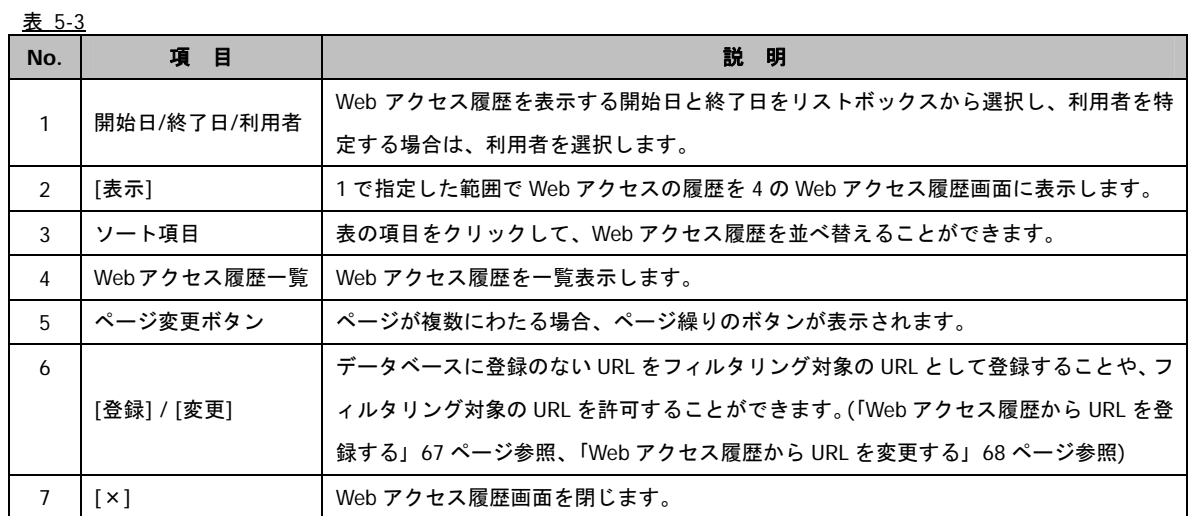

### **Web** アクセス履歴から **URL** を登録する

1) Web アクセス履歴から、カテゴリに登録する URL の横の[登録]ボタンをクリックします。 図 5-7

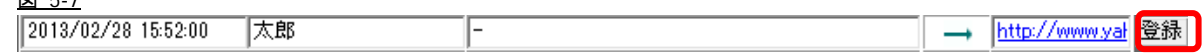

2) [登録]ダイアログが表示されます。

リストボックスから URL を登録するカテゴリ、およびサブカテゴリを選択し、[登録]ボタンをクリックします。

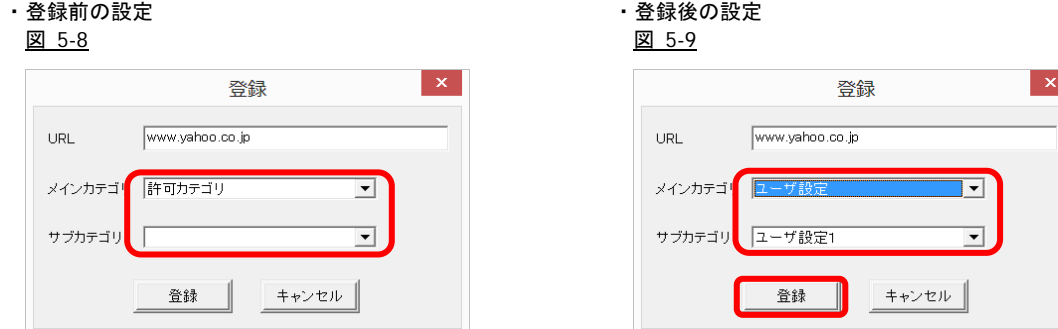

- [登録]ダイアログの[URL]ボックスに表示された URL は、変更することができます。
- URL の登録ではプロトコル(http·https)は必要ありません。http://・https://がついた状態で認識されます。
- [キャンセル]ボタンをクリックすると、登録処理を中止し、[Web アクセス履歴]画面に戻ります。
- 3) メッセージが表示されます。[OK]ボタンをクリックします。 図 5-10

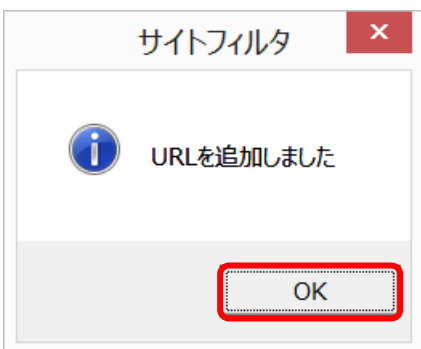

## **Web** アクセス履歴から **URL** を変更する

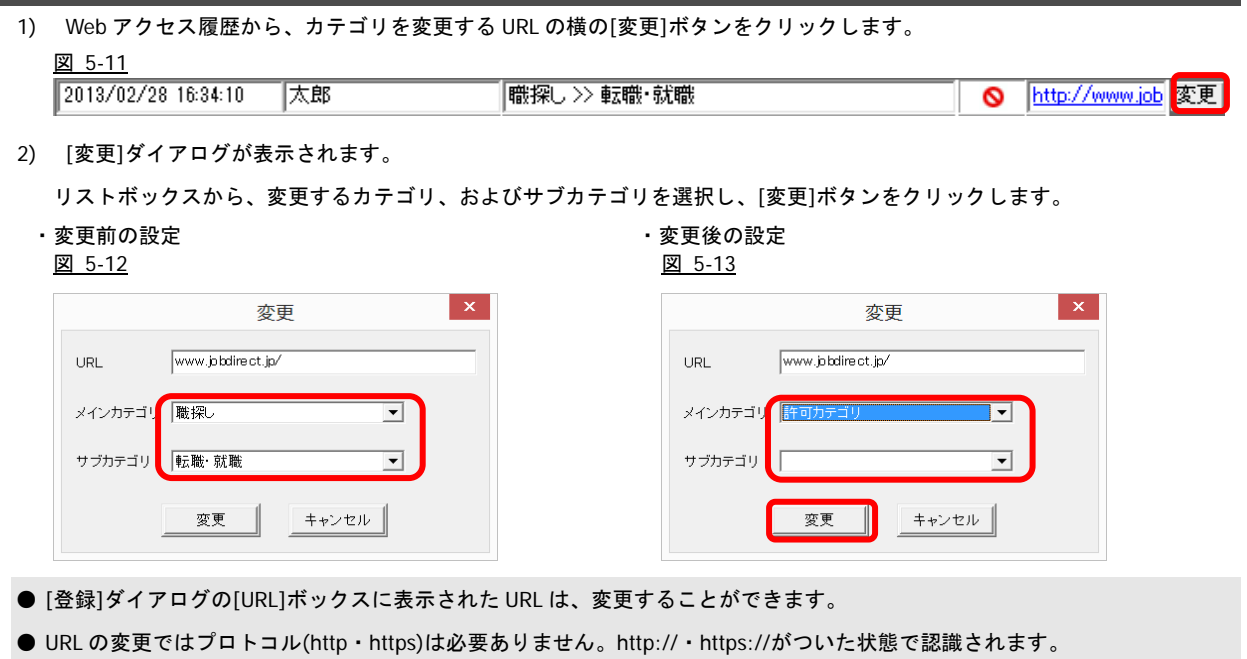

- [キャンセル]ボタンをクリックすると、変更処理を中止し、[Web アクセス履歴]画面に戻ります。
- 3) メッセージが表示されます。[OK]ボタンをクリックします。 図 5-14

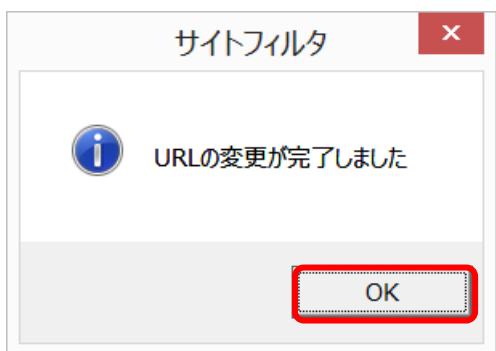

#### 自動起動設定の変更

- 1) 自動起動を設定する場合は、[ログオン起動時にフィルタリングを有効にする]チェックボックスをオンにします。
- 2) 設定内容を確認して、[設定]ボタンをクリックします。

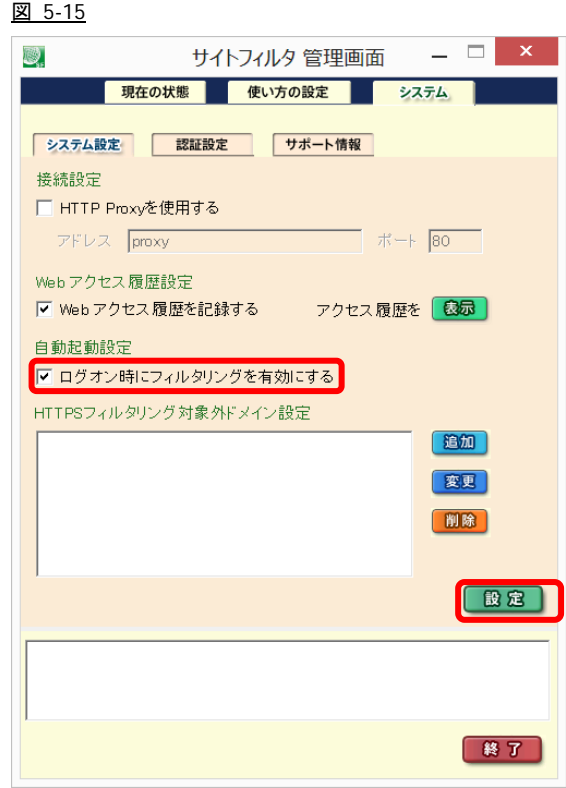

- [ログオン時にフィルタリングを有効にする]が選択されている場合、パソコンを起動すると自動的に[現在の状態]画面の[ON] ボタンがクリックされた状態(フィルタリング開始状態)になります。
- [ログオン時にフィルタリングを有効にする]が選択されていない場合、パソコンを起動すると自動的に[現在の状態]画面の [OFF]ボタンがクリックされた状態(フィルタリング終了状態)になります。
- [現在の状態]画面については、「[現在の状態]画面について」を 24 ページ参照してください。
- 3) メッセージが表示されます。[OK]ボタンをクリックします。 図 5-16

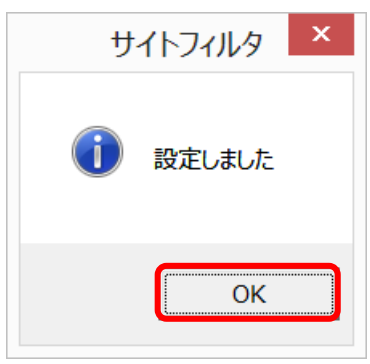

### **HTTPS** フィルタリング対象外ドメインを追加する

HTTPS フィルタリングを有効にすると、独自に認証局の証明書を管理している他の Web ブラウザやアプリケーションでは、HTTPS サイトアクセス時に警告が表示されたり接続に失敗したりすることがあります。その場合、該当のドメインを HTTPS フィルタリ ング対象外とすることで現象を回避できます。

1) HTTPS フィルタリング対象外ドメインを設定する場合は、「HTTPS フィルタリング対象外ドメインを設定する」の横の[追加] ボタンをクリックします。

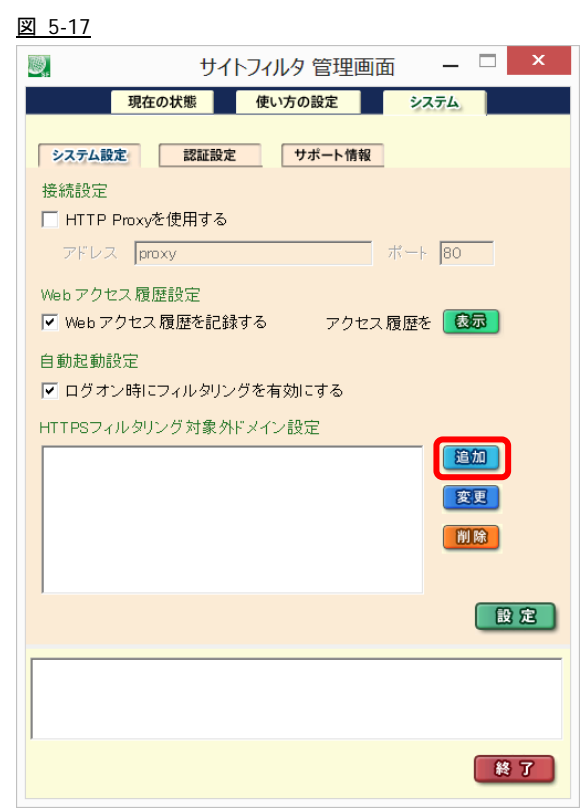

2) ダイアログが表示されますので、HTTPS フィルタリング対象外ドメインを入力し、[設定]ボタンをクリックします。 図 5-18

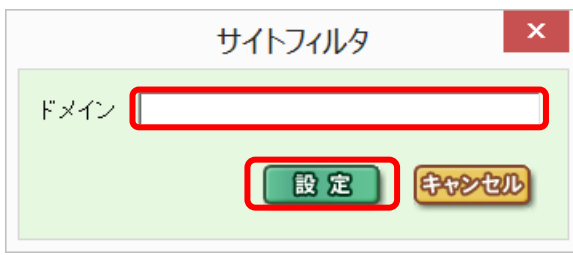

● [キャンセル]ボタンをクリックすると、追加処理を中止し、[システム設定]画面に戻ります。

3) 入力したドメインが一覧に表示されます。複数のドメインを登録したい場合は、手順 "1)"から繰り返します。 すべてのドメインを登録したら、[設定]ボタンをクリックします。

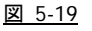

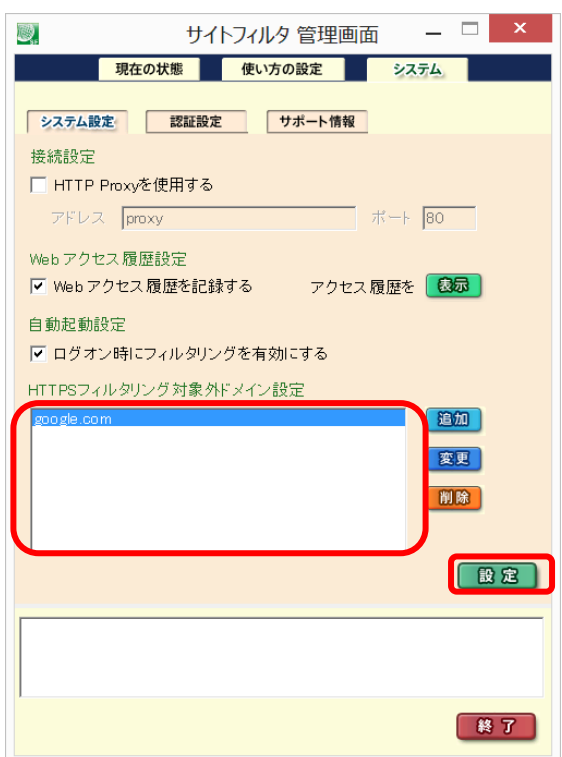

4) メッセージが表示されます。[OK]ボタンをクリックします。 図 5-20

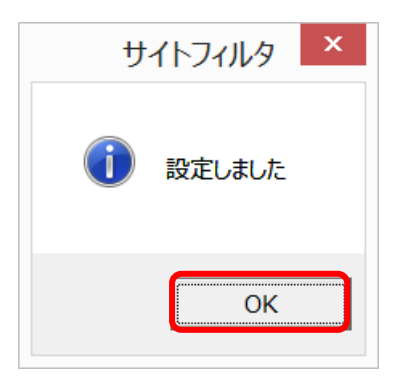
#### **HTTPS** フィルタリング対象外ドメインを変更する

1) HTTPS フィルタリング対象外ドメインを変更する場合は、「HTTPS フィルタリング対象外ドメインを設定する」の変更するド

```
メインを選択し、横の[変更]ボタンをクリックします。
```
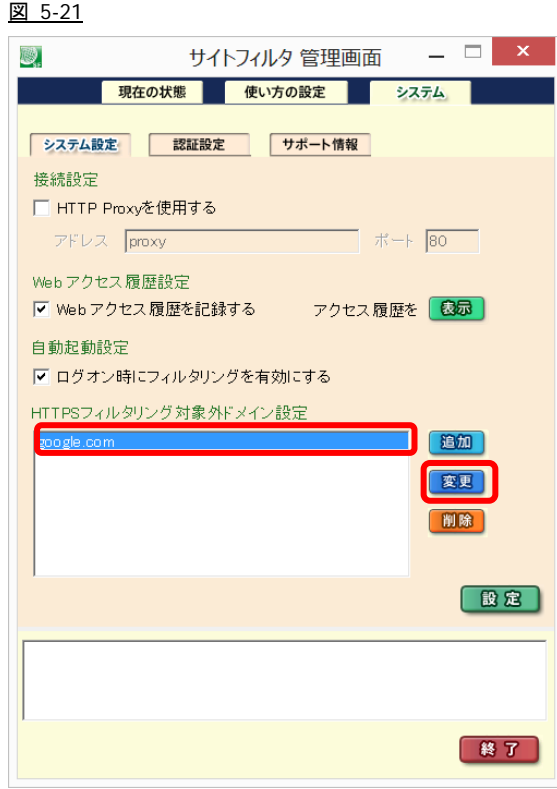

2) ダイアログが表示されますので、HTTPS フィルタリング対象外ドメインを変更し、[設定]ボタンをクリックします。 図 5-22

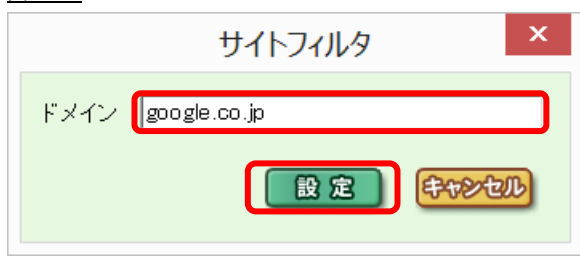

● [キャンセル]ボタンをクリックすると、変更処理を中止し、[システム設定]画面に戻ります。

3) 入力したドメインが一覧に表示されます。複数のドメインを変更したい場合は、手順 "1)"から繰り返します。 すべてのドメインを登録したら、[設定]ボタンをクリックします。

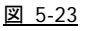

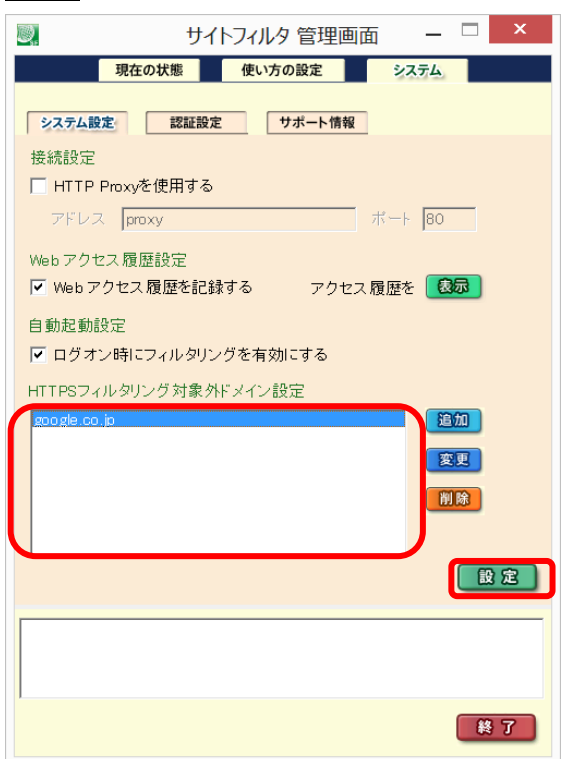

4) メッセージが表示されます。[OK]ボタンをクリックします。 図 5-24

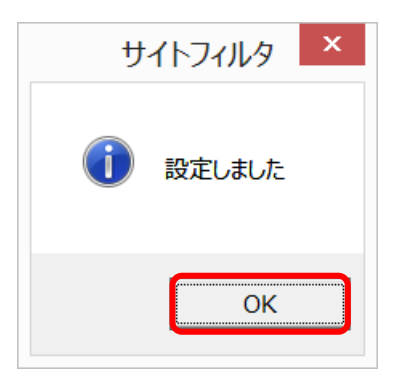

### **HTTPS** フィルタリング対象外ドメインを削除する

1) HTTPS フィルタリング対象外ドメインを削除する場合は、「HTTPS フィルタリング対象外ドメインを設定する」の削除するド

メインを選択し、横の[削除]ボタンをクリックします。

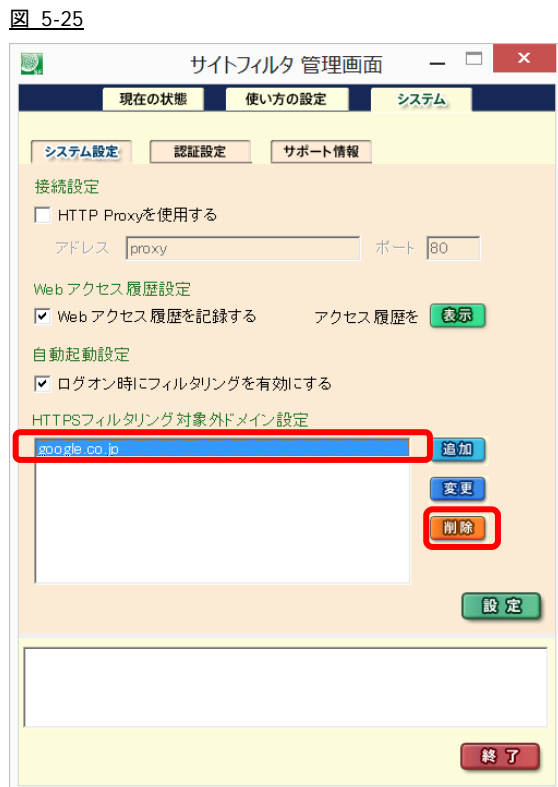

2) 削除の確認メッセージが表示されます。

[OK]ボタンをクリックします。 図 5-26

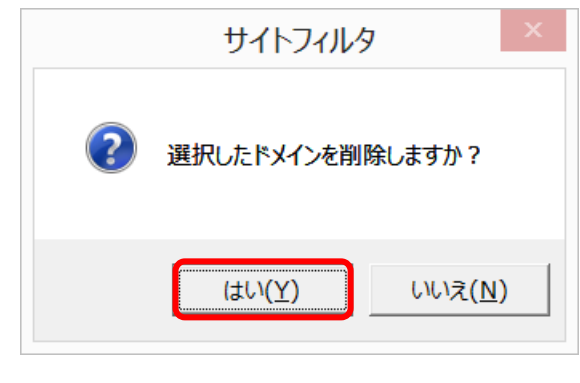

● [いいえ]ボタンをクリックすると、削除処理を中止し、[システム設定]画面に戻ります。

3) 削除したドメインが一覧より削除されます。複数のドメインを削除したい場合は、手順 "1)"から繰り返します。 すべてのドメインを削除したら、[設定]ボタンをクリックします。

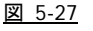

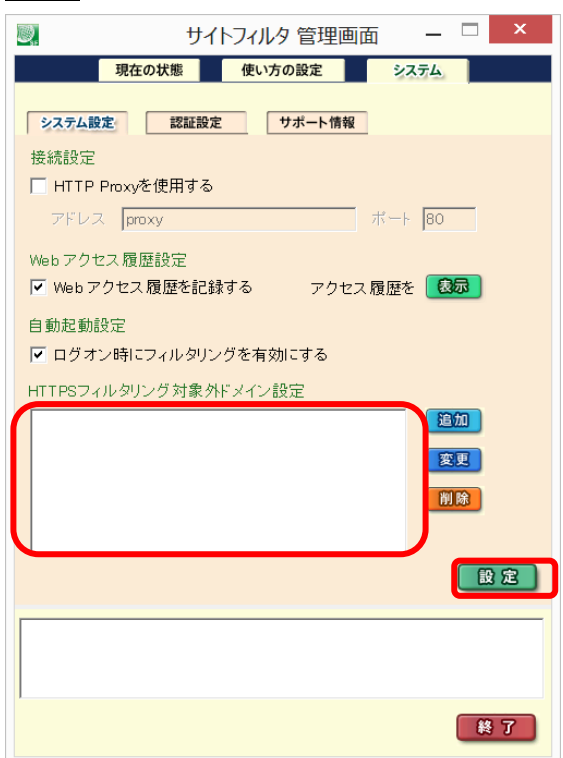

4) メッセージが表示されます。[OK]ボタンをクリックします。 図 5-28

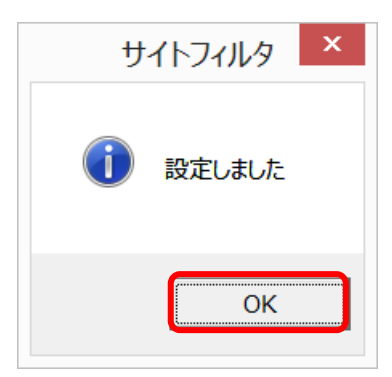

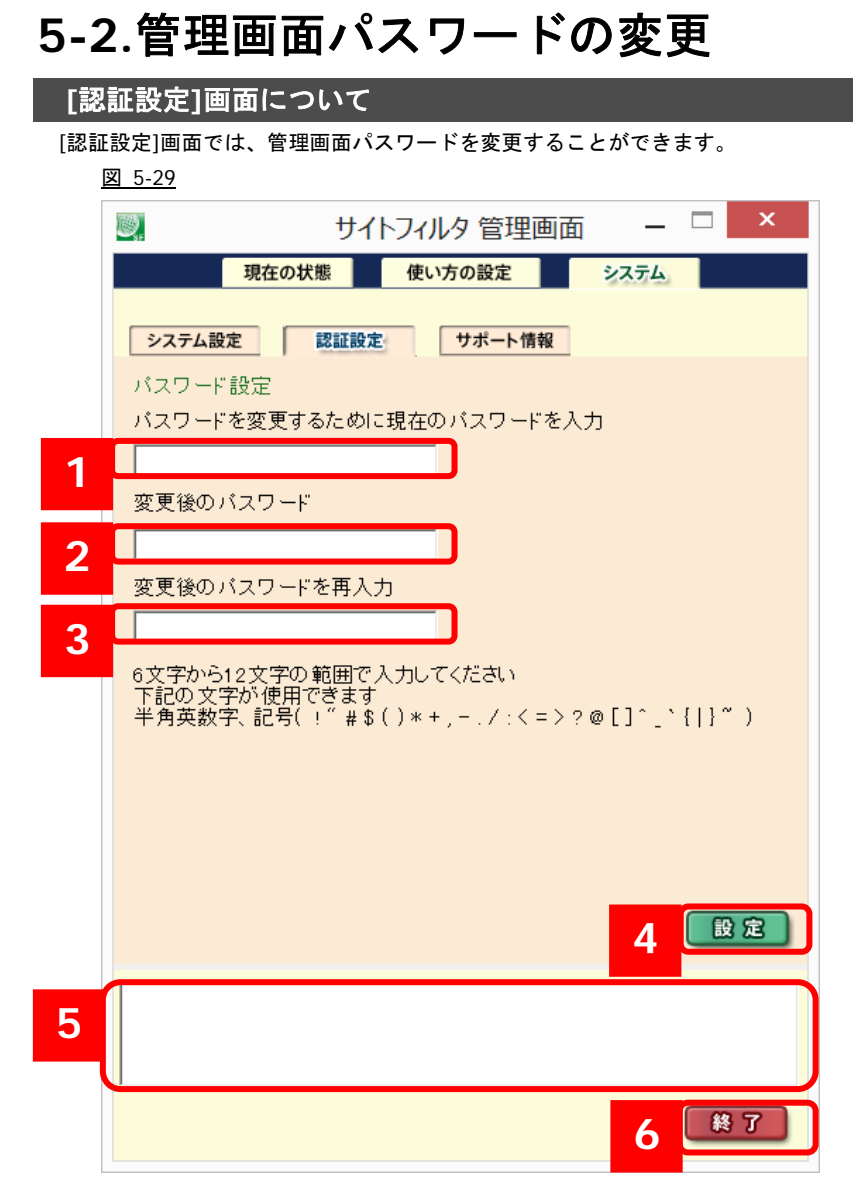

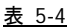

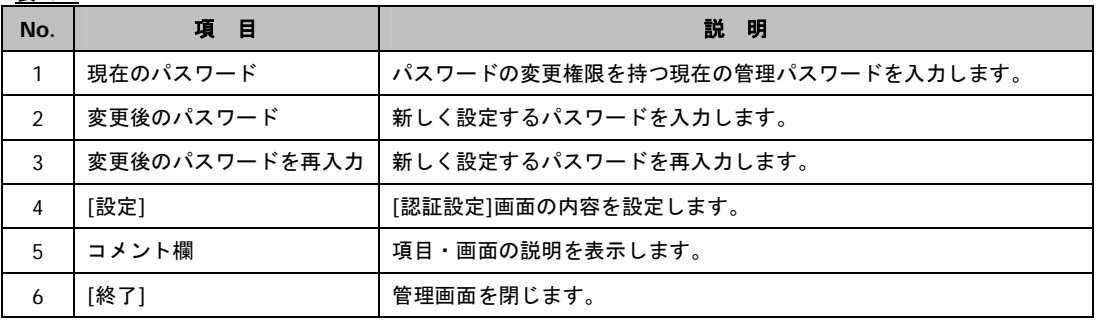

#### パスワード設定変更

- 1) [パスワードを変更するために現在のパスワードを入力]に、現在使用している管理画面パスワードを入力します。
- 入力したパスワードはアスタリスク(\*)で表示されます。
- 2) [変更後のパスワード]に、新しく変更するパスワードを入力します。
- 半角 6 文字以上 12 文字以内で入力します。
- 3) [変更後のパスワードを再入力]に、新しく変更するパスワードを再入力します。
- 4) [設定]をクリックします。

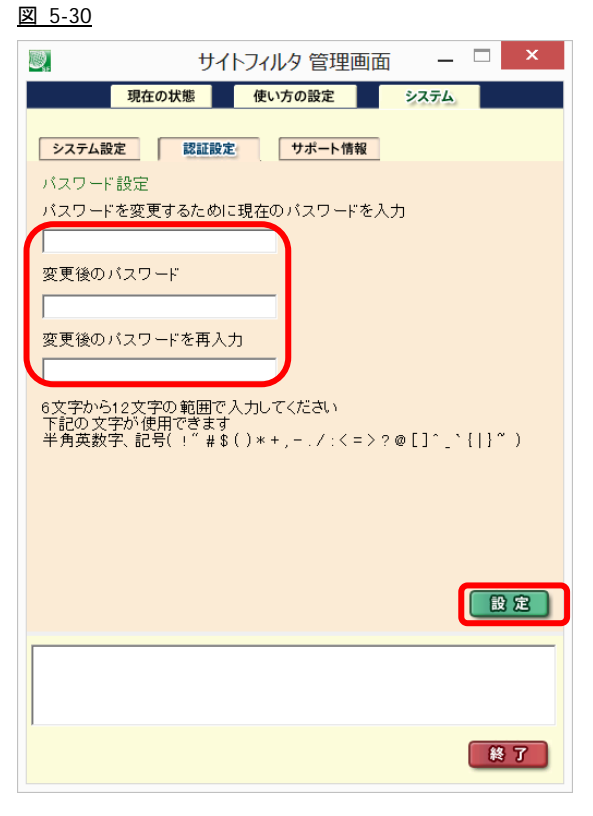

表 5-5

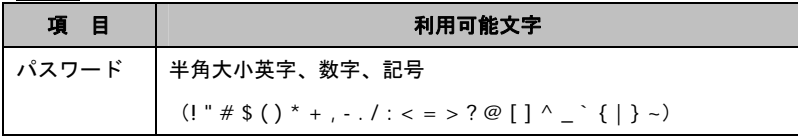

5) 設定ボタンをクリックすると、確認メッセージが表示されます。 [OK]ボタンをクリックします。 図 5-31

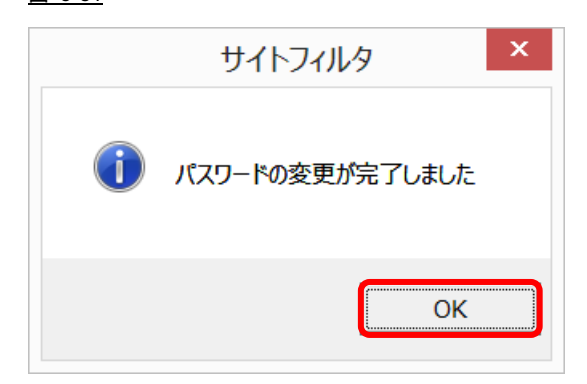

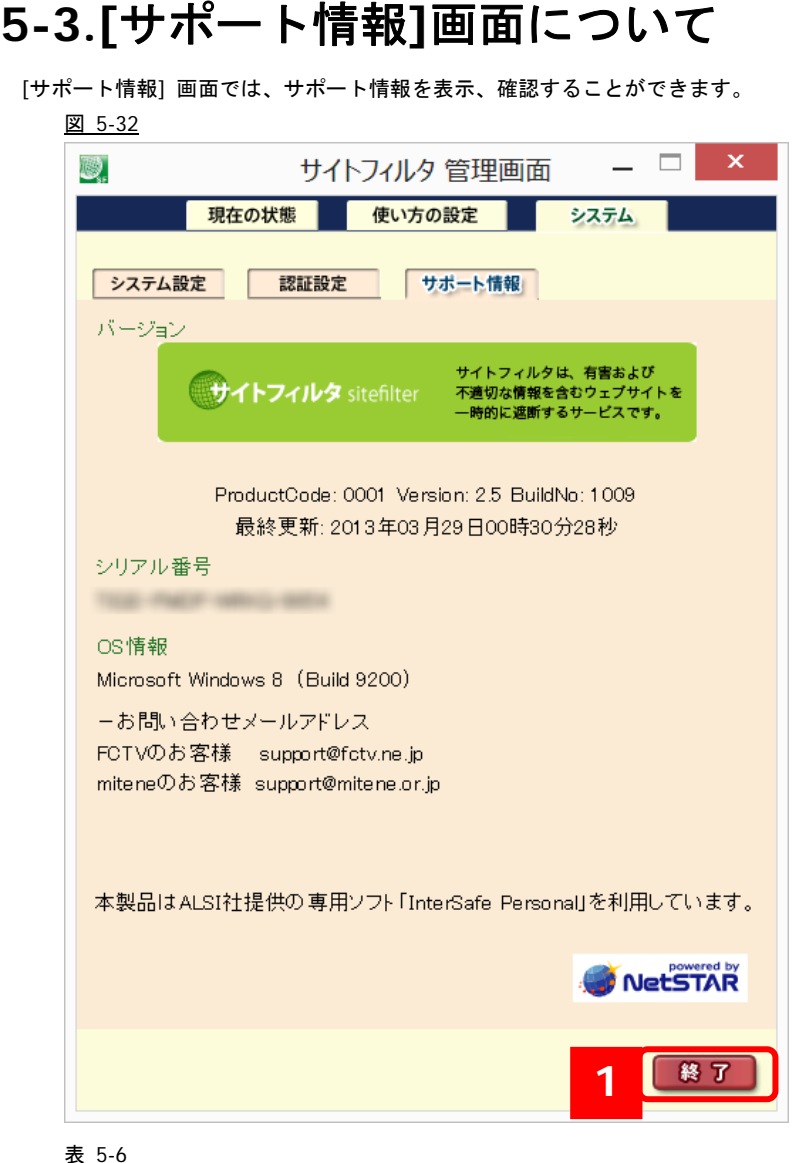

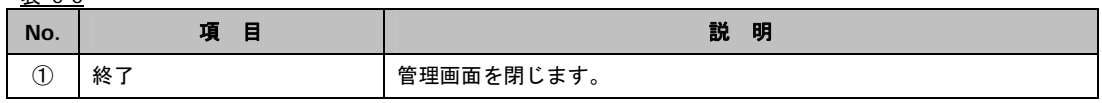

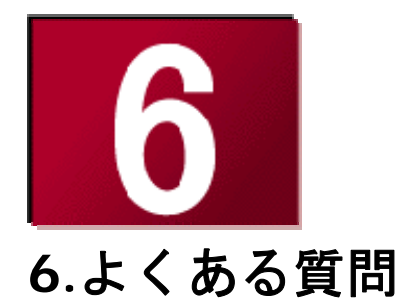

ここでは、サイトフィルタ のお問い合わせの多い質問などをまとめ ました。

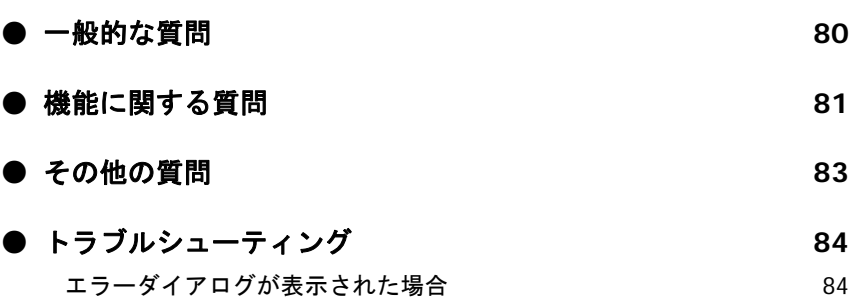

## **6-1.**一般的な質問

**Q**:どのような項目をカテゴライズしているのですか?

- **A**:76 のカテゴリに該当するサイトをフィルタリング可能です(「初期設定のフィルタリングルール」 29 ページ参照)。日本の法令 や文化、流行、お客さまからのご要望を元に独自の基準による分類方式を採用しています。単に有害なサイトだけではなく、 各ご家庭でのインターネット利用に不必要と思われるサイトをフィルタリングできるようなカテゴリをご用意しております。
- **Q**:データベースをダウンロードする必要はありますか?
- **A**:サイトフィルタでは Lookup システムという独自の方式を採用しており、フィルタリング対象の URL データベースはインター ネット上に存在し、常に最新情報が使用されています。ご利用のパソコンにデータベースをダウンロードする必要はありませ ん。Lookup サーバ側のデータベースは一定間隔で自動更新され、常に最新の状態になっています。
- **Q**:規制をかけずにインターネット上の Web ページを閲覧することはできますか?
- **A**:保護者が事前に設定したパスワードを入力すると、フィルタリングサービスの ON / OFF を切り替えることが可能です。
- **Q**:子どもに勝手に設定の変更や、プログラムの削除をされてしまうのではないでしょうか?
- **A**:設定の変更、プログラムの停止、プログラムの削除には、すべて保護者が事前に設定したパスワードが必要になります。
- **Q**:どうしても見たいサイトがフィルタリングされてしまったり、見せたくないサイトが表示されたりすることがあります。 データベースにサイト情報を追加、削除することは可能でしょうか?
- **A**:パスワードを入力し管理画面を表示し、[使い方の設定]画面から許可する URL のリストや、フィルタリング対象にする URL の リストを追加することが可能です。(「特定 URL の登録」 41 ページ参照)各ご家庭のアクセスポリシーに応じてご利用ください。 また、追加可能な URL の登録数は、許可する URL を含めて最大 100 個です。
- **Q**:パスワードを忘れてしまった場合は、どうすればよいですか?
- **A**:サイトフィルタ管理画面 [システム]画面-[サポート情報]画面(78 ページ参照)に表示されている、お問い合わせ先までご連絡 ください。またはご購入先の担当窓口へご確認ください。
- **Q**:メインカテゴリとサブカテゴリの関係を教えてください。
- **A**:サイトフィルタのカテゴリは、26 のメインカテゴリと、76 のサブカテゴリの 2 階層で構成され、各メインカテゴリには 1 つ以上のサブカテゴリが含まれます。 フィルタリングルールは、サブカテゴリごとに設定を行うことができます。メインカテゴリに対して設定を行った場合には、 含まれるすべてのサブカテゴリに設定が反映されます。
- **Q**:Windows の制限付きユーザでも利用できますか?また、管理者ユーザとの操作上の違いはどのような点ですか?
- **A**:Windows の制限付きユーザでもフィルタリングサービスはご利用いただけます。 管理画面の起動( 設定の変更、フィルタリングサービスの ON/OFF)、サイトフィルタのインストール/ アンインストールを行う 場合には、管理者ユーザでログオンする必要があります。

## **6-2.**機能に関する質問

- **Q**:ブラウザからのファイルのダウンロードをフィルタリングすることは可能ですか?また可能である場合、対応するプロトコル は何ですか?
- **A**:フィルタリング対象プロトコルは HTTP と HTTPS です。HTTP/HTTPS プロトコルを使用してアクセスする場合には、ブラウザ やソフトウェアの種類にかかわらず、フィルタリングすることが可能です。
- **Q**:フィルタリングサービスの動作状況を確認するには、どうすればよいですか?
- **A**:フィルタリングサービスの ON/OFF によって、タスクトレイのアイコンが、図 6-1 のように変更されます。(タスクアイコンの ステータスは、表 2-2 を参照)また、アイコン上にマウスを移動すると、現在適用されているポリシー名がポップアップで表示 (図 6-2 を参照)されます。なお、適用されているポリシーの詳細を確認するには、管理画面を起動する必要があります。

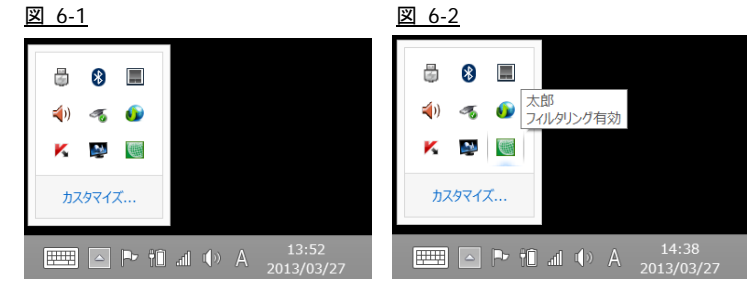

- **Q**:あるサイトにアクセスした際、別ウィンドウで表示される広告や、ページの一部にアダルト画像が貼り付けられていた場合な どは、どのように動作するのでしょうか?
- **A**:ベースとなるフレームセットのページがフィルタリング対象であった場合、ページ自体が表示されませんが、外部へのリンク などで一部のフレームのみがフィルタリング対象となる場合、該当のフレームのみが規制画面になります。また、バナーなど 画像ファイルのみがフィルタリング対象リンク先の場合、その画像だけが表示されません(Microsoft Internet Explorer の場合は、 ×マークが表示されます)。独立したポップアップウィンドウの場合も同様の考え方になります。
- **Q**:保護者用のパスワードを変更することは可能ですか?
- **A**:クライアントの設定画面より、パスワードの変更が可能です。 パスワードを変更する場合には、インターネットへの接続が必要です。なお、パスワードは半角 6 文字以上、12 文字以下の英 数字を指定してください。
- **Q**:家族の中で別々のアクセスポリシーを設定することはできますか?
- **A**:ご家族をサイトフィルタの利用者として登録し、個々のフィルタリングルールを設定することができます。 (「サイトフィルタ利用者ごとの機能」 6 ページ参照)
- **Q**:アクセス履歴やフィルタリング結果を確認することはできますか?
- **A**:管理画面の[システム]画面-[システム設定]画面で Web アクセス履歴を記録する設定(「Web アクセス履歴設定」 65 ページ参照) を行うと、アクセス履歴、フィルタリング結果を記録し、後から確認することができます。
- **Q**:投稿規制とはどのような機能ですか?また、有効な使用法はありますか?
- **A**:投稿規制に設定したカテゴリに登録されている Web サイトは、通常の Web 閲覧は可能ですが、64byte 以上のデータの送信が 規制されます。

掲示板サイトを投稿規制に設定すると、記事の閲覧は可能ですが、掲示板への投稿ができなくなります。 ショッピングサイトの場合にも、商品の閲覧は可能ですが、購入時に個人情報などの送信が規制されます。

- **Q**:過去に閲覧したサイトを規制、または許可するようにできますか?
- **A**:Web 閲覧履歴から規制したい、または、許可したいサイトを選択し、例外 URL に登録することが可能です。(「特定 URL の登録」 41 ページ参照)
- **Q**:ログファイルをエクスポートすることは可能ですか?
- **A**:現在のバージョンでは、ログファイルのエクスポート機能はありません。 ログファイルは、管理画面から Web アクセス履歴を表示する場合のみ確認が可能です。
- **Q**:カテゴリの「ユーザ設定」とは何ですか?効果的な活用方法を教えてください。
- **A**:サイトフィルタに設定されているカテゴリのいずれにも属さないサイトを例外 URL に登録する際にご利用ください。
- **Q**:現在使用している製品のバージョンは確認できますか?
- **A**:[システム]画面-[サポート情報]画面に現在の製品のバージョン、ビルド番号、登録されているシリアル番号が表示されます。
- **Q**:深夜にインターネットを利用できないようにすることは可能ですか?
- **A**:フィルタリングスケジュールとして、Web 閲覧禁止に設定することで、特定の時間帯のインターネットの利用を制限すること ができます。(「利用者ごとのスケジュール設定」 7 ページ参照)
- **Q**:フィルタリング有効 / フィルタリング無効 / Web 閲覧禁止の各状態について教えてください。
- **A**:フィルタリング有効に設定すると、設定されているフィルタリングルールに従って、フィルタリングが行われます。 フィルタリング無効に設定すると、フィルタリングルールによらず、すべての Web サイトの閲覧ができます。 Web 閲覧禁止に設定すると、フィルタリングルールによらず、すべての Web サイトの閲覧が禁止されます。
- **Q**:[現在の状態]タブの ON/OFF と、利用者のフィルタリングスケジュールのフィルタリング有効 / フィルタリング無効 / Web 閲覧禁止の違いを教えてください。
- **A**:利用者ごとのフィルタリングルール、フィルタリングスケジュールの設定は、フィルタリングサービスが ON の場合にのみ有 効になります。

フィルタリングサービスを OFF にした場合には、設定によらず、すべての Web サイトの閲覧が可能になります。

- **Q**:ログオン時にフィルタリングを使用しないようにできますか?
- **A**:[システム設定]画面で、自動起動設定を OFF にすると、ログオン時にフィルタリングサービスは OFF になります。(「自動起動 設定の変更」 69 ページ参照)

## **6-3.**その他の質問

**Q**:ルータのファイアウォール機能を使用しています。フィルタリングサービスを利用する際、変更などは必要でしょうか?

- **A**:サイトフィルタのフィルタリングサービスでは、データベースへの問い合わせに、通常の Web アクセスと同じポートを使用し ております。従ってファイアウォールなどをご利用いただいている場合でも、特別な設定は必要ありません。
- **Q**:他の URL フィルタリング製品で設定していた規制リストをインポートすることは可能ですか?
- **A**:できません。規制対象にしたい URL は、[使い方の設定] で個々に登録していただきますようお願いします。
- **Q**:サービスを利用することで Web の閲覧速度が遅くなったりすることはないのでしょうか?
- **A**: Web の表示前に規制有無を確認するため、画像が多く貼り付けられたページなどでは若干表示速度が遅くなる場合がありま す。しかし、規制有無の確認には 100 分の 3~4 秒程度の時間しか要さないため、通常の閲覧において明らかに遅くなったと 感じることはありません。
- **Q**:パソコンを買い換えた場合にはどうすればよいですか?
- **A**:新しいパソコンにサイトフィルタを再度インストールしてください。ご契約時にご案内したシリアル番号と、これまでにご利 用のパスワードを入力することで、新しいパソコンでサイトフィルタをご利用いただけます。

# **6-4.**トラブルシューティング

### エラーダイアログが表示された場合

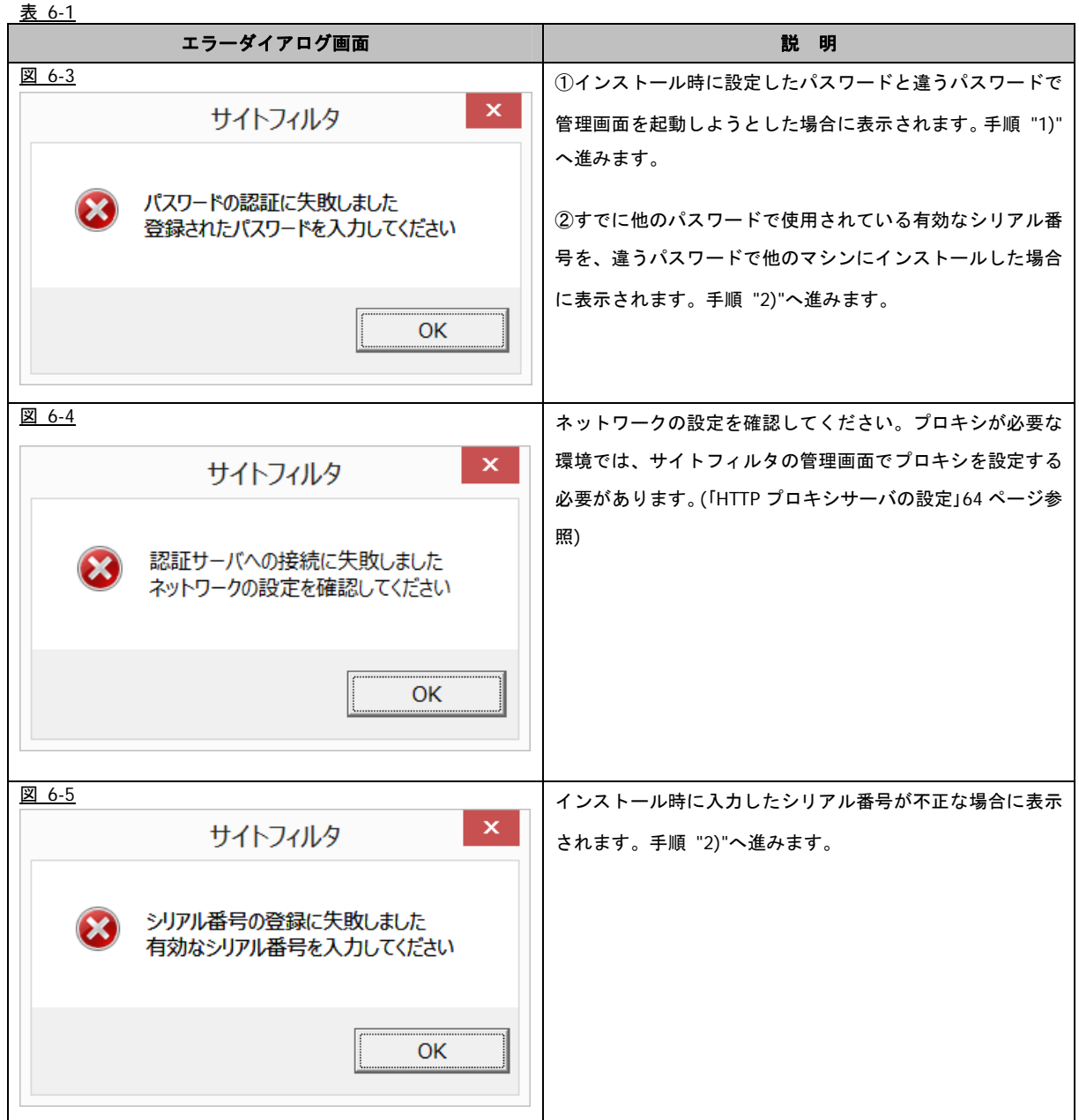

1) エラーダイアログ(図 6-3)の[OK]ボタンをクリックすると、下記の管理画面パスワードを入力するダイアログが表示されま す。インストール時に設定したパスワードを入力し、[OK]ボタンをクリックします。

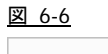

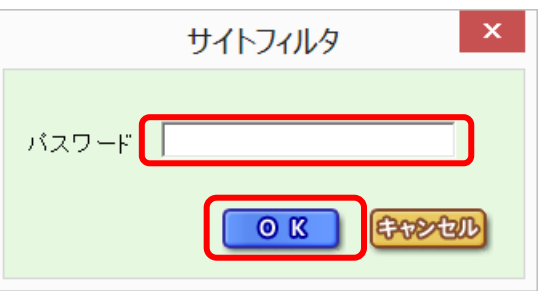

2) エラーダイアログの[OK]ボタンをクリックすると、下記の管理画面パスワードを入力するダイアログが表示されます。 ここで、正しい管理画面パスワード、シリアル番号を入力後、[設定]ボタンをクリックします。 図 6-7

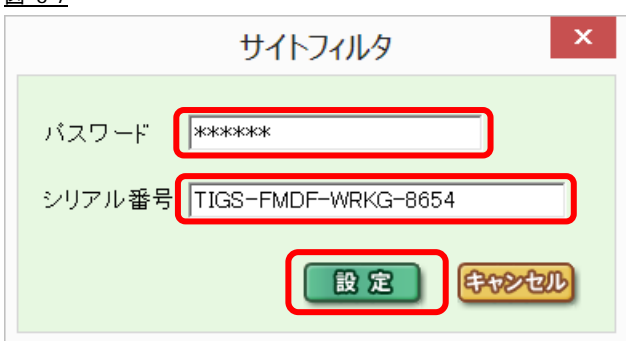

・[設定]ボタンをクリックし、認証が成功した場合、下記のダイアログが表示されます。 図 6-8

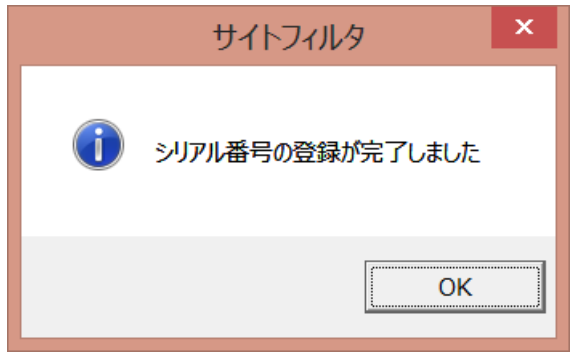

- [設定]ボタンをクリックし、認証が失敗した場合は、手順 "2)" を繰り返します。
	- ・[キャンセル]ボタンをクリックした場合、下記のダイアログが表示されます。[OK]ボタンをクリックします。

図 6-9

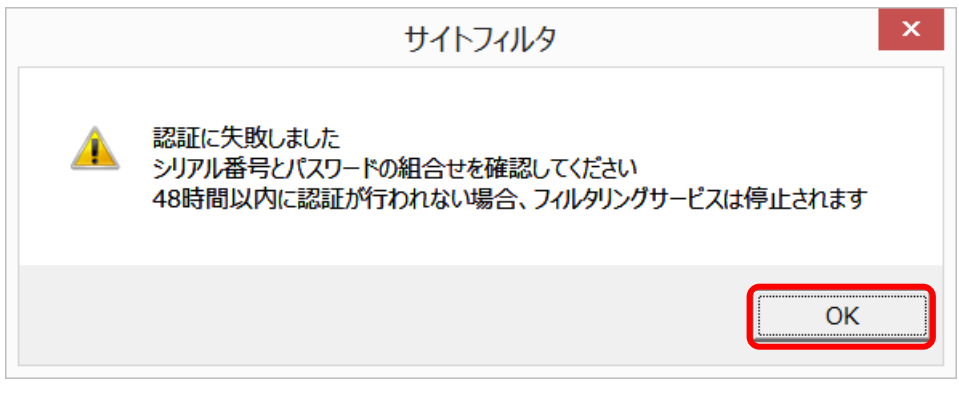

● 上記画面が表示されると、48 時間後自動的にフィルタリングサービスは停止されます。

#### **HTTPS** サイトに接続できない

HTTPS フィルタリングを有効にすると、独自に認証局の証明書を管理している他の Web ブラウザやアプリケーションでは、HTTPS サイトアクセス時に警告が表示されたり接続に失敗したりすることがあります。その場合、該当のドメインを HTTPS フィルタリ ング対象外とすることで現象を回避できます。(「HTTPS フィルタリング対象外ドメインを追加する」 70 ページ参照)

### サイトフィルタ **v2.5** ユーザーズガイド

2013 年 3 月 初版 作成/発行/企画 ミテネインターネット株式会社 〒910-8510 福井県福井市豊島1-3-1 ※記載されている会社名および商品名は、各社の商標もしくは登録商標です。

・本書の内容は将来予告なしに変更することがあります。

・本書の内容の一部、または全部を無断で転載、あるいは複写することを禁じます。

・本書の内容については万全を期して作成致しましたが、万一記載に誤りや不完全な点がありましたらご容赦下さい。